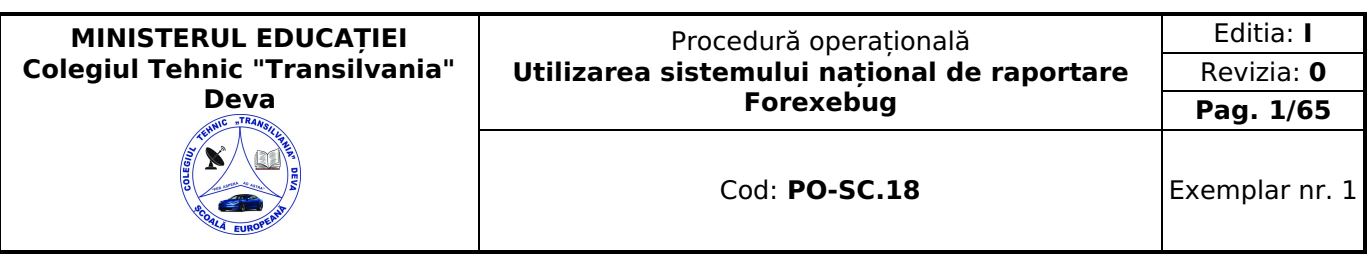

# <span id="page-0-0"></span>**PROCEDURĂ OPERAȚIONALĂ UTILIZAREA SISTEMULUI NAȚIONAL DE RAPORTARE FOREXEBUG**

Ediția I, Revizia 0, Data 2024-02-23

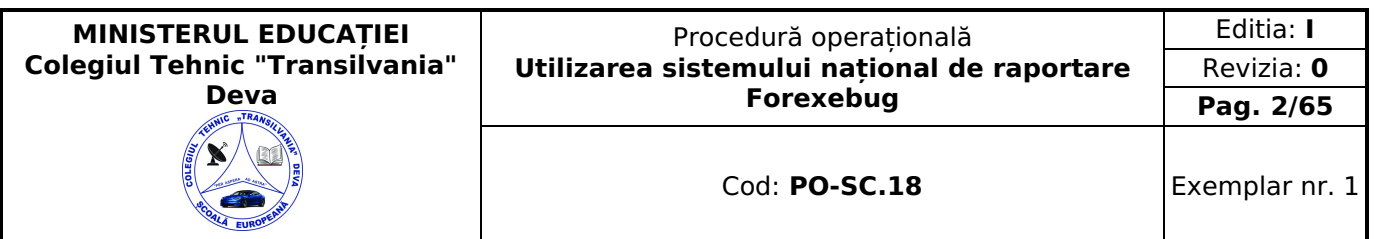

# <span id="page-1-0"></span>**1. Lista responsabililor cu elaborarea, verificarea şi aprobarea ediţiei sau, după caz, a reviziei în cadrul ediţiei procedurii**

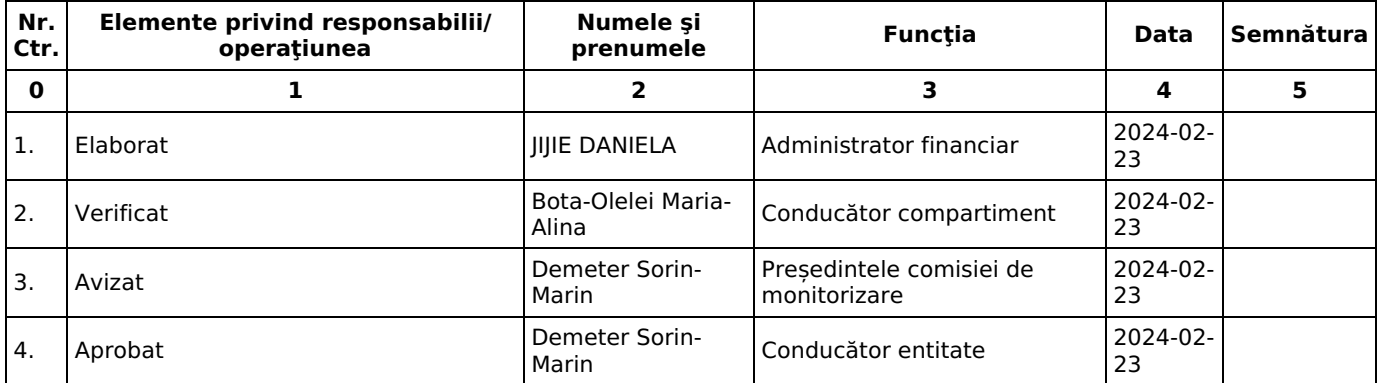

# <span id="page-1-1"></span>**2. Situaţia ediţiilor şi a reviziilor în cadrul ediţiilor procedurii**

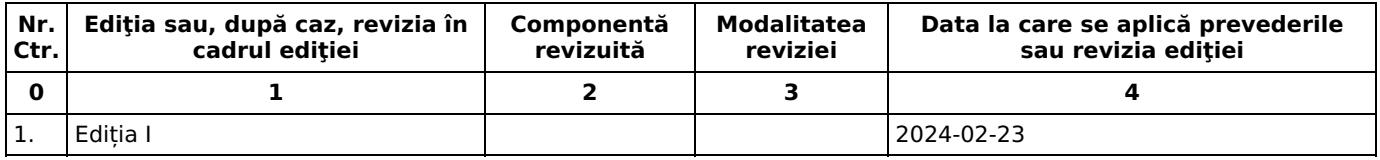

# <span id="page-1-2"></span>**3. Lista cuprinzând persoanele la care se difuzează ediţia sau, după caz, revizia din cadrul ediţiei procedurii**

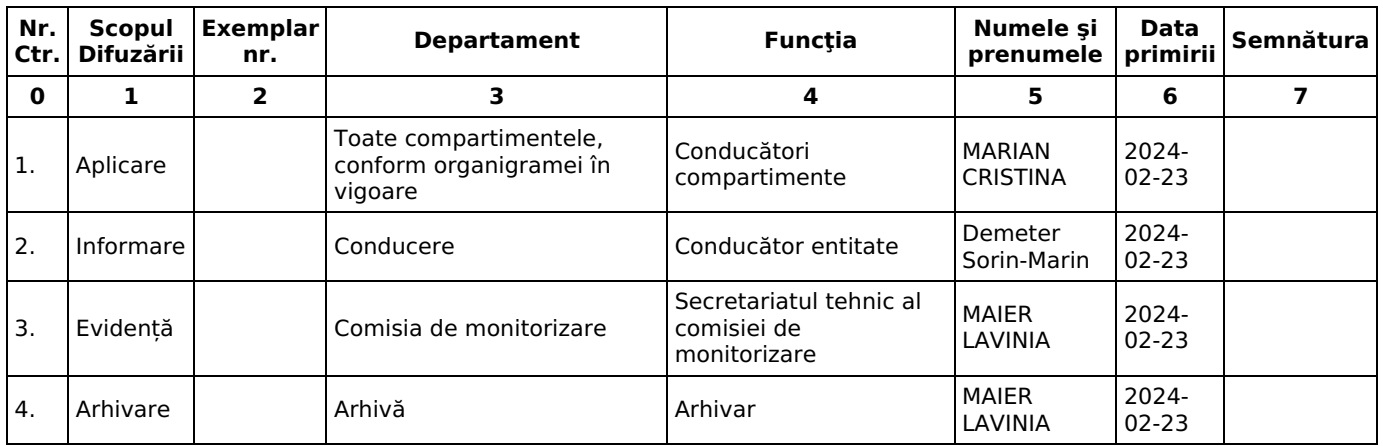

# <span id="page-1-3"></span>**4. Scopul procedurii**

Prezenta procedură operațională descrie modul în care se întocmește și se utilizează sistemul național de raportare Forexebug.

# <span id="page-1-4"></span>**5. Domeniul de aplicare**

Procedura operațională se aplică de către compartimentul Contabilitate, în colaborare cu Secretariatul, în derularea activităţii de utilizare a sistemului național de raportare Forexebug.

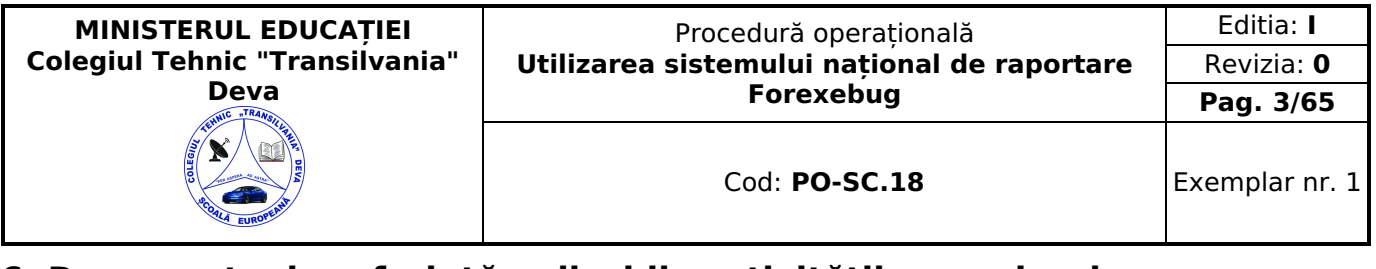

# <span id="page-2-0"></span>**6. Documente de referinţă aplicabile activității procedurale**

- Legea nr. 82 din 24 decembrie 1991 a contabilităţii Republicare\*)
- Legea nr. 198 din 4 julie 2023 a învătământului preuniversitar
- Legea nr 455 din 18 iulie 2001 privind semnătura electronică;
- · Ordin nr. 600 din 20 aprilie 2018 privind aprobarea Codului controlului intern managerial al entităților publice; Ordinul nr. 4183 din 4 iulie 2022 pentru aprobarea Regulamentului-cadru de organizare și functionare a unităților de învătământ preuniversitar
- Ordinul nr. 5550 din 5 noiembrie 2021 pentru modificarea Regulamentului-cadru de organizare şi funcţionare a unităţilor de învăţământ preuniversitar, aprobat prin Ordinul ministrului educaţiei şi cercetării nr. 5.447/2020;
- Ordinul nr. 246 din 4 martie 2005 pentru aprobarea Normelor metodologice privind utilizarea şi completarea ordinului de plată pentru Trezoreria Statului (OPT) şi a ordinului de plată multiplu electronic (OPME);
- Ordinul nr. 2634 din 5 noiembrie 2015 privind documentele financiar-contabile;
- Ordin nr. 517 din 13 aprilie 2016 pentru aprobarea de proceduri aferente unor module care fac parte din procedura de functionare a sistemului national de raportare - Forexebug, cu modificările și completările ulterioare;
- Ordin nr. 2541 din 28 septembrie 2017 privind modificarea şi completarea Ordinului ministrului finanţelor publice nr. 246/2005 pentru aprobarea Normelor metodologice privind utilizarea şi completarea ordinului de plată pentru Trezoreria Statului (OPT);
- Ordin nr. 1026 din 20 iulie 2017 privind modificarea şi completarea Ordinului ministrului finanţelor publice nr. 517/2016 pentru aprobarea de proceduri aferente unor module care fac parte din procedura de funcționare a sistemului național de raportare – Forexebug, cu modificările și completările ulterioare;
- Ordin nr. 2744 din 10 octombrie 2017 privind modificarea Ordinului ministrului finanţelor publice nr. 517/2016 pentru aprobarea de proceduri aferente unor module care fac parte din procedura de funcționare a sistemului național de raportare – Forexebug;
- Ordin nr. 128 din 18 ianuarie 2019 privind modificarea şi completarea Ordinului ministrului finanţelor publice nr. 517/2016 pentru aprobarea de proceduri aferente unor module care fac parte din procedura de funcționare a sistemului national de raportare - Forexebug;
- Ordin nr. 2407 din 19 iunie 2019 privind modificarea şi completarea Ordinului ministrului finanţelor publice nr. 517/2016 pentru aprobarea de proceduri aferente unor module care fac parte din procedura de funcționare a sistemului național de raportare – Forexebug;
- Ordin nr. 3192 din 30 septembrie 2019 privind modificarea şi completarea Ordinului ministrului finanţelor publice nr. 517/2016 pentru aprobarea de proceduri aferente unor module care fac parte din procedura de funcţionare a sistemului national de raportare - Forexebug;
- Ordinul nr. 260 din 28 ianuarie 2020 privind modificarea şi completarea Ordinului ministrului finanţelor publice nr. 517/2016 pentru aprobarea de proceduri aferente unor module care fac parte din procedura de functionare a sistemului national de raportare - Forexebug;
- Ordin nr. 56 din 13 ianuarie 2020 pentru modificarea şi completarea Normelor metodologice privind utilizarea şi completarea ordinului de plată pentru Trezoreria Statului (OPT) şi a ordinului de plată multiplu electronic (OPME), aprobate prin Ordinul ministrului finantelor publice nr. 246/2005
- Ordin nr. 1819 din 31 martie 2020 pentru modificarea şi completarea art. 61 din Normele metodologice privind utilizarea şi completarea ordinului de plată pentru Trezoreria Statului (OPT) şi a ordinului de plată multiplu electronic (OPME), aprobate prin Ordinul ministrului finanţelor publice nr. 246/2005, precum şi pentru completarea Procedurii de comunicare prin mijloace electronice de transmitere la distanţă între Ministerul Finanţelor Publice/organul fiscal central şi persoanele fizice, persoanele juridice şi alte entităţi fără personalitate juridică, aprobată prin Ordinul ministrului finantelor publice nr. 660/2017;
- Ordinul nr. 1459 din 23 noiembrie 2021 pentru modificarea și completarea Normelor metodologice privind utilizarea și completarea ordinului de plată pentru Trezoreria Statului (OPT) şi a ordinului de plată multiplu electronic (OPME), aprobate prin Ordinul ministrului finanţelor publice nr. 246/2005, şi de modificare şi completare a anexei la Ordinul ministrului finanţelor publice nr. 3.139/2017 privind aprobarea emiterii titlurilor de stat destinate populaţiei, prin intermediul unităților operative ale Trezoreriei Statului, în cadrul Programului Tezaur;
- Ordinul nr. 115 din 2 februarie 2022 pentru modificarea şi completarea Normelor metodologice privind utilizarea şi completarea ordinului de plată pentru Trezoreria Statului (OPT) şi a ordinului de plată multiplu electronic (OPME), aprobate prin Ordinul ministrului finanţelor publice nr. 246/2005, şi pentru modificarea şi completarea anexei la Ordinul ministrului finanţelor publice nr. 3.139/2017 privind aprobarea emiterii titlurilor de stat destinate populaţiei, prin intermediul unităţilor operative ale Trezoreriei Statului, în cadrul Programului Tezaur;
- Ordinul nr. 937 din 6 aprilie 2022 privind modificarea şi completarea Ordinului ministrului finanţelor publice nr. 517/2016 pentru aprobarea de proceduri aferente unor module care fac parte din procedura de functionare a sistemului național de raportare - Forexebug;
- Ordonanța de urgență nr. 39 din 2 aprilie 2020 pentru completarea Legii nr. 455/2001 privind semnătura electronică;
- Instructiuni nr. 1 din 16 mai 2018 privind aplicarea unitară la nivelul unităților de învătământ preuniversitar a Standardului 9 - Proceduri prevăzut în Codul controlului intern managerial al entităților publice, aprobat prin Ordinul secretarului general al Guvernului nr. 600/2018.

# <span id="page-2-1"></span>**7. Definiţii şi abrevieri ale termenilor utilizaţi**

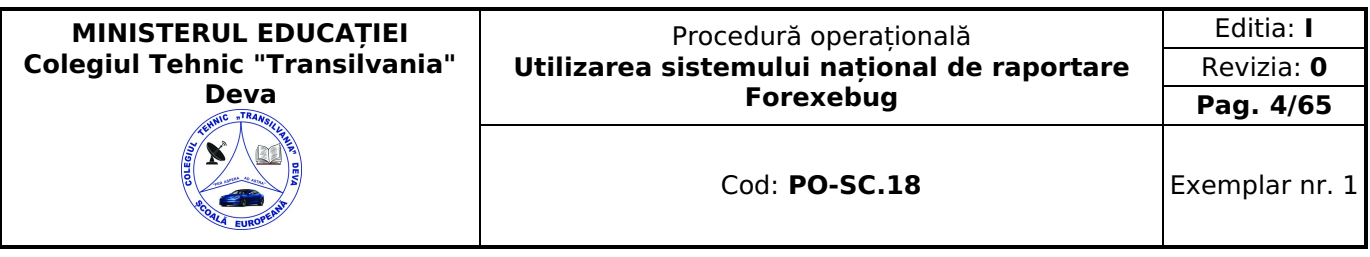

# <span id="page-3-0"></span>**7.1 Definiţii:**

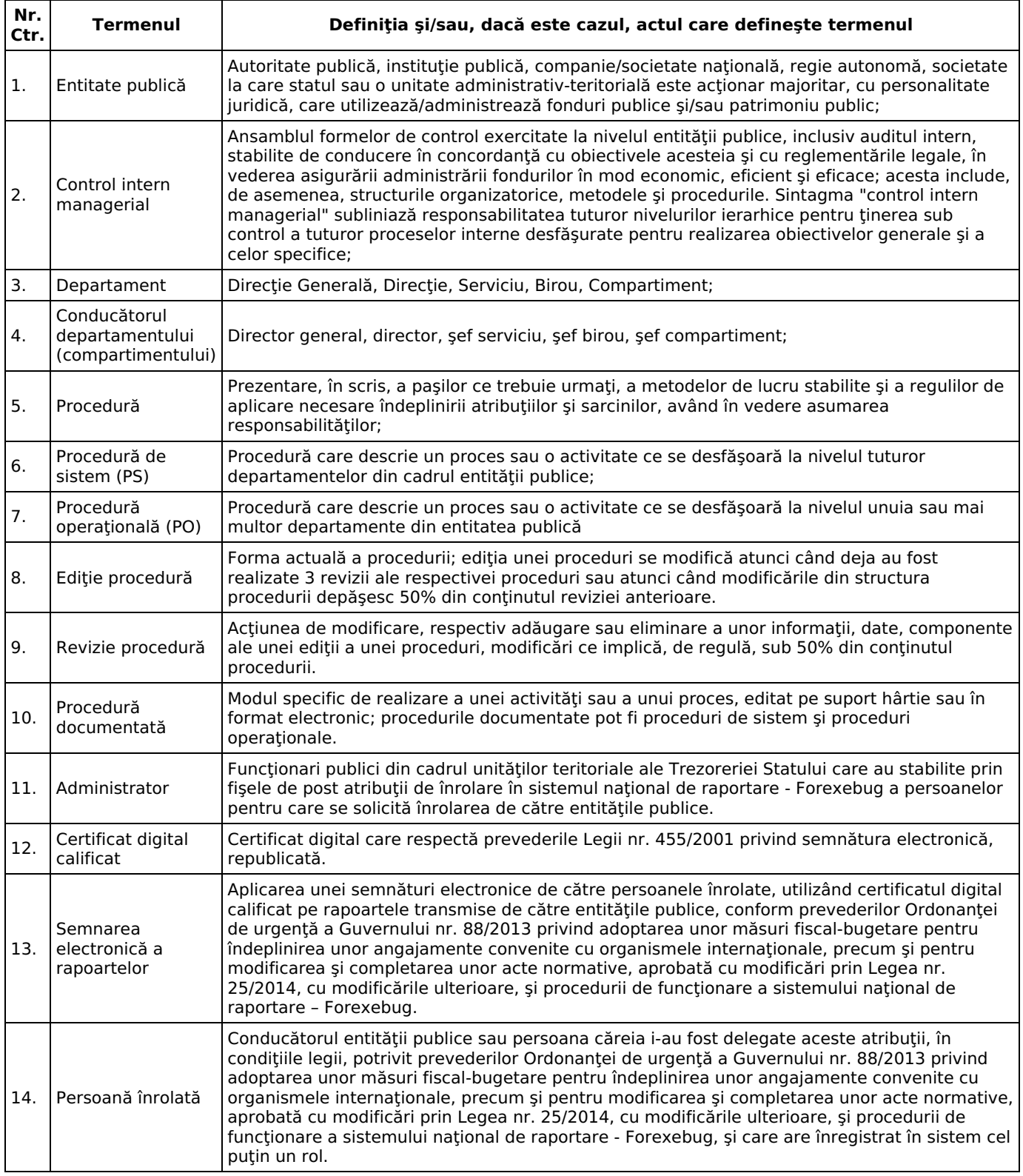

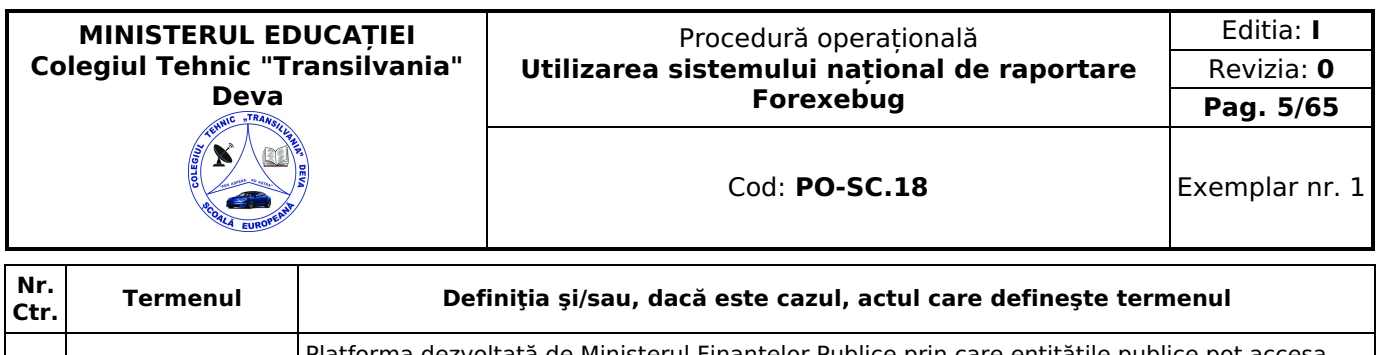

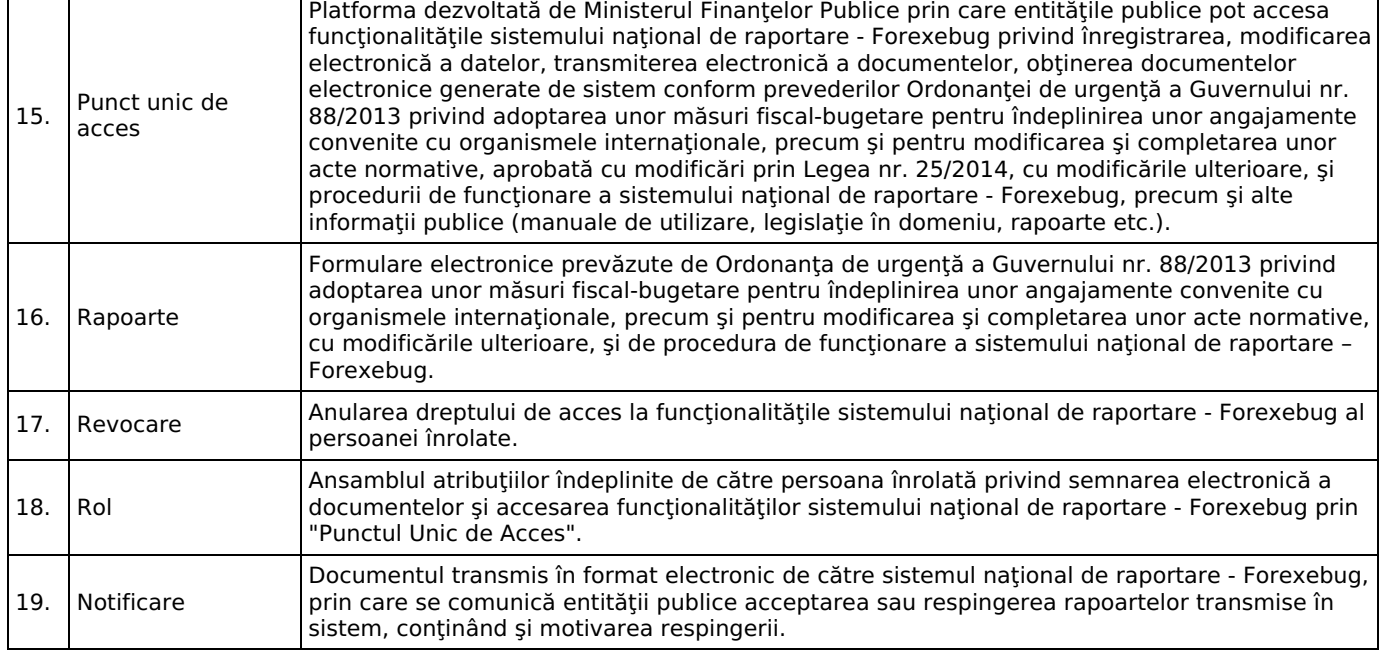

# <span id="page-4-0"></span>**7.2 Abrevieri**

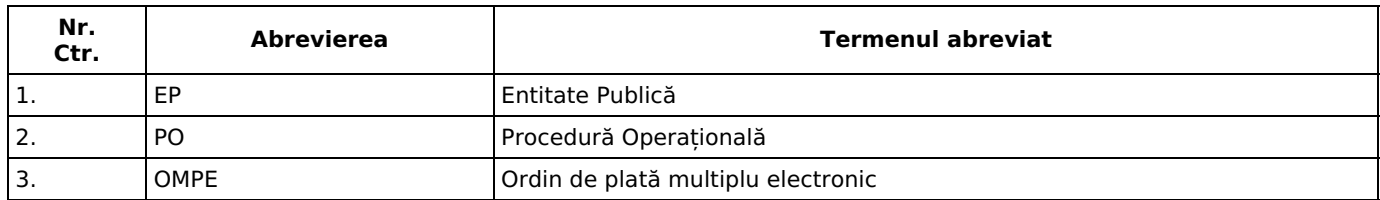

# <span id="page-4-1"></span>**8. Descrierea procedurii**

Forexebug reprezintă o platformă informatică utilizând mediul online prin intermediul căreia se pot raporta electronic situațiile financiare aferente contabilității patrimoniale și bugetare. Forexebug funcționează pe site-ul Ministerului Finanțelor Publice (Punctul Unic de Acces) unde utilizatorii vor:

- transmite electronic informațiile cu ajutorul formularelor speciale (fișa entității, formularul de buget);
- introduce informații cu ajutorul aplicației Control Angajamente Bugetare (CAB);
- transmite informaţii cu ajutorul Trezorerie Statului (ordin de plată, foaie de vărsământ, cec pentru ridicare de numerar);
- vizualiza informatii prin rapoartele emise de sistemul de raportare Forexebug.

Semnarea electronică a rapoartelor și accesul la funcționalitățile sistemului național de raportare se realizează de către persoanele înrolate. Rolurile care pot fi detinute de persoanele pentru care se solicită înrolarea sunt următoarele:

- vizualizarea rapoartelor generate de sistem (rapoarte, notificări, extrase de cont, facturi electronice, etc.);
- acces pentru utilizarea aplicatiei CAB; acest rol permite înregistrarea/modificarea electronică a datelor introduse în aplicația CAB, precum și vizualizarea informațiilor din această aplicație;
- vizualizarea informațiilor (fără drept de modificare) din aplicația CAB;
- semnarea și transmiterea documentelor în format electronic;
- semnarea și transmiterea documentelor în format electronic pentru entitățile publice direct subordonate (denumire entitate publică, cod de identificare fiscală).

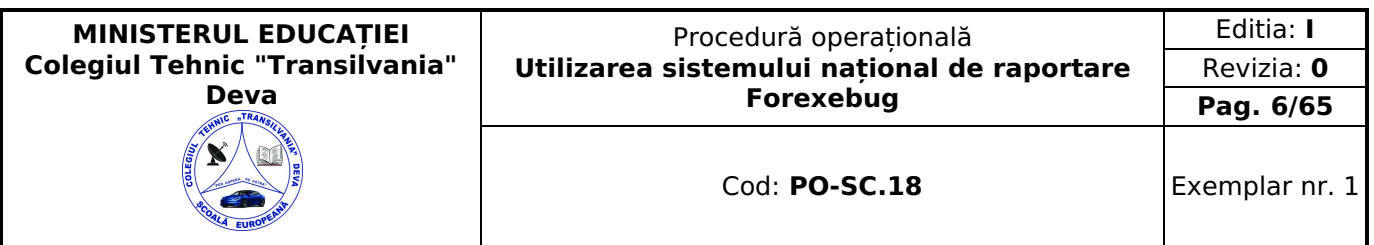

calificat pentru unitatea de învățământ. În situaţia în care se solicită înrolarea pentru o persoană de către mai multe unități de învătământ, aceasta trebuie să dețină certificate digitale calificate distincte.

Formularele din sfera raportării situaţiilor financiare şi instrucţiunile pentru completarea şi utilizarea acestora pot fi descărcate prin accesarea "Punctului Unic de Acces" de pe site-ul Ministerului Finanţelor Publice - Sistemul naţional de raportare Forexebug sau pot fi puse la dispoziție de către unitatea teritorială a Trezoreriei Statului la care este arondată unitatea de învățământ. Formularele din sfera raportării situaţiilor financiare se completează electronic.

Unitatea de învătământ are obligația ca, înainte de completarea formularelor din sfera raportării situațiilor financiare, să verifice şi să descarce/să solicite unităţii teritoriale a Trezoreriei Statului ultima versiune a formularului electronic respectiv.

Formularele din sfera raportării situaţiilor financiare trebuie depuse şi validate în sistemul naţional de raportare - Forexebug până la data de 20 inclusiv a lunii următoare celei de raportare, respectiv până la data de 30 inclusiv a lunii următoare celei de raportare pentru încheierea exerciţiului financiar, cu excepţia formularului «Plăţi restante şi situaţia numărului de posturi», care trebuie depus și validat în sistemul național de raportare - Forexebug până la data de 5 a lunii următoare celei de raportare pentru instituţiile publice din administraţia centrală, respectiv până la data de 6 a lunii următoare celei de raportare pentru instituţiile publice din administraţia locală.

Corecţiile asupra formularului «Plăţi restante şi situaţia numărului de posturi» care s-a depus şi validat în sistemul național de raportare - Forexebug se efectuează până la data de 10 inclusiv a lunii următoare celei de raportare, respectiv până la data de 20 inclusiv a lunii următoare celei de raportare pentru încheierea exercițiului financiar.

În situaţia în care data de raportare este zi nelucrătoare, termenul-limită de depunere şi validare a formularelor este prima zi lucrătoare următoare.

Unitatea de învățământ depune toate formularele, indiferent dacă au sau nu valori, cu excepția formularului «Lista de validare <sup>a</sup> rapoartelor recepţionate pentru Situaţii Financiare».

În vederea generării în mod automat din sistemul naţional de raportare a situaţiilor financiare, unitatea de învățământ întocmește în format electronic următoarele formulare:

- balanta de deschidere;
- cont de executie non-trezor:
- balanţa de verificare;
- plăţi restante şi situaţia numărului de posturi;
- situația plăților efectuate și a sumelor declarate pentru cota-parte aferentă cheltuielilor finanțate din FEN postaderare;
- situația plăților efectuate din fonduri externe nerambursabile (FEN) postaderare (titlul 56 și titlul 58);
- situaţia plăţilor efectuate la titlul 65 "Cheltuieli aferente programelor cu finanţare rambursabilă";
- situația activelor și datoriilor financiare.
- balanta deschisă luna 12:
- acţiuni şi alte participaţii deţinute de entităţile publice, în numele statului român, la societăţi, companii naţionale, precum și în capitalul unor organisme internaționale și companii străine;
- actiuni/alte participații deținute direct/indirect de unitățile administrativ-teritoriale la operatorii economici;
- situația modificărilor în structura activelor nete/capitalurilor proprii;
- situația activelor fixe corporale;
- situația activelor fixe necorporale;
- situatia stocurilor:
- alte anexe.

În vederea validării rapoartelor generate de sistemul national de raportare a situațiilor financiare, ordonatorii de credite întocmesc în format electronic formularul «Lista de validare a rapoartelor receptionate pentru Situații Financiare».

### <span id="page-5-0"></span>**Reguli privind înregistrarea, modificarea şi revocarea accesului la funcţionalităţile sistemului naţional de raportare - Forexebug prin "Punctul Unic de Acces" al persoanelor înrolate şi a rolurilor aferente**

#### **Înregistrarea persoanelor în cadrul sistemului național de raportare – Forexebug**

A. Pentru acordarea accesului la funcționalitățile sistemului național de raportare - Forexebug prin intermediul "Punctului Unic de Acces", se depun la unităţile teritoriale ale Trezoreriei Statului la care sunt deschise conturile de cheltuieli bugetare următoarele:

1. Formularul "Cerere privind înrolarea/modificarea accesului / revocarea accesului la funcţionalităţile sistemului national de raportare (Forexebug)", semnat de către conducătorul unitotii de învătământ sau înlocuitorul său de drept. În formularul completat pentru fiecare persoană pentru care se solicită înrolarea se bifează opțiunea "Accesul cu certificat digital calificat la sistemul Forexebug" şi rolul/rolurile ce i se atribuie, cu precizarea că rolurile referitoarel la accesul pentru utilizarea aplicaţiei Control Angajamente Bugetare (CAB), precum și vizualizarea informațiilor (fără drept de modificare) din aplicația Control Angajamente Bugetare (CAB) nu pot fi bifate simultan;

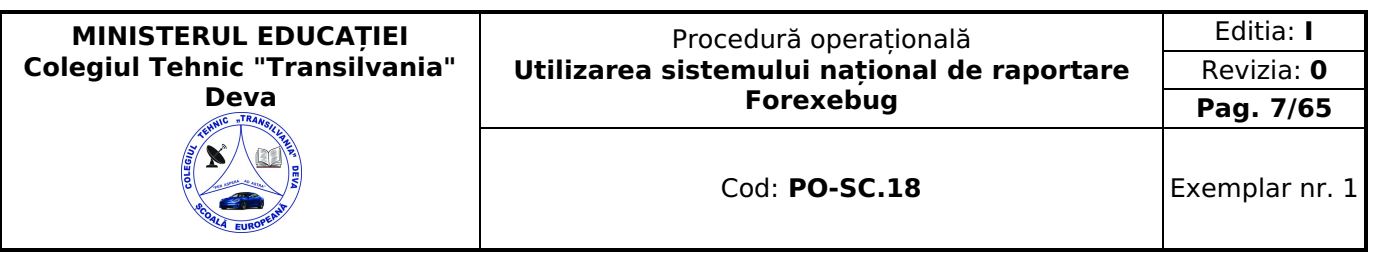

- 2. fişierul ce conține certificatul digital calificat exportat, salvat pe suport electronic. Instrucțiunile privind exportul certificatului digital calificat sunt publicate pe site-ul Ministerului Finanțelor Publice - "Punct Unic de Acces" -Sistemul naţional de raportare - Forexebug;
- 3. copie de pe actul de identitate al persoanei pentru care se solicită înrolarea.

B. Formularul "Cerere privind înrolarea/modificarea accesului/revocarea accesului la funcţionalităţile sistemului national de raportare (Forexebug)":

a) poate fi descărcat de pe site-ul Ministerului Finanțelor Publice prin "Punctul Unic de Acces" - Sistemul național de raportare - Forexebug sau poate fi ridicat de la unitățile teritoriale ale Trezoreriei Statului la care sunt deschise conturile de cheltuieli bugetare;

b) se întocmeşte în două exemplare, din care exemplarul nr. 1 rămâne la unitatea teritorială a Trezoreriei Statului, iar exemplarul nr. 2 se restituie unității de învățământ, după completarea de către unitatea teritorială a Trezoreriei Statului a rubricilor destinate acesteia.

C. În cazul în care persoanei pentru care se solicită înrolarea îi sunt stabilite/i-au fost delegate, în conformitate cu prevederile legale în vigoare, şi atribuţii în vederea semnării şi transmiterii în sistemul naţional de raportare - Forexebug prin intermediul "Punctului Unic de Acces" a bugetului individual al unei unități de învățământ direct subordonate, unitatea de învățământ ierarhic superioară depune următoarele documente:

a) în situatia în care persoana nu a fost înrolată în sistem - documentele prevăzute la pct. A, cu precizarea că în formularul "Cerere privind înrolarea/modificarea accesului/revocarea accesului la funcţionalităţile sistemului naţional de raportare (Forexebug)", pe lângă celelalte informații, se bifează obligatoriu cel puțin rolurile de semnare și transmitere a documentelor în format electronic și semnare şi transmitere a documentelor în format electronic pentru unitățile de învățământ direct subordonate (denumire unitate de învățământ, cod de identificare fiscală).

b) în situaţia în care persoana este înrolată în sistem - numai formularul "Cerere privind înrolarea/modificarea accesului/revocarea accesului la funcționalitățile sistemului național de raportare (Forexebug)", în care, pe lângă celelalte informații, se bifează obligatoriu cel puțin rolurile de semnare și transmitere a documentelor în format electronic și semnare şi transmitere a documentelor în format electronic pentru unitățile de învățământ direct subordonate (denumire unitate de învățământ, cod de identificare fiscală).

Administratorii sistemului național de raportare procedează la verificarea documentelor necesare pentru acordarea accesului şi la introducerea în sistem a informaţiilor aferente persoanei/persoanelor pentru care se solicită înrolarea. În situația în care informațiile introduse de administratori în sistem sunt corecte, persoana pentru care se solicită înrolarea este înregistrată în acest sistem. Persoana astfel înregistrată în sistem primeşte la adresa de e-mail înscrisă în formularul completat inițial pentru confirmarea faptului că a fost înregistrată.

În baza informaţiilor din formularul de înregistrare, administratorii atribuie persoanei pentru care se solicită înrolarea, înregistrate în sistem, rolul/rolurile solicitate. Persoana înrolată primeşte la adresa de e-mail înscrisă în formular confirmarea fiecărui rol atribuit. În situatia în care documentele depuse nu sunt întocmite corect sau informatiile aferente certificatului digital calificat introduse de administratori în sistem nu sunt valide, unitatea teritorială a Trezoreriei Statului comunică faptul că persoana pentru care s-a solicitat înrolarea nu a fost înregistrată în sistemul naţional de raportare, precum şi motivele neînregistrării acesteia, la adresa de e-mail înscrisă în formularul "Cerere privind înrolarea/modificarea accesului/revocarea accesului la funcţionalităţile sistemului naţional de raportare (Forexebug)", precum şi unității de învățământ, cu adresă scrisă (transmisă prin fax, prin poştă etc.).

Operaţiunile se efectuează de administratori în termen de maximum 5 zile lucrătoare de la data primirii documentelor de înregistrare. După primirea e-mailurilor şi în termenul prevăzut de 5 zile, persoana înrolată poate accesa funcţionalităţile sistemului naţional de raportare - Forexebug, potrivit rolurilor atribuite. Unitatea de învățământ depune documentele la unitatea teritorială a Trezoreriei Statului la care îşi are deschise propriile conturi.

#### <span id="page-6-0"></span>**Modificarea rolurilor înregistrate**

Pentru modificarea rolurilor deţinute de persoanele înrolate, unitatea de învățământ depune la unitatea teritorială a Trezoreriei Statului la care îşi are deschise conturile de cheltuieli bugetare un nou formular "Cerere privind înrolarea/modificarea accesului/revocarea accesului la funcţionalităţile sistemului naţional de raportare (Forexebug)", în care se bifează opţiunea "Actualizarea rolurilor pentru accesarea sistemului Forexebug" şi rolul/rolurile ce i se atribuie. Formularul astfel depus se completează cu toate rolurile pe care le detine persoana înrolată începând cu data modificării.

În baza informaţiilor din formularul depus, administratorii procedează la actualizarea (ştergere/adăugare) rolurilor atribuite persoanelor înrolate. Persoana înrolată de unitatea de învățământ ale cărei roluri au fost modificate primeşte la adresa de e-mail înscrisă în formular confirmarea fiecărui rol actualizat. După primirea e-mailurilor de confirmare, persoana înrolată poate accesa funcţionalităţile sistemului naţional de raportare - Forexebug, potrivit rolurilor actualizate. Operaţiunile de modificare a rolurilor înregistrate se efectuează de administratori în termen de maximum o zi lucrătoare de la data primirii formularului.

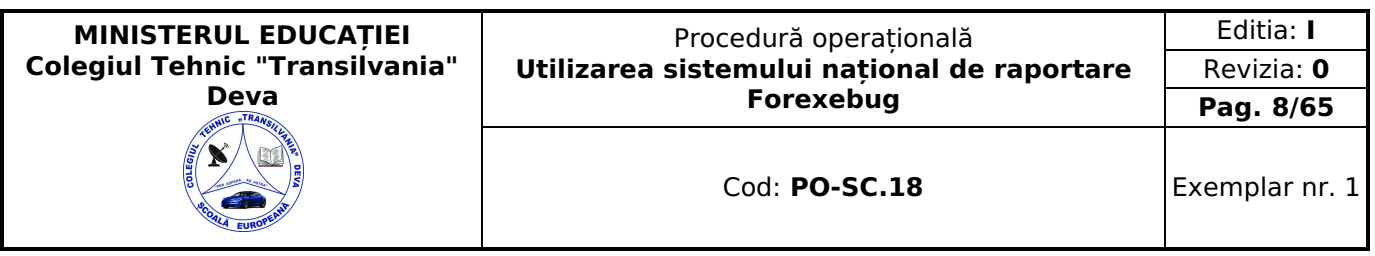

#### <span id="page-7-0"></span>**Revocarea persoanelor înrolate**

Pentru revocarea accesului persoanelor înrolate la functionalitățile sistemului național de raportare Forexebug, unitatea de învățământ depune la unitatea teritorială a Trezoreriei Statului la care îşi are deschise conturile de cheltuieli bugetare un nou formular "Cerere privind înrolarea/modificarea accesului/revocarea accesului la funcţionalităţile sistemului naţional de raportare (Forexebug)", în care se bifează opţiunea "Revocarea accesului la sistemul Forexebug", dar fără a fi bifată nicio rubrică destinată rolurilor.

În baza informaţiilor din formular, administratorii procedează cumulativ atât la ştergerea rolurilor atribuite persoanei înrolate, cât şi la eliminarea (ştergerea) din sistemul naţional de raportare - Forexebug a certificatului digital calificat al acesteia. Persoana înrolată pentru care a fost solicitată de unitatea de învătământ revocarea accesului la functionalitățile sistemului naţional de raportare - Forexebug primeşte la adresa de e-mail înscrisă în formular confirmarea ştergerii rolului/rolurilor şi eliminării (ştergerii) certificatului digital calificat din Forexebug. Operaţiunile de revocare se efectuează de administratori în ziua primirii formularului.

Începând cu ziua depunerii formularului persoana înrolată şi revocată nu va mai efectua operaţiuni în sistem. Procedura de revocare se aplică şi în vederea revocării persoanelor înrolate.

#### <span id="page-7-1"></span>**Modificarea datelor de identificare a persoanei înrolate şi/sau a adresei de e-mail**

Unitatea de învățământ are obligaţia ca, în situaţia în care datele de identificare (nume/prenume) ale unei persoane înrolate se modifică, să procedeze la depunerea "Cererii privind înrolarea/modificarea accesului/ revocarea accesului la funcţionalităţile sistemului naţional de raportare (Forexebug)" și copia de pe actul de identitate al persoanei pentru care se solicită înrolarea, iar în situația în care se modifică alte informații referitoare la persoana înrolată (adresa de e-mail, funcție, departament), să procedeze la depunerea Cererii de înrolare

Administratorii din cadrul unităţilor teritoriale ale Trezoreriei Statului, la primirea documentelor procedează la actualizarea informaţiilor din sistem potrivit documentelor. Operaţiunile prevăzute mai sus se efectuează de administratori în termen de maximum o zi lucrătoare de la data primirii documentelor. Persoana înregistrată în sistem căreia i-au fost actualizate datele primeşte la adresa de e-mail înscrisă în formular confirmarea operaţiunilor efectuate.

#### <span id="page-7-2"></span>**Reînnoirea certificatului digital**

"Cererea privind înrolarea/modificarea accesului/ revocarea accesului la functionalitățile sistemului național de raportare (Forexebug)", fişierul ce conţine certificatul digital calificat exportat,precum și copia de pe actul de identitate al persoanei pentru care se solicită înrolarea, se depun la unitatea teritorială a Trezoreriei Statului la care îşi are deschise conturile de cheltuieli bugetare unitatea de învățământ, ori de câte ori se reînnoieşte certificatul digital calificat (de exemplu; valabilitatea certificatului digital calificat a expirat etc.). În formular se bifează optiunea "Reînnoirea certificatului digital calificat pentru accesarea sistemului Forexebug" şi rolul/rolurile ce i se atribuie persoanei pentru care se solicită înrolarea.

Administratorii verifică documentele şi în baza acestora procedează la:

- a) eliminarea (stergerea) certificatului digital calificat înregistrat în sistemul national de raportare Forexebug;
- b) înregistrarea în sistemul național de raportare Forexebug a noului certificat digital calificat;

c) verificarea rolurilor înregistrate în sistemul national de raportare - Forexebug cu cele înscrise în formularul "Cerere privind înrolarea/modificarea accesului/revocarea accesului la funcționalitățile sistemului național de raportare (Forexebug)" depus.

În situaţia în care rolurile au rămas nemodificate, persoanele înrolate primesc e-mailuri prin care se confirmă efectuarea operaţiunilor prevăzute la lit. a) şi b) regăsite mai sus. În situaţia în care în urma verificării prevăzute la lit. c) se constată diferențe, administratorii procedează la actualizarea (ștergere/adăugare) rolului/rolurilor, iar persoanele înrolate primesc e-mailuri prin care se confirmă efectuarea operaţiunilor respective. Operaţiunile se efectuează de administratori în termen de maximum o zi lucrătoare de la data primirii documentelor.

#### <span id="page-7-3"></span>**Întocmirea, semnarea şi transmiterea rapoartelor către sistemul naţional de raportare – Forexebug**

Unitatea de învătământ are obligația întocmirii rapoartelor, semnării electronice și transmiterii electronice a acestora către sistemul naţional de raportare - Forexebug, potrivit metodologiei, formatului şi la termenele prevăzute în procedura de functionare a sistemului.

Semnarea electronică a rapoartelor se realizează de către persoanele înrolate şi care au atribuit rolul de semnare şi transmitere a documentelor electronice.

Unitatea de învățământ are obligaţia de a depune documentele cu cel puţin 10 zile lucrătoare înainte de data de la care încep utilizarea funcționalităților sistemului național de raportare - Forexebug.

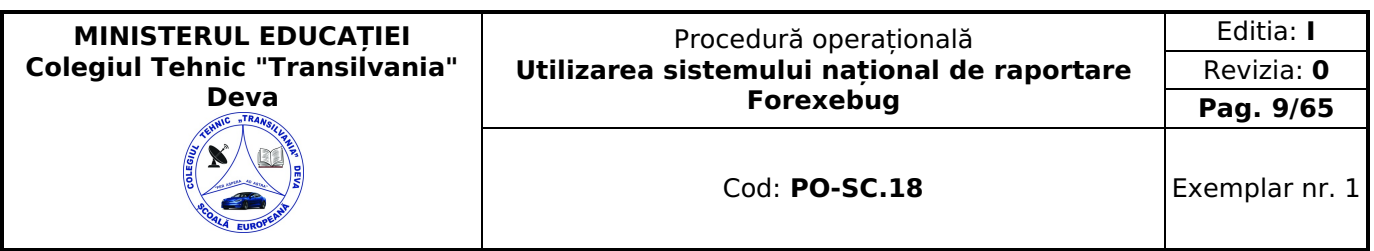

#### <span id="page-8-0"></span>**Completarea şi depunerea bugetului individual**

#### **Prevederi cu caracter general privind structura bugetelor individuale, întocmirea, aprobarea şi depunerea acestora la unităţile teritoriale ale Trezoreriei Statului şi în sistemul naţional de raportare – Forexebug**

Bugetul individual al unității de învățământ se întocmește în format electronic, pe baza bugetului repartizat şi aprobat în condiţiile legislației în vigoare. Bugetul individual se întocmește în lei, fără zecimale, distinct, pe sectoare bugetare. În cadrul fiecărui sector bugetar, unitatea de învățământ întocmește şi depune bugetul individual pe fiecare program bugetar și în cadrul acestora pe surse de finanțare, în structura clasificației bugetare detaliate la partea de venituri pe capitole, subcapitole şi paragrafe, iar la partea de cheltuieli pe capitole, subcapitole, paragrafe, titluri, articole şi alineate (COFOG 3), cu încadrarea în bugetul agregat al ordonatorului principal de credite.

Bugetul individual se depune în sistemul naţional de raportare - Forexebug şi conţine în mod obligatoriu semnătura electronică cu certificat digital calificat aparținând persoanei înrolate în sistemul național de raportare - Forexebug și care are atribuit rolul de semnare şi transmitere a documentelor electronice.

Prin exceptie, ordonatorul de credite ierarhic superior poaate opta pentru introducerea în sistemul national de raportare a bugetului individual al ordonatorului de credite direct subordonat, utilizând semnătura electronică cu certificat digital calificat apartinând persoanei înrolate în sistemul national de raportare și care are atribuit rolul de semnare și transmitere de documente în format electronic pentru entităţile publice direct subordonate.

#### Bugetul individual poate fi:

a)buget individual de cheltuieli, care se întocmește în cazul bugetelor aferente sursei A "Integral de la buget", ale:

- institutiilor publice din sectorul 01 "Bugetul de stat (administratie centrală)" finantate integral de la bugetul de stat;
- uinstituțiilor publice din sectorul 02 "Bugetul local (administrație locală)", cu excepția unităților/subdiviziunilor administrativ-teritoriale;
- instituţiilor publice din sectorul 03 "Bugetul asigurărilor sociale de stat", care nu au aprobate şi nu realizează venituri bugetare;
- instituţiilor publice din sectorul 04 "Bugetul asigurărilor pentru şomaj", care nu au aprobate şi nu realizează venituri bugetare;
- instituţiilor publice din sectorul 05 "Bugetul Fondului naţional unic de asigurări sociale de sănătate (FNUASS)", care nu au aprobate şi nu realizează venituri bugetare.
- b) buget individual de venituri şi cheltuieli, care se întocmește în cazul:

b1) bugetelor aferente surselor B "Credite externe", C "Credite interne", D "Fonduri externe nerambursabile", E "Activităţi finanţate integral din venituri proprii", F "Integral venituri proprii", G "Venituri proprii şi subvenţii", H "Bugetul aferent activității din privatizare", I "Bugetul Fondului pentru mediu", J "Bugetul Trezoreriei Statului" ale instituțiilor publice din toate sectoarele bugetare;

b2) bugetelor aferente sursei A "integral de la buget":

- ale unităților/subdiviziunilor administrativ-teritoriale;
- ale instituţiilor publice din sectorul 03 "Bugetul asigurărilor sociale de stat", care au aprobate venituri bugetare;
- ale instituţiilor publice din sectorul 04 "Bugetul asigurărilor pentru şomaj", care au aprobate venituri bugetare;
- ale instituțiilor publice din sectorul 05 "Bugetul Fondului național unic de asigurări sociale de sănătate", care au aprobate venituri bugetare.

Bugetul individual de venituri şi cheltuieli bugetare poate fi:

- a) echilibrat, în cazul în care veniturile bugetare sunt egale cu cheltuielile bugetare;
- b) excedentar, în cazul în care veniturile bugetare sunt mai mari decât cheltuielile bugetare.

Bugetul individual cuprinde următoarele informaţii:

a) în cazul veniturilor bugetare:

prevederi bugetare;

b) în cazul cheltuielilor bugetare:

- credite de angajament;
- limită credit de angajament;
- credite bugetare.

#### <span id="page-8-1"></span>**Completarea formularului "Bugetul individual"**

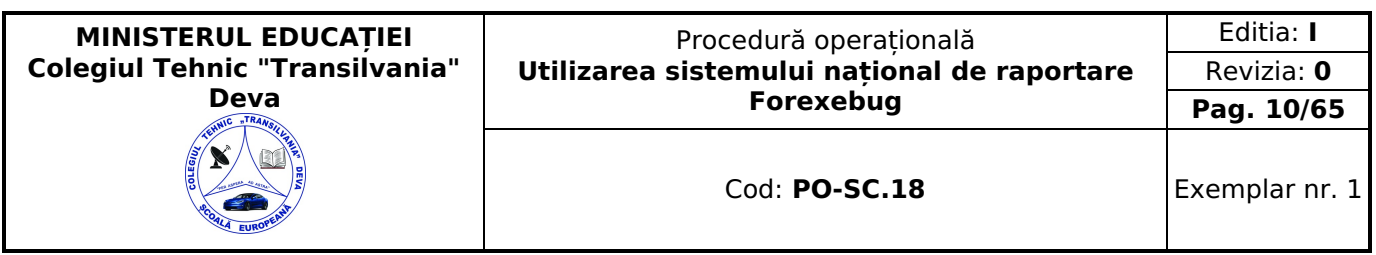

Formularul "Buget individual" și instrucțiunile pentru completarea și utilizarea acestuia pot fi descărcate prin accesarea "Punctului Unic de Acces" de pe site-ul Ministerului Finantelor Publice - Sistemul national de raportare Forexebug sau pot fi puse la dispoziție de către unitatea teritorială a Trezoreriei Statului la care este arondată unitatea de învătământ. Formularul "Bugetul individual" se completează electronic. Unitatea de învățământ are obligaţia ca, înainte de completarea formularului "Buget individual", să verifice și să descarce/să solicite unității teritoriale a Trezoreriei Statului ultima versiune a formularului electronic respectiv. Completarea în sistem electronic a elementelor din formularul "Buget individual" se efectuează de către instituție pentru sectorul şi sursele de finanţare declarate de acestea în "Fişa entităţii publice", astfel:

a. în rubrica "An pentru care se depune bugetul" se înscrie anul calendaristic pentru care se depune bugetul; b. în rubrica "An aprobare" se înscrie anul calendaristic în care a fost aprobat bugetul raportat;

c. în rubrica "Tip buget" instituția publică poate selecta:

c1) opţiunea "Provizoriu (1/12)", în cazul în care se depune un buget individual întocmit pe baza bugetului aprobat conform prevederilor art. 37 din Legea nr. 500/2002 privind finanţele publice, cu modificările şi completările ulterioare, sau ale art. 40 sau art. 39 alin. (72) din Legea nr. 273/2006 privind finanţele publice locale, cu modificările şi completările ulterioare, sau ale art. 14 din Ordonanţa de urgenţă a Guvernului nr. 37/2008 privind reglementarea unor măsuri financiare în domeniul bugetar, aprobată cu modificări prin Legea nr. 275/2008, cu modificările şi completările ulterioare, după caz;

c2) optiunea "Initial", în cazul în care se depune primul buget individual întocmit pe baza bugetului aprobat și repartizat în condiţiile legii, cu excepţia ordonatorilor principali de credite pentru care aprobarea este de competenţa acestora; c3) opţiunea "Modificări", în cazul în care se depune un buget individual întocmit pe baza bugetului aprobat şi repartizat potrivit legii, cu sume modificate față de bugetul individual inițial, ca urmare a virărilor de credite bugetare efectuate în condițiile legislației în vigoare;

c4) opţiunea "Rectificări", în cazul în care se depune un buget individual rectificat ca urmare a rectificării bugetului aprobat și repartizat potrivit legii în baza legilor de rectificare bugetară prevăzute de Legea nr. 500/2002 privind finanțele publice, cu modificările şi completările ulterioare, a rectificărilor bugetare locale prevăzute de Legea nr. 273/2006 privind finanţele publice locale, cu modificările şi completările ulterioare, sau a altor acte normative prevăzute de lege pentru rectificarea bugetelor componente ale bugetului general consolidat.

d. rubrica "Este Formular Rectificativ pentru erori materiale" este utilizată numai în cazul în care ordonatorul de credite au identificat erori materiale în ultimul buget individual care a fost depus și înregistrat în sistemul Forexebug, față de bugetul repartizat şi aprobat de ordonatorul de credite ierarhic superior. În cazul în care se transmite un formular de buget individual fără a fi bifată rubrica "Este Formular Rectificativ pentru erori materiale", iar în sistem a fost deja înregistrat anterior un buget individual "Initial" sau "Provizoriu (1/12)" valid, noul formular va fi respins; e. "SECTIUNEA A - Informatii generale" se completează astfel:

e1) în rubrica "Denumire Entitate Publică" se înscrie denumirea integrală, fără abrevieri, a unității de învățământ. Aceasta poate fi modificată oricând pe durata completării formularului de buget individual;

e2) în rubrica "Cod fiscal" se înscrie codul de identificare fiscală al unității de învățământ. Acesta poate fi modificat oricând pe durata completării formularului de buget individual;

e3) rubrica "Sector special" se bifează în funcție de apartenența unității de învătământ la un sector special conform actului normativ în baza căruia funcţionează;

e4) în rubrica "Sector bugetar" se selectează sectorul bugetar în structura căruia activează unitatea de învățământ. În cazul în care unitatea de învățământ gestionează activităţi aferente mai multor sectoare bugetare, aceasta va completa câte un formular de buget individual pentru fiecare sector bugetar;

e5) în rubrica "Mod afişare pe ecran" se selectează una dintre următoarele opţiuni:

 $\Box$  "Numai indicatorii selectati", caz în care se afisează numai indicatorii de tip Venit sau Cheltuială introdusi și sumele asociate, fără totalurile calculate;

 "Indicatorii selectaţi şi totalurile calculate", caz în care se afişează indicatorii de tip Venit sau Cheltuială, sumele asociate şi totalurile calculate automat pentru Venituri/Cheltuieli/Sold (Venituri-Cheltuieli);

 "Numai totalurile calculate", caz în care se afişează numai totalurile calculate automat pentru Venituri/Cheltuieli/Sold (Venituri-Cheltuieli);

 $\Box$  "Editare", caz în care se afișează indicatorii selectați și sumele asociate. În acest mod de afișare pot fi modificate sumele asociate oricărui indicator selectat;

e6) în rubrica «Program bugetar» se selectează codul de program sau valoarea implicită «0000000000» în cazul în care nu există buget aprobat pe programe.

În cazul în care, pentru urmărirea unor fluxuri financiare, prin legi speciale se stabileşte utilizarea unor coduri de program distincte, instituțiile publice cu atribuții în acest sens vor stabili și vor comunica Ministerului Finanțelor Publice codurile de program, solicitând totodată Ministerului Finanţelor Publice publicarea Listei codurilor de program pe site-ul acestuia. În cadrul fiecărui «Program bugetar» se va selecta obligatoriu cel puțin o «Sursă de finanțare» a programului. În situația în care o instituţie publică gestionează mai multe programe bugetare, acestea se adaugă succesiv, prin selectarea butonului «Adaugă Programe/Surse de Finanţare».

e7) în rubrica "Sursă finanţare" se selectează sursa de finanţare aferentă bugetului individual ce urmează a fi completat. În situația în care un program bugetar este finanțat din mai multe surse de finanțare, se adaugă succesiv fiecare sursă de finanțare prin selectarea butonului "Adaugă Programe/Surse de Finanțare";

e8) în rubrica "Secţiune" se selectează butonul "Funcţionare" sau "Dezvoltare" numai în cazul în care în rubrica "Sector bugetar" a fost selectată opţiunea "02. Bugetul local". Secţiunile "Funcţionare" şi "Dezvoltare" se adaugă succesiv, prin selectarea butoanelor aferente;

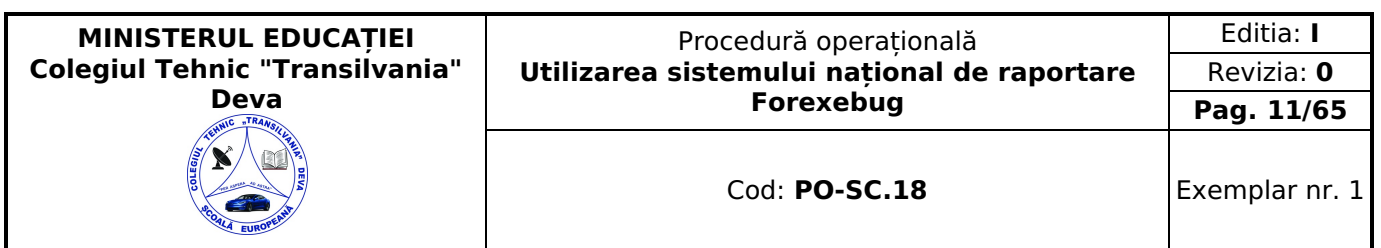

f. după completarea informațiilor prevăzute la lit. e), se selectează butonul "Adaugă Programe/Surse de Finanțare", moment în care apare forma tabelară a formularului de buget individual, iar pe bara de titlu rămân afişate informaţiile selectate de către unitatea de învătământ, respectiv: sector bugetar, program bugetar, sursă de finanțare și secțiune. Dacă în "SECŢIUNEA A - Informaţii generale" au fost selectate opţiuni greşite, de pe bara de titlu afişată se poate utiliza butonul "Şterge", în urma căruia combinaţia "Sector bugetar - Program - Sursă - Secţiune" este eliminată şi poate fi reluată completarea acestei secţiuni;

g. în rubrica "Introducere" se selectează butonul "Venit" sau butonul "Cheltuială", după caz:

g1) în situaţia în care a fost selectat butonul "Venit" se completează următoarele rubrici:

g1.1) în rubrica "Clasificaţie funcţională" se selectează succesiv indicatorii de venituri bugetare din clasificaţia funcţională - Capitol, Subcapitol şi Paragraf. Indicatorii de venituri bugetare se completează astfel:

• pentru orice indicator de tip "Capitol": nivelele "Subcapitol" şi "Paragraf se completează cu valoarea "00", iar denumirea indicatorului din clasificaţia funcţională este preluată de la nivel de capitol. Această modalitate este valabilă în cazul capitolelor de venituri bugetare care nu au aprobate subcapitole în cadrul clasificaţiei funcţionale;

• pentru orice indicator de tip "Subcapitol", asociat unui "Capitol": nivelul "Paragraf se completează cu valoarea "00", iar denumirea indicatorului din clasificaţia funcţională este preluată de la nivel de subcapitol. Această modalitate este valabilă în cazul subcapitolelor de venituri bugetare care nu au aprobate paragrafe în cadrul clasificației funcționale; • pentru orice indicator de tip "Paragraf", asociat unui "Capitol" şi "Subcapitol": denumirea indicatorului din clasificaţia

functională este preluată de la nivel de paragraf;

g1.2) în rubrica "Valoare prevedere bugetară" se completează valorile corespunzătoare prevederilor bugetare, aprobate în buget pentru anul calendaristic pentru care se face raportarea (An curent/An + 1/An + 2/An + 3/An + 4 + ...). În cazul în care nu există prevedere bugetară pentru anii ulteriori anului curent, se completează cu valoarea "0" în rubricile aferente acestor ani;

g1.3) după completarea pentru fiecare indicator bugetara rubricilor potrivit prevederilor lit. g1.1) şi

g1.2), se selectează butonul "Adaugă Indicator" prin intermediul căruia informaţiile sunt adăugate automat în formă tabelară a bugetului individual, în ordinea crescătoare a codului indicatorului din clasificaţia bugetară, indiferent de ordinea în care au fost aceştia introduşi de către unitatea de învățământ. Orice indicator bugetar introdus în forma tabelară a bugetului individual poate fi eliminat prin selectarea butonului "Şterge" care este poziţionat în dreptul indicatorului respectiv.

Procedura prevăzută la lit. g1.1) şi g1.3) se reia pentru introducerea prevederilor bugetare aferente tuturor indicatorilor de venituri bugetare aprobaţi în buget;

g2) în situația în care a fost selectat butonul "Cheltuială" se completează următoarele rubrici:

g2.1) în rubrica "Clasificatie functională" se selectează succesiv indicatorii de cheltuieli bugetare din clasificatia functională - Capitol, Subcapitol și Paragraf. Indicatorii de cheltuieli bugetare se completează astfel:

• pentru orice indicator de tip "Capitol": nivelele "Subcapitol" şi "Paragraf se completează cu valoarea "00", iar denumirea indicatorului din clasificația funcțională este preluată de la nivel de capitol. Această modalitate este valabilă în cazul capitolelor de cheltuieli bugetare care nu au aprobate subcapitole în cadrul clasificaţiei funcţionale şi în cazul bugetelor întocmite de instituţiile publice din sectorul special la nivel COFOG1;

• pentru orice indicator de tip "Subcapitol", asociat unui "Capitol": nivelul "Paragraf se completează cu valoarea "00", iar denumirea indicatorului din clasificaţia funcţională este preluată de la nivel de subcapitol. Această modalitate este valabilă în cazul subcapitolelor de cheltuieli bugetare care nu au aprobate paragrafe în cadrul clasificatiei functionale; • pentru orice indicator de tip "Paragraf, asociat unui "Capitol" şi "Subcapitol": denumirea indicatorului din clasificaţia functională este preluată de la nivel de paragraf:

g2.2) în rubrica "Clasificaţie Economică" se selectează succesiv indicatorii de cheltuieli bugetare din clasificaţia economică - Titlu, Articol, Alineat.

Indicatorii de cheltuieli bugetare se completează astfel:

• pentru orice indicator de tip "Titlu": nivelele "Articol" şi "Alineat" sunt completate cu valoarea "00", iar denumirea indicatorului din clasificaţia economică este preluată de la nivel de titlu. Această modalitate este valabilă în cazul titlurilor care nu au aprobate articole şi alineate în cadrul clasificaţiei economice, precum şi în cazul bugetului întocmit de unitatea de învățământ din sectorul special la nivel COFOG1;

• pentru orice indicator de tip "Articol", asociat unui "Titlu": nivelul "Alineat" este completat cu valoarea "00", iar denumirea indicatorului din clasificaţia economică este preluată de la nivel de articol. Această modalitate este valabilă în cazul articolelor care nu au aprobate alineate în cadrul clasificaţiei economice:

• pentru orice indicator de tip "Alineat", asociat unui "Titlu" și "Articol": denumirea indicatorului din clasificația economică este preluată de la nivel de alineat;

g2.3) rubrica "Valoare credit bugetar" se completează cu valorile corespunzătoare creditelor bugetare, aprobate în buget pentru anul calendaristic pentru care se face raportarea (An curent/An + 1/An + 2/An + 3/An+4+….). În cazul în care nu există credite bugetare aprobate pentru anii ulteriori anului curent se completează cu valoarea "0" în rubricile aferente acestor ani;

g2.4) rubrica "Valoare credit de angajament" se completează cu valoarea creditului de angajament aprobat în buget pentru anul pentru care se face raportarea (an curent), atât în cazul acţiunilor anuale, cât şi în cazul acţiunilor multianuale;

g2.5) rubrica "Valoare limită credit de angajament" se completează cu valorile aferente creditului de angajament al anului de raportare (an curent) rezultate după reținerea sumelor aferente procentului prevăzut la art. 21 alin. (5) din Legea nr. 500/2002 privind finantele publice, cu modificările și completările ulterioare, sau alte rețineri efectuate în baza legislației în vigoare. În cazul în care au fost repartizat bugetul în condiţiile legislției în vigoare, după reţinerea unor sume prevăzute de legislaţia în vigoare, sumele din coloana "Limită Credit Angajament" sunt egale cu sumele din coloana "Credit

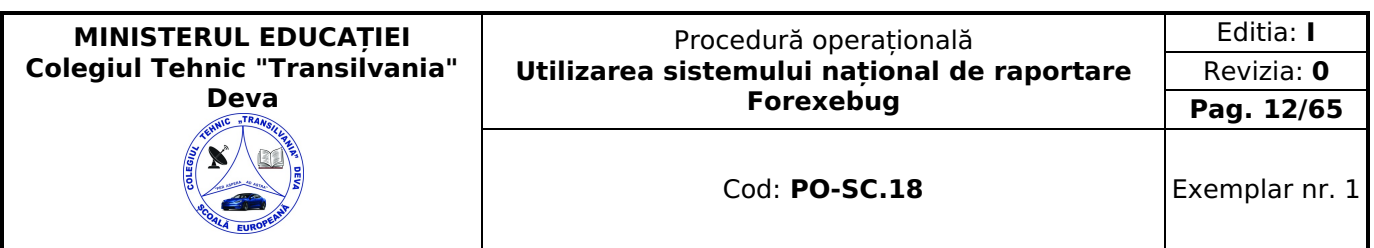

Angajament". În cazul bugetului aferent sectorului 02 "Bugetul local", suma din coloana "Limită Credit Angajament" este egală cu suma din coloana "Credit Angajament";

g2.6) după completarea pentru fiecare indicator bugetar a rubricilor potrivit prevederilor lit. g2.1)-g2.5), se selectează butonul "Adaugă Indicator" prin intermediul căruia informaţiile sunt adăugate automat în formă tabelară a bugetului individual, în ordinea crescătoare a codului indicatorului din clasificaţia bugetară, indiferent de ordinea în care au fost aceştia introduşi de către unitatea de învățământ. Orice indicator bugetar introdus în forma tabelară a bugetului individual poate fi eliminat prin selectarea butonului "Sterge" care este pozitionat în dreptul indicatorului respectiv. Procedura prevăzută la lit. g2.1)-g2.6) se reia pentru introducerea creditelor bugetare aferente tuturor indicatorilor de cheltuieli bugetare aprobati în buget:

h. după completarea de către unitatea de învățământ a formularului de buget individual potrivit precizărilor de la lit. a)-g), se selectează butonul "Validare şi generare XML" în scopul validării datelor introduse:

h1) în situatia în care sistemul nu identifică erori în completarea formularului de buget individual și se afișează mesajul de confirmare a corectitudinii datelor introduse, conducătorul unității de învățământ sau persoana căreia i-au fost delegate atribuții în acest sens, în condițiile legislației în vigoare, semnează electronic în rubrica "Conducătorul entității publice";

h2) în situaţia în care sistemul identifică erori în completarea formularului de buget individual, se afişează o listă de erori pe care unitatea de învățământ urmează a le corecta. După corectarea acestora se procedează potrivit lit. h1).

Dacă după depunerea şi validarea primului buget individual în sistem, trebuie să se completeze pentru a fi introdus în sistem un buget modificat/rectificat se vor efectua modificările corespunzătoare astfel:

a. în ultimul buget individual introdus şi validat de sistem utilizează butonul "Export XML", sistemul generând un fişier de tip .XML;

b. în scopul completării noului formular de buget individual, instituțiile publice importă fisierul de tip. XML generat conform lit. a), prin utilizarea butonului "Import XML".

Se poate utiliza butonul "Import XML" și în situatia în care se dorește completarea formularului de buget individual cu informațiile corespunzătoare existente în aplicațiile informatice proprii, cu condiția de a fi respectată structura sub formă de fisiere XSD care se poate descărca prin accesarea Punctului Unic de Acces de pe site-ul Ministerului Finanțelor Publice - Sistemul naţional de raportare Forexebug. Principalele reguli de completare a formularului "Buget individual" sunt următoarele:

a. dacă creditul de angajament este diferit de valoarea "0" și creditul bugetar este diferit de valoarea "0", atunci suma creditelor bugetare pentru toti anii calendaristici trebuie să fie mai mare/egală decât/cu suma introdusă la creditul de angajament;

b. dacă limita creditului de angajament este diferită de valoarea "0" şi creditul de angajament diferit de valoarea "0", atunci suma introdusă la creditul de angajament trebuie să fie mai mare/egală decât/cu suma introdusă la limită credit de angajament;

c. în cazul în care nu a fost selectată rubrica "Sector special" de către unitatea de învățământ care nu aparţine sectorului special, va fi permisă completarea sumelor pe structura clasificației bugetare COFOG3;

d. în cazul în care a fost selectată rubrica "Sector special" de către unitatea de învătământ care apartine sectorului special, va fi permisă completarea sumelor aferente indicatorilor de cheltuieli bugetare pe structura clasificaţiei bugetare COFOG1;

e. totalurile pe nivelele superioare ale clasificatiei bugetare sunt realizate automat după completarea indicatorilor bugetari de nivel inferior;

f. pentru sectorul bugetar 02 "Bugetul local", dacă a fost selectată o secţiune (de exemplu: "Funcţionare"), se va permite selectarea numai a indicatorilor bugetari pentru care atributul "Secţiune" are valoarea "Funcţionare".

## <span id="page-11-0"></span>**Depunerea formularului "Bugetul individual"**

Prin intermediul persoanelor care s-au înrolat, se depun on-line formularul de buget individual completat, prin accesarea Punctului Unic de Acces de pe site-ul Ministerului Finanţelor Publice - Sistemul naţional de raportare Forexebug. După accesarea Punctului Unic de Acces de pe site-ul Ministerului Finantelor Publice - Sistemul national de raportare Forexebug, se selectează opţiunea "Transmitere documente electronice" şi se depune formularul de buget individual în format .PDF inteligent (cu .XML asociat), cu semnătură electronică calificată.

Formularul "Buget individual" depus de unitatea de învățământ parcurge următoarele etape în vederea validării automate de către sistem:

a) validarea formală a formularului: formularul "Buget individual" va fi supus unui prim set de validări (format, conținut standard de identificare declarant și tip formular etc.):

a1) în cazul în care nu există erori de validare, va fi afişat "Indexul" de înregistrare a formularului în sistem, iar procesul continuă cu pasul următor de validare;

a2) în cazul în care există neconformități, sistemul notifică instituția publică referitor la eroarea identificată ce urmează a fi corectată de aceasta;

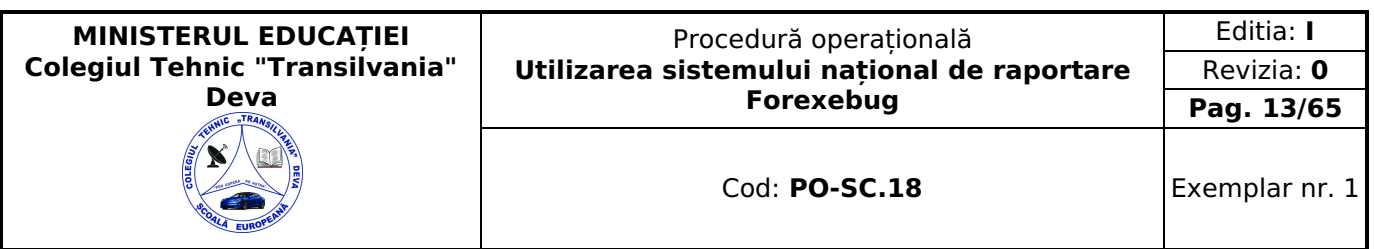

b) în cazul în care formularul "Buget individual" a fost validat potrivit lit. a1), sistemul procedează automat la validarea conţinutului formularului şi a regulilor specifice aplicabile, astfel:

b1) în cazul în care nu există erori de validare, sistemul generează un document electronic semnat (Recipisă) care atestă că unitatea de învățământ a depus bugetul individual şi că urmează etapa de validare prevăzută la lit. c). Unitatea de învățământ poate vizualiza recipisă prin accesarea opţiunii "Vizualizare rapoarte" - "Notificări";

b2) în cazul în care există erori la validare, sistemul generează un document electronic semnat (Recipisă) cu erorile identificate. Unitatea de învătământ poate vizualiza recipisă prin accesarea opțiunii "Vizualizare rapoarte" - "Notificări";

c) în cazul în care formularul "Buget individual" a fost validat potrivit lit. b1), acesta este preluat în sistemul Forexebug, unde se realizează următoarele verificări:

1. dacă prevederile bugetare din bugetul individual depus se încadrează în prevederile bugetare din bugetul agregat al ordonatorului principal de credite;

2. dacă prevederile bugetare din bugetul individual depus de unitatea de învățământ sunt cel puţin egale sau mai mari decât execuţia bugetară înregistrată în sistem la data depunerii bugetului individual;

3. dacă creditele bugetare/limitele creditelor de angajament din bugetul individual depus de unitatea de învățământ sunt cel puţin egale sau mai mari decât creditele bugetare rezervate/creditele de angajament rezervate/angajamente legale din CAB;

c1) în cazul în care nu există erori de validare, bugetul individual depus de unitatea de învățământ este înregistrat în sistem. Sistemul generează un document electronic semnat (Recipisă) prin care unitatea de învățământ este informată referitor la validarea bugetului individual depus. Unitatea de învătământ poate vizualiza recipisă prin accesarea opțiunii "Vizualizare rapoarte" - "Notificări";

c2) în cazul în care există erorile de validare de la lit. c) pct. 1 şi/sau pct. 2, bugetul individual depus este declarat invalid de sistem şi nu este înregistrat. Sistemul generează un document electronic semnat (Recipisă) cu erorile identificate. Unitatea de învățământ poate vizualiza recipisa prin accesarea opţiunii "Vizualizare rapoarte" - "Notificări";

Se reia procesul de depunere a formularului "Buget individual" după corectarea erorilor identificate de sistem. Unitatea de învățământ are obligaţia de a depune în sistem formularul "Buget individual" ori de câte ori bugetul a fost rectificat sau modificat, precum şi în situaţia în care, după depunerea unui "Buget provizoriu", se depune "Bugetul iniţial".

#### <span id="page-12-0"></span>**Înregistrarea angajamentelor legale şi angajamentelor bugetare în sistemul de control al angajamentelor**

Unitatea de învățământ înregistrează toate angajamentele legale în sistemul de control al angajamentelor, prin accesarea site-ului Ministerului Finantelor Publice, "Punctul Unic de Acces" - Sistemul național de raportare - Forexebug -Acces aplicație CAB. Înregistrarea datelor în sistemul de control al angajamentelor se efectuează potrivit instrucțiunilor din manualul/ghidul de utilizare a aplicaţiei Control Angajamente Bugetare (CAB), publicat pe site-ul Ministerului Finantelor Publice - "Punct Unic de Acces" - Sistemul national de raportare - Forexebug.

Înregistrarea/Modificarea datelor în sistemul de control al angajamentelor poate fi efectuată numai de persoanele înrolate în sistemul national de raportare - Forexebug și care au atribuit rolul de acces pentru utilizarea aplicației Control Angajamente Bugetare (CAB). Datele introduse în sistemul de control al angajamentelor pot fi vizualizate atât de persoanele înrolate, cât şi de persoanele înrolate care au atribuit rolul de vizualizare informaţii din aplicaţia Control Angajamente Bugetare (CAB).

În sistemul de control al angajamentelor, creditele bugetare aferente angajamentelor legale se introduc în lei, cu două zecimale, cu detaliere în structura clasificaţiei bugetare şi a bugetului individual înregistrat în sistemul naţional de raportare - Forexebug. Creditele bugetare aferente angajamentelor legale ce se introduc în sistemul de control al angajamentelor de unitatea de învățământ nu pot depăşi creditele bugetare nerezervate (disponibile) din bugetul individual înregistrat în sistemul naţional de raportare - Forexebug.

După introducerea creditelor bugetare aferente angajamentelor legale, sistemul de control al angajamentelor calculează automat creditele de angajament şi le afişează în rubrica "Credit de angajament rezervat" aferentă anului curent. Pentru înregistrarea angajamentelor legale în sistemul de control al angajamentelor, bugetul individual al unității de învățământ trebuie să fie înregistrate în sistemul naţional de raportare - Forexebug şi să nu se afle în starea de blocaj ca urmare a validărilor efectuate privind depunerea formularului "Buget individual".

Pentru înregistrarea angajamentelor legale în sistemul de control al angajamentelor, bugetele individuale ale instituţiilor publice trebuie să fie înregistrate în sistemul naţional de raportare - Forexebug şi să nu se afle în starea de blocaj ca urmare a validărilor efectuate.

În cazul sumelor încasate în conturile de cheltuieli bugetare care nu pot fi atribuite automat angajamentelor înregistrate în sistemul de control al angajamentelor, se utilizează codul de angajament stabilit în sistemul de control al angajamentelor, respectiv «ERRRRRRRRRR».

Restituirea sumelor încasate necuvenit în conturile de cheltuieli bugetare se poate efectua cu ordin de plată pentru Trezoreria Statului (OPT) sau ordin de plată multiplu electronic (OPME), din conturile în care au fost încasate, cu respectarea elementelor iniţiale ale încasărilor, astfel cum sunt acestea înscrise în extrasele de cont, înscriindu-se, de exemplu, codul de angajament ERRRRRRRRRR, codul de program etc. Aceste operaţiuni pot fi efectuate doar în cadrul anului bugetar în care sumele respective au fost încasate.

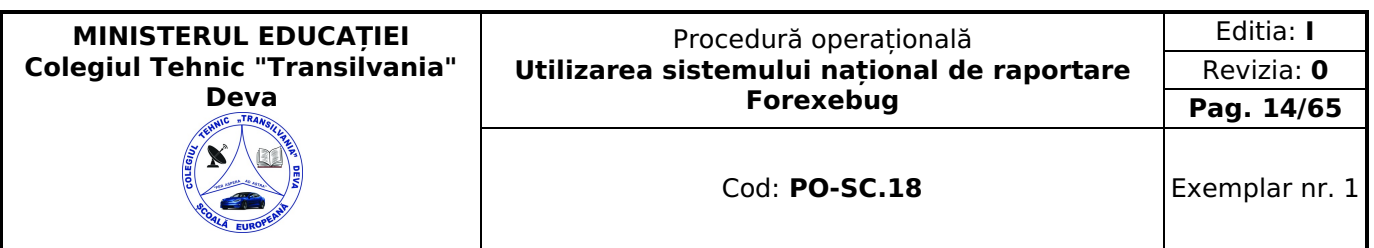

Formularul «Notă contabilă corecţie CAB - online» şi instrucţiunile pentru completarea şi utilizarea acestuia pot fi descărcate prin accesarea «Punctului unic de acces» de pe site-ul Ministerului Finanţelor - sistemul naţional de raportare Forexebug sau pot fi puse la dispoziție de către unitatea teritorială a Trezoreriei Statului la care este arondată entitatea publică. Formularul «Notă contabilă corecţie CAB - online» se completează electronic.

Formularul «Notă contabilă corecţie CAB - online» se utilizează numai pentru efectuarea corecţiei codurilor de angajament pentru plăţile/încasările înregistrate în sistemul de control al angajamentelor, astfel:

a) în cazul plăților, corecția se efectuează numai în cadrul aceluiași cont de cheltuieli bugetare;

b) în cazul încasărilor, corecţia poate fi efectuată atât în cadrul aceluiaşi cont de cheltuieli bugetare, cât şi în relaţia cu conturile de cheltuieli bugetare, de venituri bugetare sau de disponibilităţi cărora sumele respective se cuvin.

Unitatea de învățământ are obligaţia ca, înainte de completarea formularului «Notă contabilă corecţie CAB - online», să verifice şi să descarce/să solicite unităţii teritoriale a Trezoreriei Statului ultima versiune a formularului electronic respectiv.

Completarea elementelor din formularul «Notă contabilă corecție CAB - online» se efectuează de către unitatea de învățământ, astfel:

a) în rubrica «Număr» se înscrie un număr unic atribuit de entitatea publică formularului «Notă contabilă corecție CAB - online», care nu poate fi repetat pe parcursul celor 24 de ore ale zilei completate în rubrica «Data»;

b) în rubrica «Data» se înscrie data calendaristică a întocmirii formularului «Notă contabilă corecție CAB - online»;

c) rubrica «Sumă» se va completa automat la finalizarea formularului «Notă contabilă corecţie CAB - online»; totalul sumelor înscrise în formular trebuie să fie 0 (zero);

d) în rubrica «Denumire entitate publică» se înscrie denumirea integrală, fără abrevieri, a unității de învățământ;

e) în rubrica «Cod de înregistrare fiscală» se înscrie codul de identificare fiscală al unității de învățământ;

f) rândul 1 din formularul «Notă contabilă corecţie CAB - online» se va completa cu stornarea operaţiunii pentru care se realizează corecţia, după cum urmează:

f1) în rubrica «Simbol cont» se completează contul pentru care se efectuează corecția conform extrasului de cont;

f2) în rubrica «Cod program» se înscrie codul de program pentru care se efectuează corecţia, conform extrasului de cont;

f3) în rubrica «Cod angajament» se înscrie codul de angajament pentru care se efectuează corecţia, conform extrasului de cont;

f4) în rubrica «Indicator angajament» se înscrie indicatorul de angajament pentru care se efectuează corecţia, conform extrasului de cont;

f5) în rubrica «Nr. ref. operaţiune iniţială» se completează numărul de referinţă unic atribuit de trezorerie operaţiunii pentru care se efectuează corecția, conform extrasului de cont;

f6) în rubrica «Dată operaţiune iniţială» se înscrie data aferentă operaţiunii iniţiale pentru care se solicită corecţia, conform extrasului de cont;

f7) în rubricile «Sumă debit»/«Sumă credit» se va completa fie rubrica «Sumă debit», fie rubrica «Sumă credit», cu valoarea negativă, indiferent de numărul operaţiunilor completate în formularul «Notă contabilă corecţie CAB - online». În coloana necompletată («Sumă debit» sau «Sumă credit») va fi înscrisă automat valoarea 0 (zero);

f8) în rubrica «Explicații» se înscriu informații despre corecția efectuată;

g) rândurile următoare din formularul «Notă contabilă corecție CAB - online» se completează cu alte operațiuni de corecţie conform precizărilor de la lit. f) sau cu informaţiile operaţiunilor corecte, astfel:

g1) rubrica «Simbol cont» se completează:

- în cazul în care se efectuează corecţia unei plăţi, cu simbolul contului precizat la lit. f1);

- în cazul în care se efectuează corecţia unei încasări, cu simbolul contului corect sau cu simbolul contului precizat la lit. f1);

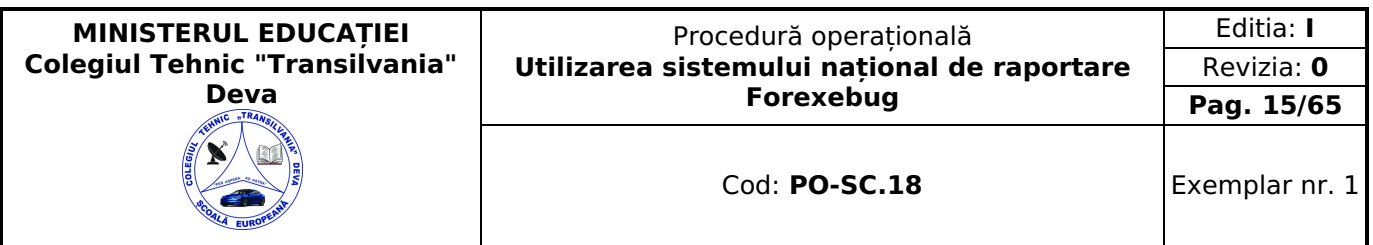

g2) în rubrica «Cod program» se înscrie codul de program pentru care se dispun operaţiunile corecte de către entităţile publice care au cuprinse programe în bugetele aprobate potrivit prevederilor legale în vigoare. În cazul operaţiunilor aferente unor cheltuieli bugetare pentru care nu sunt aprobate programe, rubrica «Cod program» se completează cu  $*0000000000$ 

g3) în rubrica «Cod angajament» se înscrie codul de angajament pentru care se efectuează corecţia;

g4) în rubrica «Indicator angajament» se înscrie indicatorul de angajament pentru care se efectuează corecția, aferent angajamentului completat în rubrica «Cod angajament»;

g5) rubrica «Nr. ref. operaţiune iniţială» nu se completează;

g6) rubrica «Dată operaţiune iniţială» nu se completează;

g7) în rubricile «Sumă debit»/«Sumă credit» se va completa doar una dintre cele două coloane cu valoarea pozitivă a operaţiunii corecte. În coloana necompletată («Sumă debit» sau «Sumă credit») va fi înscrisă automat valoarea 0 (zero);

g8) rubrica «Explicații» se va completa cu informații privind justificarea operațiunii efectuate.

După completarea de către unitatea de învătământ a formularului «Notă contabilă corecție CAB - online», se selectează butonul «VALIDARE SI GENERARE XML» în scopul validării datelor introduse şi generării fişierului XML:

a) în situatia în care nu se identifică erori în completarea formularului «Notă contabilă corectie CAB - online» și se afişează mesajul de confirmare a corectitudinii datelor introduse, se salvează formularul în vederea depunerii în sistemul naţional de raportare - Forexebug;

b) în situaţia în care se identifică erori în completarea formularului «Notă contabilă corecţie CAB - online», se afişează o listă de erori pe care unitatea de învățământ urmează a le corecta. După corectarea acestora se procedează potrivit lit. a).

După validarea şi generarea fişierului XML fără erori se aplică semnăturile electronice calificate ale persoanelor care au competența de a efectua plăți și sunt înrolate la funcționalitățile sistemului național de raportare - Forexebug în rubricile «Semnătură 1» şi «Semnătură 2». Persoanele înrolate care semnează în rubrica «Semnătură 1» şi, respectiv, «Semnătură 2» trebuie să fie diferite.

Persoanele din cadrul unității de învățământ care semnează formularul «Notă contabilă corecţie CAB - online» trebuie să corespundă cu cele care dispun plăți din conturile proprii și sunt înscrise în fișele cu specimenele de semnături depuse la unităţile Trezoreriei Statului prin care îşi gestionează bugetul propriu. Verificarea corespondenţei dintre semnăturile aplicate pe formularul «Notă contabilă corecție CAB - online» cu cele aprobate prin fișa specimenelor de semnături va fi asigurată la nivelul unităţii Trezoreriei Statului la care este depus specimenul de semnături. Eventualele modificări în ceea ce priveşte persoanele aprobate în fişa specimenelor de semnături intră în vigoare în ziua lucrătoare următoare depunerii acesteia la unitatea Trezoreriei Statului.

În cadrul formularului «Notă contabilă corecţie CAB - online» se pot înscrie mai multe operaţiuni de corecţie de acelaşi tip, fie numai operațiuni pe debit, fie numai operațiuni pe credit.

Unitatea de învățământ, prin intermediul persoanelor care s-au înrolat, depun online formularul «Notă contabilă corecție CAB - online» prin accesarea «Punctului unic de acces» de pe site-ul Ministerului Finanțelor - sistemul național de raportare Forexebug.

După accesarea «Punctului unic de acces» de pe siteul Ministerului Finantelor - sistemul national de raportare Forexebug se selectează opţiunea «Transmitere documente electronice» şi se depune formularul «Notă contabilă corecţie CAB - online» completat în format.pdf inteligent (cu.xml ataşat).

Formularul «Notă contabilă corecție CAB - online» completat și depus de unitatea de învătământ parcurge următoarele etape în vederea validării automate de către sistem:

a) validarea formală a formularului constă într-un prim set de validări (format, conţinut standard de identificare şi tip formular etc.):

1. a1) în cazul în care nu există erori de validare, va fi afişat «Indexul» de înregistrare a formularului în sistem, iar procesul continuă cu pasul următor de validare;

2. a2) în cazul în care există neconformităţi, sistemul notifică entitatea publică referitor la eroarea identificată ce urmează a fi corectată de aceasta;

b) în cazul în care formularul «Notă contabilă corecție CAB - online» a fost validat potrivit lit. a1), sistemul validează automat conţinutul formularului şi regulile specifice aplicabile şi se procedează astfel:

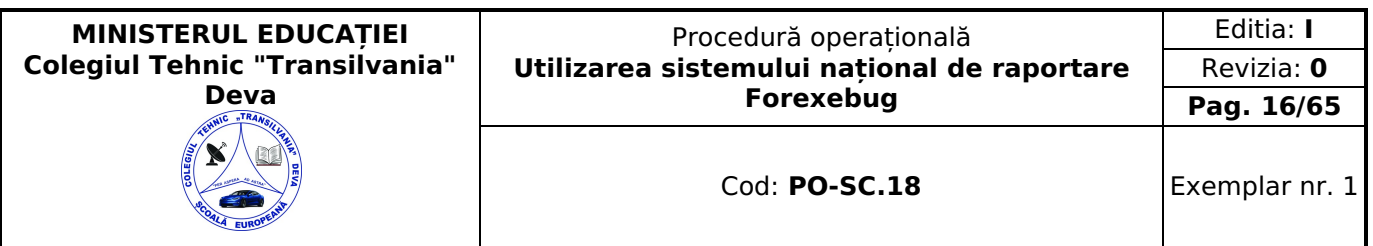

1. b1) în cazul în care nu există erori de validare, formularul depus este înregistrat în sistem. Sistemul generează un document electronic semnat (Recipisă) prin care unitatea de învățământ este informată referitor la validarea formularului «Notă contabilă corecţie CAB - online» depus. Entitatea publică poate vizualiza recipisa prin accesarea opţiunii «Vizualizare rapoarte» - «Notificări»;

b2) în cazul în care există erori de validare, formularul depus este declarat invalid de sistem şi nu este înregistrat. Sistemul generează un document electronic semnat (Recipisă) cu erorile identificate. Unitatea de învățământ poate vizualiza recipisa prin accesarea optiunii "«Vizualizare rapoarte» - «Notificări»;

c) în cazul în care prevederile de mai sus nu sunt respectate, formularul «Notă contabilă corecţie CAB - online» depus este respins şi sistemul generează un document electronic semnat (Recipisă) cu erorile identificate. Unitatea de învățământ poate vizualiza recipisa prin accesarea opţiunii «Vizualizare rapoarte» - «Notificări»;

d) în cazul în care formularul «Notă contabilă corecţie CAB - online» a fost validat, acesta este preluat în aplicaţia informatică a Trezoreriei Statului, unde, în urma validărilor specifice, se procedează astfel:

d1) în cazul în care nu există erori de validare, formularul depus este procesat și înregistrat în aplicația informatică a Trezoreriei Statului. Sistemul generează un document electronic semnat (Recipisă) prin care entitatea publică este informată referitor la validarea formularului «Notă contabilă corecție CAB - online» depus. Unitatea de învățământ poate vizualiza recipisa prin accesarea opţiunii «Vizualizare rapoarte» - «Notificări»;

d2) în cazul în care există erori de validare, formularul depus este declarat invalid de sistem şi nu este înregistrat. Sistemul generează un document electronic semnat (Recipisă) cu erorile identificate. Unitatea de învățământ poate vizualiza recipisa prin accesarea opţiunii «Vizualizare rapoarte» - «Notificări».

Răspunderea privind concordanta dintre informatiile afisate în fisierul PDF al formularului «Notă contabilă corecție CAB - online» şi cele din fişierul XML ataşat acestuia revine exclusiv unității de învățământ care le-au întocmit şi depus online prin sistemul naţional de raportare - Forexebug.

Unitatea de învățământ poate utiliza în continuare, pentru efectuarea corecţiilor din sistemul de control al angajamentelor, formularul «Notă contabilă corecţie CAB».

Unitatea de învățământ are obligaţia de a verifica zilnic concordanţa operaţiunilor dispuse prin intermediul formularului «Notă contabilă corecție CAB - online» cu datele înscrise în extrasul de cont. În situația în care sunt constatate erori materiale generate de unităţile Trezoreriei Statului, titularii conturilor au obligaţia de a informa de îndată unităţile Trezoreriei Statului în scopul efectuării corecţiilor care se impun.

Ora-limită de depunere a formularului «Notă contabilă corecţie CAB - online» este aceeaşi cu cea pentru depunerea ordinului de plată multiplu electronic (OPME), stabilită prin ordin al președintelui Agenției Naționale de Administrare Fiscală și care se publică pe site-ul direcțiilor generale regionale ale finanțelor publice și se afișează la sediile unităților Trezoreriei Statului.

Formularele «Notă contabilă corecţie CAB - online» depuse de către plătitori până la ora-limită se procesează şi se înregistrează în contabilitate de către unităţile Trezoreriei Statului în aceeaşi zi lucrătoare, în măsura în care în procesul de validare nu sunt identificate erori.

Formularul «Notă contabilă corecţie CAB - online» depuse de către unitatea de învățământ după ora-limită se procesează şi se înregistrează în contabilitate de către unităţile Trezoreriei Statului cu data următoarei zile lucrătoare, în măsura în care în procesul de validare nu sunt identificate erori.

Prin excepție, formularul «Notă contabilă corecție CAB - online» depus pentru ultima zi lucrătoare din an de către plătitori, după ora-limită, se procesează de către unităţile Trezoreriei Statului cu data următoarei zile lucrătoare depunerii şi se înregistrează în contabilitatea acestora cu data ultimei zile lucrătoare din an, în măsura în care în procesul de validare nu sunt identificate erori şi operaţiunile respective se încadrează în prevederile normelor metodologice privind încheierea exercitiului bugetar.

#### <span id="page-15-0"></span>**Completarea şi depunerea formularelor din sfera raportării situaţiilor financiare ale instituţiilor publice**

#### **Completarea și depunerea formularului "Balanţă de deschidere"**

Completearea formularului "Balanța de deschidere"

Completarea în sistem electronic a elementelor din formularul "Balantă de deschidere" se efectuează de către unitatea de învățământ pentru fiecare sector şi sursele de finanţare aferente, astfel: a. în rubrica "An" se înscrie anul calendaristic pentru care se depune formularul;

b. rubrica "Situaţie financiară rectificativă" este utilizată numai în cazul în care ordonatorul de credite a identificat erori materiale în ultimul formular "Balantă de deschidere";

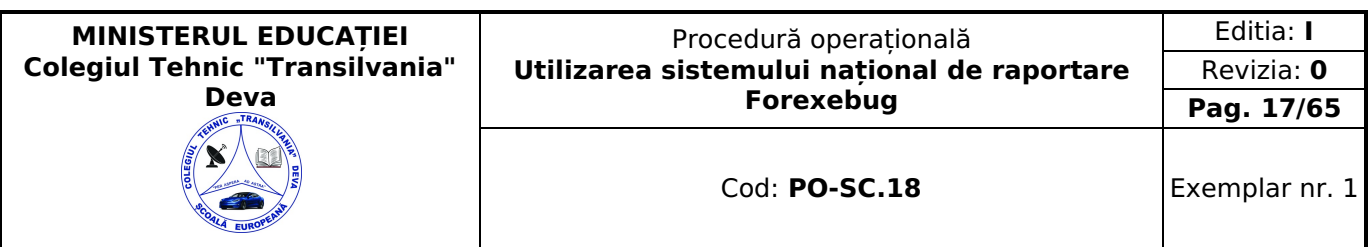

c. în rubrica "Data întocmire" se înscrie data la care este completat formularul;

d. "SECTIUNEA A - Informatii generale":

d1) în rubrica "Denumire Entitate Publică" se înscrie denumirea integrală, fără abrevieri;

d2) în rubrica "CIF Entitate Publică" se înscrie codul de identificare fiscală al unității de învățământ;

d3) în rubrica "Sector bugetar" se selectează sectorul bugetar în structura căruia activează unitatea de învățământ (pentru mai multe sectoare bugetare se va completa câte un formular de fiecare);

d4) în rubrica "Formular fără valori" se va selecta opțiunea "DA", pentru cazul în care unitatea de învătământ nu are valori la soldurile iniţiale debitoare sau creditoare în anul calendaristic pentru care se depune formularul "Balanţă de deschidere";

d5) în rubrica "Sursa" se selectează sursa de finantare aferentă soldurilor initiale ce urmează a fi completate (pentru mai multe surse se adaugă pe rând fiecare);

e. după completarea informaţiilor prevăzute la lit. d) se selectează butonul "Adaugă sursă de finanţare", unde există opțiunea de ștergere a informațiilor completate;

f. "SECŢIUNEA B - Date comunicate"

f1) în rubrica "Simbol cont" se selectează simbolul contului contabil. Se completează următoarele rubrici:

f1.1) dacă a fost selectat un cont contabil care se dezvoltă pe clasificaţia de venituri se selectează succesiv indicatorii de venituri bugetare din clasificaţia funcţională - capitol, subcapitol şi paragraf.

f1.2) în situaţia în care a fost selectat un cont contabil care se dezvoltă pe clasificaţia de cheltuieli, rubricile "Clasificaţie funcţională" şi "Clasificaţie Economică";

f1.2.2) în rubrica "Clasificatie Economică" se selectează succesiv indicatorii de cheltuieli bugetare din clasificatia economică - titlu, articol, alineat, astfel:

f2) rubrica "Denumire cont" este completată automat cu denumirea contului;

f3) rubrica "Structură cont contabil" este completată automat cu codul sectorului bugetar, sursei de finanţare şi clasificației de venituri sau clasificației funcționale de cheltuieli și clasificației economice de cheltuieli, după caz; f4) în rubricile "Sold debitor" sau "Sold creditor", după caz, se introduce valoarea soldului iniţial pentru contul contabil selectat (introdus);

f5) după completarea informaţiilor prevăzute la lit. f1) şi f4) se selectează butonul "Adaugă cont" prin care se adaugă informațiile completate. Procedura prevăzută la literele f1) şi f4) se reia pentru introducerea tuturor conturilor contabile bilanţiere şi extrabilanţiere cu solduri iniţiale debitoare sau creditoare.

În cadrul formularului sunt calculate automat valorile din rubricile "Totaluri cumulate conturi bilanţiere Sold Debitor", "Totaluri cumulate conturi bilantiere Sold Creditor", "Totaluri conturi în afara bilantului Sold Debitor" și "Totaluri conturi în afara bilanţului Sold Creditor" la nivel de sursă de finanţare. Pentru conturile contabile bilanţiere, la nivelul formularului este implementată regula de validare a egalității între valorile din rubrica "Totaluri cumulate conturi bilanțiere Sold Debitor" şi rubrica "Totaluri cumulate conturi bilanţiere Sold Creditor". Pentru conturile contabile extrabilanţiere nu este obligatorie respectarea egalității valorilor din rubricile "Totaluri conturi în afara bilanțului Sold debitor" și "Totaluri conturi în afara bilantului Sold Creditor";

g. după completarea de către unitatea de învățământ a formularului "Balanţă de deschidere", potrivit precizărilor de la lit. a)-f), se selectează butonul "Validare şi generare XML" în scopul validării datelor introduse:

g1) dacă sistemul nu identifică erori, se semnează electronic în rubrica "Semnătură entitate publică";

g2) dacă sistemul identifică erori se afişează o listă spre corectare.

Unitatea de învățământ, dacă, după depunerea şi validarea ultimului formular "Balanţă de deschidere" în sistem, dorește să transmită un alt formular cu eventuale modificări și completări vor depune un formular având bifată rubrica "Situatie financiară rectificativă" efectuând următoarele operațiuni:

a. în ultimul formular "Balanţă de deschidere" introdus şi validat de sistem utilizează butonul "Export XML", fiind generat un fişier de tip .XML;

b. în scopul completării noului formular "Balanţă de deschidere", unitatea de învățământ importă fişierul de tip .XML generat conform lit. a), prin utilizarea butonului "Import XML".

Unitatea de învățământ poate utiliza butonul "Import XML" şi în situaţia în care se doreşte completarea formularului "Balantă de deschidere" cu informațiile corespunzătoare existente în aplicațiile informatice proprii, cu condiția de a fi respectată structura sub formă de fişiere XSD care se poate descărca prin accesarea "Punctului Unic de Acces". Principalele reguli de completare a formularului "Balanţă de deschidere" sunt următoarele:

a) în formular se completează numai conturile contabile care prezintă solduri iniţiale debitoare sau creditoare, după caz; b) formularul nu permite introducerea conturilor contabile de cheltuieli (clasa 6xx) sau de venituri (clasa 7xx).

#### <span id="page-16-0"></span>**Depunerea Balanței de deschidere**

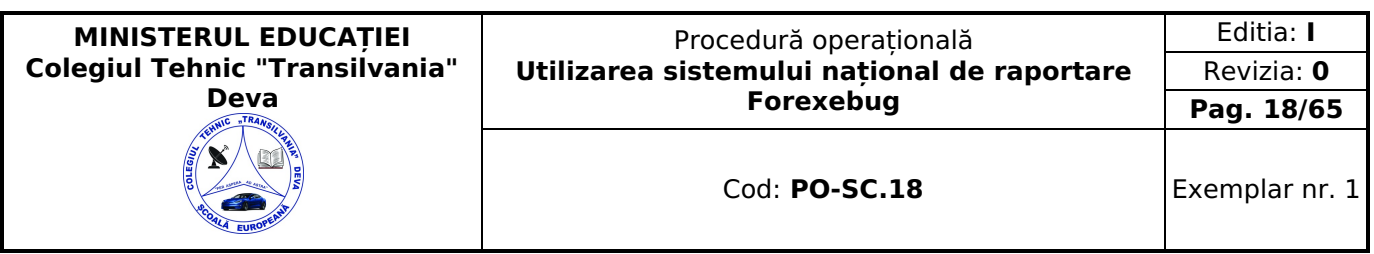

Unitatea de învățământ, prin intermediul persoanelor care s-au înrolat, depun on-line formularul "Balanţă de deschidere" prin accesarea "Punctului Unic de Acces" de pe site-ul Ministerului Finanţelor Publice - Sistemul naţional de raportare Forexebug. După accesarea "Punctului Unic de Acces" se selectează opțiunea "Transmitere documente electronice" şi se depune formularul "Balanţă de deschidere" în format .PDF inteligent (cu .XML asociat), cu semnătură electronică calificată. Depunerea are loc o singură dată, la intrarea unității de învățământ în sistem, deoarece la sfârşitul exerciţiului financiar, soldurile finale din exerciţiul curent sunt preluate automat de către sistem ca solduri iniţiale în exercițiul următor. Formularul "Balanță de deschidere" depus de unitatea de învățământ parcurge următoarele etape în vederea validării automate de către sistem:

a) validarea formală a formularului: formularul "Balanţă de deschidere" va fi supus unui prim set de validări (format, conținut standard de identificare declarant și tip formular etc.):

a1) dacă nu există erori, va fi afişat "Indexul" de înregistrare a formularului în sistem;

a2) dacă există neconformități, sistemul notifică unitatea dee învătământ referitor la eroarea identificată ce urmează a fi corectată de aceasta;

b) în cazul în care formularul "Balantă de deschidere" a fost validat potrivit lit. a1), sistemul procedează automat la validarea conţinutului formularului şi a regulilor specifice, aplicabile, astfel:

b1) dacă nu există erori de validare, sistemul generează un document electronic semnat (Recipisă) care atestă că formularul "Balanţă de deschidere" a fost depus şi că urmează etapa de validare prevăzută la lit. c). Unitatea de învățământ poate vizualiza recipisa prin accesarea opţiunii "Vizualizare rapoarte" - "Notificări";

b2) în cazul în care există erori la validare, sistemul generează un document electronic semnat (Recipisă) cu erorile identificate. Unitatea de învătământ poate vizualiza recipisa prin accesarea opțiunii "Vizualizare rapoarte" - "Notificări". c) în cazul în care formularul "Balanţă de deschidere" a fost validat potrivit lit. b1), acesta este preluat în sistemul Forexebug. Sistemul generează un document electronic semnat (Recipisă) prin care unitatea de învățământ este informată referitor la înregistrarea formularului depus. Unitatea de învățământ poate vizualiza recipisa prin accesarea optiunii "Vizualizare rapoarte" - "Notificări";

În situatia în care unitatea de învătământ a identificat erori materiale în formularul "Balantă de deschidere" care a fost depus şi înregistrat în sistemul Forexebug, acesta poate fi transmis din nou în sistem, cu rubrica "Situaţie financiară rectificativă" bifată, până la termenul anual privind transmiterea formularelor din sfera raportării situaţiilor financiare. Unitatea de învățământ reia procesul de depunere a formularului "Balanţă de deschidere" după corectarea erorilor identificate de sistem.

## <span id="page-17-0"></span>**Completarea și depunerea formularului "Cont de execuţie non-trezor**

## **Completarea formularului "Cont de execuție non-trezor"**

Completarea în sistem electronic a elementelor din formularul "Cont de executie non-trezor" se efectuează de către unitatea de învățământ pentru fiecare sector şi sursele de finanţare aferente, astfel: a) în rubrica "An calendaristic" se înscrie anul calendaristic pentru care se depune formularul;

b) în rubrica "Ultima lună a perioadei de raportare" se înscrie luna calendaristică pentru care se depune formularul;

c) rubrica "Situatie financiară rectificativă" este utilizată numai în cazul în care unitatea de învătământ a identificat erori materiale în ultimul formular "Cont de executie non-trezor" care a fost depus și înregistrat în sistemul Forexebug. În cazul în care se transmite un formular "Cont de executie non-trezor" fără a fi bifată rubrica "Situatie financiară rectificativă", iar în sistem a fost deja înregistrat anterior un formular valid, noul formular va fi respins;

d) în rubrica "Data întocmire" se înscrie data la care este completat formularul;

e) "SECTIUNEA A - Informații generale":

e1) în rubrica "Denumire Entitate Publică" se înscrie denumirea integrală, fără abrevieri, a unității de învățământ; e2) în rubrica "CIF Entitate Publică" se înscrie codul de identificare fiscală al unității de învățământ. Acesta poate fi modificat oricând pe durata completării formularului "Cont de executie non-trezor";

e3) în rubrica "Sector bugetar" se selectează sectorul bugetar în structura căruia activează unitatea de învățământ (mai multe sectoare – câte un formular pentru fiecare);

e4) în rubrica "Formular fără valori" se va selecta optiunea "DA", pentru cazul în care unitatea de învătământ nu are valori la instituţii de credit pentru formularul "Cont de execuţie non-trezor";

e5) în rubrica "Program bugetar": se selectează codul de program sau valoarea implicită "0000" în cazul în care nu există buget aprobat pe programe. În cadrul fiecărui "Program bugetar" se va selecta obligatoriu cel puţin o "Sursă de finanţare" a programului. În situația în care unitatea de învătământ gestionează mai multe programe bugetare, acestea se adaugă succesiv, prin selectarea butonului "Adaugă Programe/Surse de Finanţare";

e6) în rubrica "Sursa finanţare" se selectează sursa de finanţare pentru care urmează a fi completat formularul. În situaţia în care valorile provin din mai multe surse de finanțare, se adaugă succesiv fiecare sursă de finanțare prin selectarea butonului "Adaugă Programe/Surse de Finantare";

e7) în rubrica "Secţiune" se selectează butonul "Funcţionare" sau "Dezvoltare" numai în cazul în care în rubrica "Sector bugetar" a fost selectată opţiunea "02. Bugetul local". Secţiunile "Funcţionare" şi "Dezvoltare" se adaugă succesiv, prin selectarea butoanelor aferente;

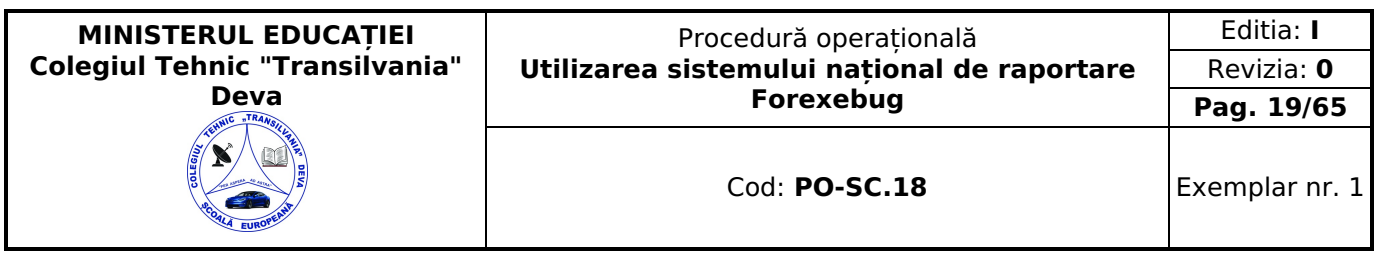

f) după completarea informațiilor prevăzute la litera e) se selectează butonul Adaugă Programe/Surse de Finanțare" pentru afișare formular și opțiunea de a șterge informații din acesta;

g) "SECŢIUNEA B - Date comunicate"

g1) pentru a completa valorile aferente indicatorilor de venituri aflate la instituții de credit se apasă butonul cu semnul "plus" poziţionat în dreptul liniei de Total Venituri, înserându-se automat linii în formular, la nivelul cărora se introduc sumele asociate indicatorilor bugetari de tip venit. În rubrica "Indicator Clasificaţi a Funcţională" se selectează succesiv indicatorii de venituri bugetare din clasificatia functională - capitol, subcapitol și paragraf, astfel:

• pentru orice indicator de tip "Capitol": nivelele "Subcapitol" şi "Paragraf se completează cu valoarea "00", iar denumirea indicatorului din clasificația funcțională este preluată de la nivel de capitol (dacă nu sunt aprobate subcapitole);

• pentru orice indicator de tip "Subcapitol", asociat unui "Capitol": nivelul "Paragraf" se completează cu valoarea "00", iar denumirea indicatorului din clasificația funcțională este preluată de la nivel de subcapitol (dacă nu sunt aprobate paragrafe);

• pentru orice indicator de tip "Paragraf, asociat unui "Capitol" şi "Subcapitol": denumirea indicatorului din clasificaţia funcţională este preluată de la nivel de paragraf;

g2) pentru a completa valorile aferente indicatorilor de cheltuieli aflate la instituţii de credit se apasă butonul cu semnul "plus" poziţionat în dreptul liniei de "Total Cheltuieli". Prin apăsarea butonului se inserează automat linii în formular, la nivelul cărora se introduc sumele asociate indicatorilor bugetari de tip "Cheltuială";

g2.1) în rubrica "Indicator Clasificatia functională" se selectează succesiv indicatorii de cheltuieli bugetare din clasificatia funcţională - capitol, subcapitol şi paragraf, astfel:

• pentru orice indicator de tip "Capitol": nivelele "Subcapitol" şi "Paragraf" se completează cu valoarea "00", iar denumirea indicatorului din clasificatia functională este preluată de la nivel de capitol (dacă nu sunt subcapitole sau unitatea de învățământ face parte din sectorul special și are bugete întocmite la nivelul COFOG1);

• pentru orice indicator de tip "Subcapitol", asociat unui "Capitol": nivelul "Paragraf se completează cu valoarea "00", iar denumirea indicatorului din clasificaţia funcţională este preluată de la nivel de subcapitol (dacă nu au aprobate paragrafe);

• pentru orice indicator de tip "Paragraf, asociat unui "Capitol" şi "Subcapitol": denumirea indicatorului din clasificaţia funcțională este preluată de la nivel de paragraf;

g2.2) în rubrica "Indicator Clasificaţia Economică" se selectează succesiv indicatorii de cheltuieli bugetare din clasificaţia economică - titlu, articol, alineat, astfel:

• pentru orice indicator de tip "Titlu": nivelele "Articol" şi "Alineat" sunt completate cu valoarea "00", iar denumirea indicatorului din clasificatia economică este preluată de la nivel de titlu:

• pentru orice indicator de tip "Articol", asociat unui "Titlu": nivelul "Alineat" este completat cu valoarea "00", iar denumirea indicatorului din clasificația economică este preluată de la nivel de articol. Această modalitate este valabilă în cazul articolelor care nu au aprobate alineate în cadrul clasificaţiei economice;

• pentru orice indicator de tip "Alineat", asociat unui "Titlu" şi "Articol": denumirea indicatorului din clasificaţia economică este preluată de la nivel de alineat;

g3) după completarea informaţiilor prevăzute la lit. g1) şi g2) se selectează butonul "Adaugă indicator". Procedura prevăzută la lit. g1) şi g2) se reia pentru introducerea tuturor indicatorilor bugetari de venituri şi/sau cheltuieli; g4) în rubrica "Alte disponibilităţi" utilizatorul va completa sumele în câmpurile editabile ale acestei linii marcate cu albastru;

h) după completarea de către unitatea de învătământ a formularului "Cont de executie non-trezor", potrivit precizărilor de la lit. a)-g), se selectează butonul "Validare şi generare XML" în scopul validării datelor introduse; h1) dacă nu există erori, se semnează electronic în rubrica "Semnătură entitate publică";

h2) dacă există erori, se afișează lista acestora, se corectează li se repetă h1).

Unitatea de învățământ, dacă, după depunerea şi validarea ultimului formular "Cont de execuţie non-trezor" în sistem, dorește să transmită un alt formular cu eventuale modificări și completări vor depune un formular având bifată rubrica "Situatie financiară rectificativă", efectuând următoarele operațiuni:

a. în ultimul formular "Cont de execuție non-trezor" introdus și validat de sistem utilizează butonul "Export XML", fiind generat un fişier de tip .XML;

b. în scopul completării noului formular "Cont de execuţie non-trezor", unitatea de învățământ importă fişierul de tip .XML generat conform lit. a), prin utilizarea butonului "Import XML".

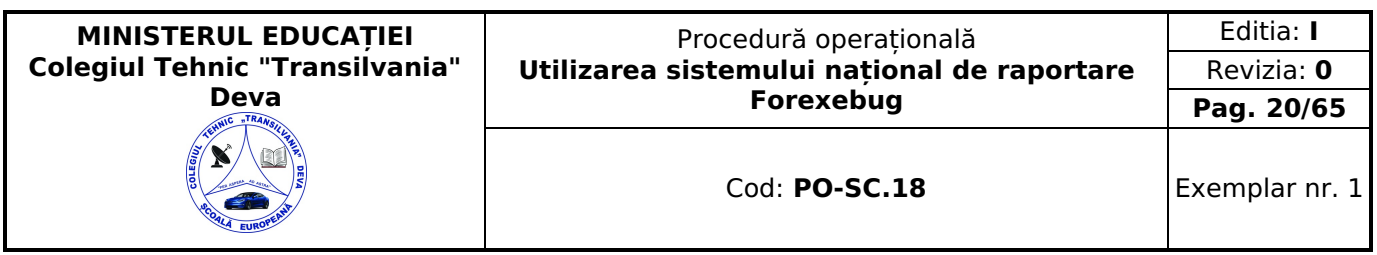

Unitatea de învățământ poate utiliza butonul "Import XML" şi în situaţia în care se doreşte completarea formularului "Cont de executie non-trezor" cu informatiile corespunzătoare existente în aplicațiile informatice proprii, cu condiția de a fi respectată structura sub formă de fişiere XSD care se poate descărca prin accesarea Punctului Unic de Acces. Principalele reguli de completare a formularului "Cont de execuţie non-trezor" sunt următoarele:

a. formularul se completează conform regulilor extraselor bancare, încasări pe credit și plăți pe debit, atât în cazul veniturilor, cât şi al cheltuielilor sau al altor disponibilităţi;

b. orice indicator bugetar de venituri sau de cheltuieli introdus poate fi eliminat din listă prin selectarea butonului "X", poziţionat în dreptul lui;

c. rubrica "Sold iniţial (la început de an)" se completează astfel:

c1) la codurile bugetare de venituri, respectiv de cheltuieli, nu se completează soldul inițial;

c2) pentru conturile de disponibilități care nu sunt dezvoltate pe coduri bugetare se completează linia "Alte disponibilități" în câmpul "Sold Inițial Creditor";

d. în rubrica "Rulaj cumulat (de la început an până la finele perioadei de raportare)" se completează sume pozitive în câmpul "Debit" şi/sau câmpul "Credit", potrivit regulilor de la lit. a);

e. rubrica "Din care: Transferuri în relaţia cu Trezoreria Statului" cuprinde două coloane "Valoare transferuri din rulaj cumulat debitor" şi "Valoare transferuri din rulaj cumulat creditor" care se completează astfel:

e1) în coloana "Valoare transferuri din rulaj cumulat debitor" se completează acele sume din rulajul cumulat debitor care sunt rezultatul transferurilor către unitățile Trezorerie Statului (de exemplu: virarea în conturile de venituri bugetare deschise la Trezoreria Statului a veniturilor încasate în conturile bancare; restituirea sumelor transferate din conturile de cheltuieli bugetare deschise la Trezoreria Statului pentru procurarea de valută rămasă neutilizată etc.);

e2) în coloana "Valoare transferuri din rulaj cumulat creditor" se completează acele sume din rulajul cumulat creditor care sunt rezultatul transferurilor din unitățile Trezoreriei Statului (de exemplu: sumele transferate din conturile de cheltuieli bugetare deschise la Trezoreria Statului pentru procurarea de valută).

Datele din aceste coloane sunt obligatoriu de completat, deşi nu sunt cuprinse în algoritmul de calcul automat al sistemului pentru calcularea soldurilor finale;

f. rubrica "Sold Final (la finele perioadei de raportare)" este completată automat în câmpul "Debit" şi/sau "Credit" pe fiecare indicator bugetar de venituri şi/sau cheltuieli. În cadrul formularului sunt calculate automat totalurile pe măsură ce sunt introduse sume în câmpurile care participă, conform algoritmului, la formula de calcul. Dacă utilizatorul şterge sau modifică valorile introduse, în cadrul formularului sunt recalculate automat valorile din câmpurile de "Total Venituri" şi/sau "Total Cheltuieli";

g. disponibilitățile din fondurile publice care, potrivit reglementărilor în vigoare, pot rămâne cu sold la finele anului în conturi deschise la instituții de credit și care sunt evidențiate în contabilitate cu ajutorul conturilor 5xx «Disponibil în lei/valută ... la instituții de credit», dezvoltate în conturi analitice pe clasificația de venituri si/sau clasificația de cheltuieli si completate prin anexa nr. 2 «Dezvoltarea conturilor sintetice în conturi analitice în scop de raportare a Balantei de verificare la Ministerul Finantelor Publice», se închid la sfârșitul anului prin aceleași conturi de disponibil fără a fi dezvoltate pe clasificația bugetară.

Formularul «Cont de execuție non-trezor» se depune în sistem având conturi de venituri și cheltuieli bugetare deschise pe clasificaţia de venituri şi/sau clasificaţia de cheltuieli.

La sfârșitul anului, după depunerea și validarea formularelor «Cont de execuție non-trezor» și «Balanță deschisă luna 12» în sistemul national de raportare Forexebug, unitatea de învătământ închide în contabilitate conturile de venituri și cheltuieli bugetare conform instrucţiunilor de mai sus.

În exerciţiul financiar următor, în formularul «Cont de execuţie non-trezor» pe rândul «Alte disponibilităţi» din rubrica «Sold inițial (la început de an)», pe credit se va completa totalul soldurilor finale ale conturilor de disponibilități la instituţiile de credit din Balanţa de verificare pe indicatori a lunii decembrie, generată de sistemul naţional de raportare.

Plățile efectuate în anul curent din soldul inițial al contului de disponibil se evidențiază în formular astfel:

- la rândul «Alte disponibilităţi», coloana «Rulaj cumulat» (Debit), se trec plăţile efectuate din sume transferate din conturile de cheltuieli bugetare deschise la unitățile Trezoreriei Statului în anii precedenți;
- la rândul «Total cheltuieli», coloana «Rulaj cumulat» (Debit), se trec plăţile pe structura clasificaţiei funcţionale şi economice de cheltuieli efectuate din sume care nu au fost transferate din conturile de cheltuieli bugetare deschise la unitățile Trezoreriei Statului în anii precedenți;

h)coloana «Executie netă derulată exclusiv prin instituții de credit» se completează astfel:

h1) în rubrica «Total Venituri» se completează numai sumele încasate în conturile de disponibilități, deschise la instituţiile de credit, reprezentând venituri aferente bugetului unității de învățământ şi care nu au fost transferate în conturile de venituri bugetare deschise la unitățile Trezoreriei Statului. Sumele încasate în anii precedenți în conturile de disponibil deschise la instituţii de credit care au fost raportate ca venituri bugetare în anul anterior şi virate în conturile de venituri la trezorerie în anul curent se raportează cu semnul minus în coloana «Executie netă derulată exclusiv prin instituţii de credit»;

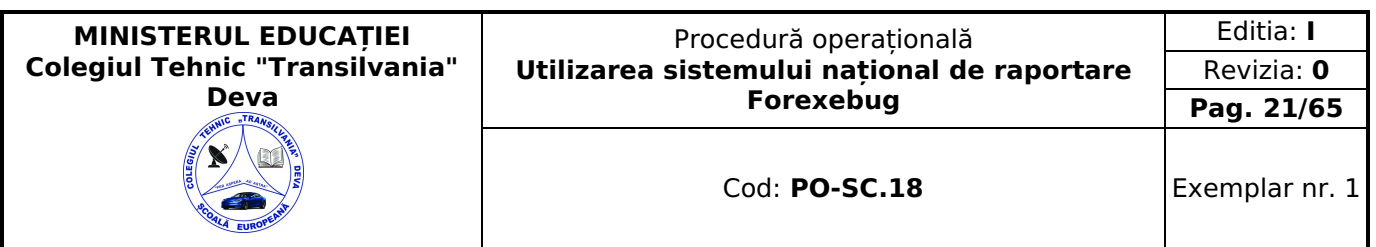

h2) în rubrica «Total Cheltuieli» se completează plățile care au fost efectuate din conturile de disponibilități deschise la instituţiile de credit, reprezentând cheltuieli aferente bugetului instituţiei şi care nu provin din sumele transferate din conturile de cheltuieli bugetare deschise la unitățile Trezoreriei Statului;

h3) rubrica «Alte disponibilități» pentru coloana «Execuție netă derulată exclusiv prin instituții de credit» nu se completează;

h4) informațiile prevăzute la lit. h2) se validează cu informațiile prevăzute în aplicația Control Angajamente Bugetare (CAB) - sectiunea plăți non-trezor.

### <span id="page-20-0"></span>**Depunerea formularului "Cont de execuție non-trezor"**

Unitatea de învățământ, prin intermediul persoanelor care s-au înrolat, depun on-line, lunar, formularul "Cont de execuţie non-trezor" completat potrivit prevederilor de mai sus, prin accesarea "Punctului Unic de Acces" de pe site-ul Ministerului Finantelor Publice - Sistemul national de raportare Forexebug. După accesarea "Punctului Unic de Acces" se selectează opţiunea "Transmitere documente electronice" şi se depune formularul în format .PDF inteligent (cu .XML asociat), cu semnătură electronică calificată.

Formularul "Cont de execuţie non-trezor" depus de unitatea de învățământ parcurge următoarele etape în vederea validării automate de către sistem:

a) validarea formală a formularului: (format, conținut standard de identificare declarant și tip formular etc.):

a1) în cazul în care nu există erori de validare, va fi afişat "Indexul" de înregistrare a formularului în sistem, iar procesul continuă cu pasul următor de validare;

a2) în cazul în care există neconformități, sistemul notifică unitatea de învătământ referitor la eroarea identificată ce urmează a fi corectată de aceasta;

b) în cazul în care formularul "Cont de execuție non-trezor" a fost validat potrivit lit. a1), sistemul procedează automat la validarea conţinutului formularului şi a regulilor specifice, aplicabile, astfel:

b1) în cazul în care nu există erori de validare, sistemul generează un document electronic semnat (Recipisă) care atestă că entitatea publică a depus formularul "Cont de execuție non-trezor" și că urmează etapa de validare prevăzută la lit. c). Unitatea de învățământ poate vizualiza recipisa prin accesarea opţiunii "Vizualizare rapoarte" - "Notificări";

b2) în cazul în care există erori la validare, sistemul generează un document electronic semnat (Recipisă) cu erorile identificate. Unitatea de învățământ poate vizualiza recipisa prin accesarea opţiunii "Vizualizare rapoarte" - "Notificări". c) în cazul în care formularul "Cont de execuție non-trezor" a fost validat potrivit lit. b1), acesta este preluat în sistemul Forexebug. Sistemul generează un document electronic semnat (Recipisă) cu mesajul "Formular importat fără validare". Mesajul reprezintă o informare prin care sistemul specifică faptul că formularul conţine informaţii ale unității de învățământ care la momentul depunerii acestuia nu pot fi validate. Informaţiile din acest formular sunt verificate după depunerea în sistem a formularului "Balanţă de verificare". Unitatea de învățământ poate vizualiza recipisa prin accesarea opţiunii "Vizualizare rapoarte" - "Notificări";

În situaţia în care unitatea de învățământ a identificat erori materiale în formularul "Cont de execuţie non-trezor" care a fost depus şi înregistrat în sistemul Forexebug, acesta poate fi transmis din nou în sistem, cu rubrica "Situaţie financiară rectificativă" bifată, până la termenul-limită al lunii de raportare. Unitatea de învățământ reia procesul de depunere a formularului "Cont de execuţie non-trezor" după corectarea erorilor identificate de sistem.

## <span id="page-20-1"></span>**Completarea și depunerea formularului "Balanţă de verificare"**

Completarea în sistem electronic a elementelor din formularul "Balanţă de verificare" se efectuează de către unitatea de învătământ pentru fiecare sector și sursele de finanțare aferente, astfel:

a) în rubrica "An" se înscrie anul calendaristic pentru care se depune formularul;

b) în rubrica "Luna" se înscrie luna calendaristică pentru care se depune formularul;

c) rubrica "Situaţie financiară rectificativă" este utilizată numai în cazul identifivării erorilor materiale;

d) în rubrica "Data întocmire" se înscrie data la care este completat formularul;

e) "SECTIUNEA A - Informatii generale

e1) în rubrica "Denumire Entitate Publică" se înscrie denumirea integrală, fără abrevieri;

e2) în rubrica "CIF Entitate Publică" se înscrie codul de identificare fiscală al unității de învățământ;

e3) în rubrica "Sector bugetar" se selectează sectorul bugetar în structura căruia activează unitatea de învățământ. În cazul în care unitatea de învățământ gestionează activităţi aferente mai multor sectoare bugetare, aceasta va completa câte un formular "Balanţă de verificare" pentru fiecare sector bugetar;

e4) în rubrica "Sursa" se selectează sursa de finanţare aferentă rulajelor cumulate ce urmează a fi completate. În situaţia în care rulajele cumulate provin din mai multe surse de finanţare se adaugă succesiv fiecare sursă de finanţare prin selectarea butonului "Adaugă sursă de finanţare";

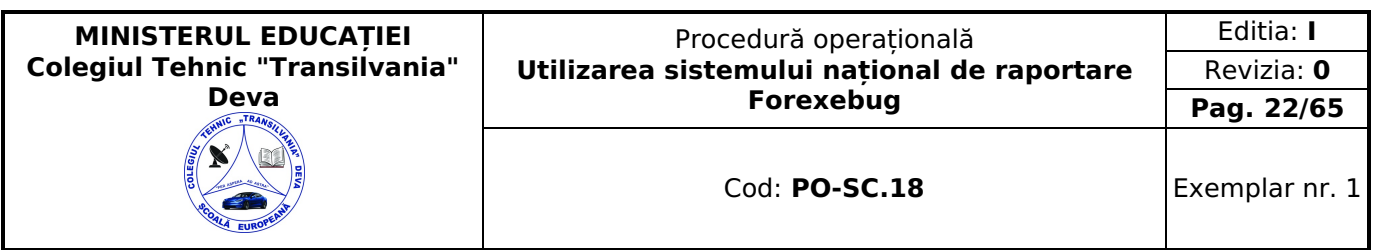

f) după completarea informațiilor prevăzute la litera e) se selectează butonul "Adaugă sursă de finanțare", pe bara de titlu afisată se poate utiliza butonul "Sterge", în urma căruia combinatia "Sector bugetar - Sursă" este eliminată și poate fi reluată completarea acestei secţiuni.

#### g) "SECŢIUNEA B - Date comunicate

g1) în rubrica "Simbol cont" se selectează simbolul contului contabil și se completează următoarele rubrici:

g1.1) în situaţia în care a fost selectat un cont contabil care se dezvoltă pe clasificaţia de venituri, în rubrica "Clasificaţie functională" se selectează succesiv indicatorii de venituri bugetare din clasificatia functională - capitol, subcapitol și paragraf, astfel:

• pentru orice indicator de tip "Capitol": nivelele "Subcapitol" şi "Paragraf" se completează cu valoarea "00", iar denumirea indicatorului din clasificaţia funcţională este preluată de la nivel de capitol (când nu au aprobate subcapitole); • pentru orice indicator de tip "Subcapitol", asociat unui "Capitol": nivelul "Paragraf" se completează cu valoarea "00", iar denumirea indicatorului din clasificaţia funcţională este preluată de la nivel de subcapitol (când nu au aprobate paragrafe);

• pentru orice indicator de tip "Paragraf, asociat unui "Capitol" şi "Subcapitol": denumirea indicatorului din clasificaţia functională este preluată de la nivel de paragraf;

g1.2) în situaţia în care a fost selectat un cont contabil care se dezvoltă pe clasificaţia de cheltuieli, rubricile "Clasificaţie funcţională" şi "Clasificaţie Economică" se completează după cum urmează:

g1.2.1) - în rubrica "Clasificatie functională" se selectează succesiv indicatorii de cheltuieli bugetare din clasificatia funcţională - capitol, subcapitol şi paragraf, astfel:

• pentru orice indicator de tip "Capitol": nivelele "Subcapitol" şi "Paragraf se completează cu valoarea "00", iar denumirea indicatorului din clasificația funcțională este preluată de la nivel de capitol (nu au aprobate subcapitole și unitatea de învățământ care este din sectorul special cu buget întocmit la nivel de COFOG1);

• pentru orice indicator de tip "Subcapitol", asociat unui "Capitol": nivelul "Paragraf se completează cu valoarea "00", iar denumirea indicatorului din clasificaţia funcţională este preluată de la nivel de subcapitol (când nu au fost aprobate paragrafe);

• pentru orice indicator de tip "Paragraf, asociat unui "Capitol" şi "Subcapitol": denumirea indicatorului din clasificaţia funcțională este preluată de la nivel de paragraf;

g1.2.2) în rubrica "Clasificaţie Economică" se selectează succesiv indicatorii de cheltuieli bugetare din clasificaţia economică - titlu, articol, alineat, astfel:

• pentru orice indicator de tip "Titlu": nivelele "Articol" şi "Alineat" sunt completate cu valoarea "00", iar denumirea indicatorului din clasificatia economică este preluată de la nivel de titlu (nu are aprobate articole și alineate unitatea de învățământ din sectorul special care are buget întocmit la nivel COFOG1);

• pentru orice indicator de tip "Articol", asociat unui "Titlu": nivelul "Alineat" este completat cu valoarea "00", iar denumirea indicatorului din clasificația economică este preluată de la nivel de articol (nu au aprobate alineate); • pentru orice indicator de tip "Alineat", asociat unui "Titlu" şi "Articol": denumirea indicatorului din clasificaţia economică este preluată de la nivel de alineat;

g2) rubrica "Denumire cont" este completată automat cu denumirea contului;

g3) rubrica "Structură cont contabil" este completată automat cu codul sectorului bugetar, sursei de finanţare şi clasificaţiei de venituri sau clasificaţiei funcţionale de cheltuieli şi clasificaţiei economice de cheltuieli, după caz; g4) în rubricile "Total Rulaj Debitor cumulat" şi/sau "Total Rulaj Creditor cumulat" se introduce valoarea rulajului cumulat debitor şi/sau creditor pentru contul contabil selectat (introdus);

g5) după completarea informaţiilor prevăzute la lit. g1) şi g4) se selectează butonul "Adaugă cont", formă tabelară din care poate fi șters orice cont contabil. Corectarea valorilor introduse în câmpurile "Debitoare" şi/sau "Creditoare" din dreptul fiecărui cont contabil adăugat se "poate face direct în căsuta respectivă pe durata completării formularului.

Procedura prevăzută la literele g1) şi g4) se reia pentru introducerea tuturor conturilor contabile bilanţiere şi extrabilanţiere cu rulaje debitoare şi/sau creditoare cumulate. În cadrul formularului sunt calculate automat valorile din rubricile "Totaluri cumulate conturi bilanţiere Rulaj Debitor", "Totaluri cumulate conturi bilanţiere Rulaj Creditor", "Totaluri conturi în afara bilantului Rulaj Debitor" și "Totaluri conturi în afara bilantului Rulaj Creditor" la nivel de sursă de finanțare. Pentru conturile contabile bilanţiere, la nivelul formularului este implementată regula de validare a egalităţii între valorile din rubrica "Totaluri cumulate conturi bilanţiere Rulaj Debitor" şi rubrica "Totaluri cumulate conturi bilanţiere Rulaj Creditori Pentru conturile contabile extrabilantiere nu este obligatorie respectarea egalității valorilor din rubricile "Totaluri conturi în afara bilanţului Rulaj Debitor" şi "Totaluri conturi în afara bilanţului Rulaj Creditor".

h) după completarea de către unitatea de învătământ a formularului "Balanță de verificare" potrivit precizărilor de la lit. a)-g), se selectează butonul "Validare şi generare XML" în scopul validării datelor introduse:

h1) dacă nu sunt identificate erori de către sistem, se poate semna electronic în rubrica "Semnătură entitate publică"; h2) dacă se identifică erori, acestea se vor afișa, urmând ca responsabilul să le corecteze și se procedează potrivit lit. h1).

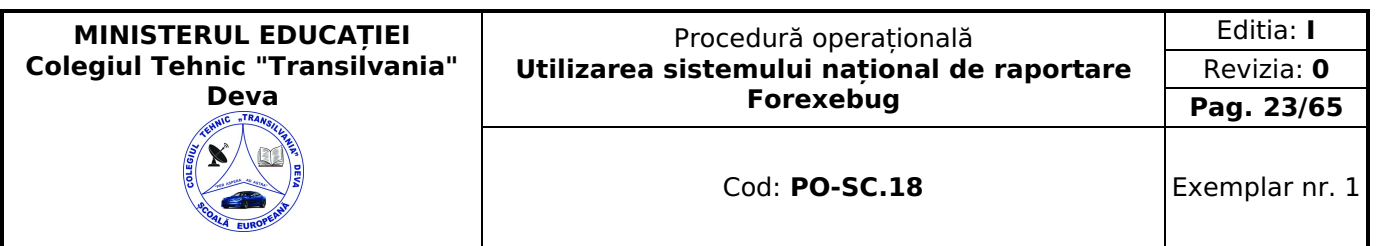

Unitatea de învățământ, dacă, după depunerea şi validarea ultimului formular "Balanţă de verificare" în sistem, dorește să transmită un alt formular cu eventuale modificări și completări vor depune un formular având bifată rubrica "Situație financiară rectificativă", efectuând următoarele operațiuni:

a. în ultimul formular "Balanţă de verificare" introdus şi validat de sistem utilizează butonul "Export XML", fiind generat un fişier de tip .XML;

b. în scopul completării noului formular "Balanţă de verificare", unitatea de învățământ importă fişierul de tip .XML generat conform lit. a), prin utilizarea butonului "Import XML".

Unitatea de învătământ poate utiliza butonul "Import XML" și în situația în care se dorește completarea formularului "Balanță de verificare" cu informațiile corespunzătoare existente în aplicațiile informatice proprii, cu condiția de a fi respectată structura sub formă de fişiere XSD care se poate descărca prin accesarea "Punctului Unic de Acces". Principalele reguli de completare a formularului "Balanţă de verificare" sunt următoarele:

a. formularul se completează la nivelul rulajelor cumulate debitoare şi/sau creditoare, după caz;

b. conturile contabile de cheltuieli (clasa 6xx) şi de venituri (clasa 7xx) se completează neînchise lunar/trimestrial/anual prin contul contabil 121 "Rezultatul patrimonial", dar închise pentru trimestrul/trimestrele precedent(e).

#### <span id="page-22-0"></span>**Depunerea formularului "Balanţă de verificare"**

Unitatea de învățământ, prin intermediul persoanelor care s-au înrolat, depun on-line, lunar, formularul "Balanţă de verificare" completat potrivit prevederilor de mai sus, prin accesarea "Punctului Unic de Acces" de pe site-ul Ministerului Finantelor Publice - Sistemul national de raportare Forexebug. După accesarea "Punctului Unic de Acces" se selectează opţiunea "Transmitere documente electronice" şi se depune formularul "Balanţă de verificare" în format .PDF inteligent (cu .XML asociat), cu semnătură electronică calificată.

Formularul "Balanţă de verificare" depus de unitatea de învățământ parcurge următoarele etape în vederea validării automate de către sistem:

a) validarea formală a formularului: formularul "Balanţă de verificare" va fi supus unui prim set de validări (format, continut standard de identificare declarant și tip formular etc.):

a1) în cazul în care nu există erori de validare, va fi afişat "Indexul" de înregistrare a formularului în sistem, iar procesul continuă cu pasul următor de validare;

a2) în cazul în care există neconformităţi, sistemul notifică unitatea de învățământ referitor la eroarea identificată ce urmează a fi corectată de aceasta;

b) în cazul în care formularul "Balanţă de verificare" a fost validat potrivit lit. a1), sistemul procedează automat la validarea conţinutului formularului şi a regulilor specifice aplicabile, astfel:

b1) în cazul în care nu există erori de validare, sistemul generează un document electronic semnat (Recipisă) care atestă că unitatea de învățământ a depus formularul "Balanţă de verificare" şi că urmează etapa de validare prevăzută la lit. c). Unitatea de învătământ poate vizualiza recipisa prin accesarea opțiunii "Vizualizare rapoarte" - "Notificări";

b2) în cazul în care există erori la validare, sistemul generează un document electronic semnat (Recipisă) cu erorile identificate. Unitatea de învătământ poate vizualiza recipisa prin accesarea opțiunii "Vizualizare rapoarte" - "Notificări".

c) în situaţia în care formularul "Balanţă de verificare" a fost validat potrivit lit. b1), acesta este preluat în sistemul Forexebug, unde au loc verificări automate;

c1) în cazul în care nu există erori de validare, formularul depus de unitatea de învățământ este înregistrat în sistem. Sistemul generează un document electronic semnat (Recipisă) prin care unitatea de învățământ este informată referitor la validarea formularului depus. Unitatea de învățământ poate vizualiza recipisa prin accesarea opţiunii "Vizualizare rapoarte" - "Notificări";

c2) în cazul în care există erori la validare (de exemplu: plăţile cuprinse în contul 7.700.000 "Finanţarea de la buget" din balanța de verificare nu coincid cu cele de la unitățile teritoriale ale Trezoreriei Statului etc), sistemul generează un document electronic semnat (Recipisă) cu erorile identificate. Unitatea de învățământ poate vizualiza recipisa prin accesarea opţiunii "Vizualizare rapoarte" - "Notificări".

În situația în care unitatea de învătământ a identificat erori materiale în formularul "Balanță de verificare" care a fost depus și înregistrat în sistemul Forexebug, acesta poate fi transmis din nou în sistem, cu rubrica "Situație financiară rectificativă" bifată, până la termenul-limită al lunii de raportare. Unitatea de învățământ reia procesul de depunere a formularului "Balanţă de verificare" după corectarea erorilor identificate de sistem.

#### <span id="page-22-1"></span>**Completarea și depunerea formularului "Plăţi restante şi situaţia numărului de posturi"**

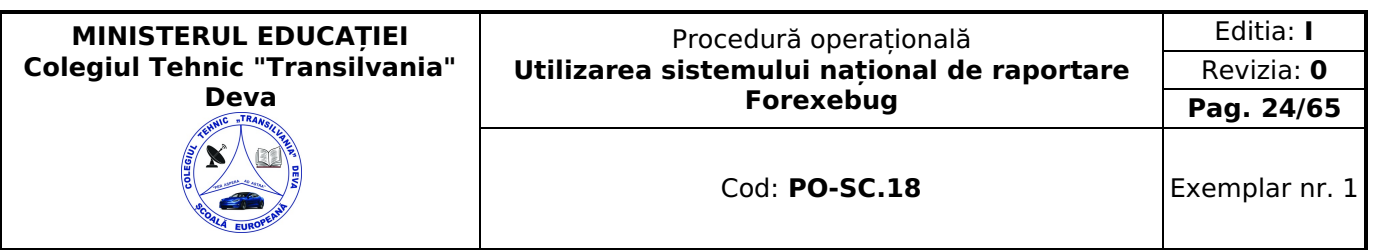

Completarea formularului "Plăţi restante şi situaţia numărului de posturi"

Completarea în sistem electronic a elementelor din formularul "Plăţi restante şi situaţia numărului de posturi" se efectuează de către unitatea de învățământ pentru fiecare sector şi sursele de finanţare aferente, astfel:

a) în rubrica "An calendaristic" se înscrie anul calendaristic pentru care se depune formularul;

b) în rubrica "Ultima lună a perioadei de raportare" se înscrie luna calendaristică pentru care se depune formularul;

c) rubrica "Situație financiară rectificativă" este utilizată numai când se identifică erori materiale în ultimul formular depus. În cazul în care se transmite un formular "Plăţi restante şi situaţia numărului de posturi" fără a fi bifată rubrica "Situaţie financiară rectificativă", iar în sistem a fost deja înregistrat anterior un formular valid, noul formular va fi respins;

d) în rubrica "Data întocmire" se înscrie data la care este completat formularul;

e) "SECŢIUNEA A - Informaţii generale";

e1) în rubrica "Denumire Entitate Publică" se completează denumirea integrală, fără abrevieri, a unității de învățământ;

e2) în rubrica "CIF Entitate Publică" se completează codul de identificare fiscală al unității de învățământ;

e3) în rubrica "Sector bugetar" se selectează sectorul bugetar în structura căruia activează unitatea e învățământ (pentru mai multe sectoare bugetare se completează câte un formular separat);

e4) în rubrica "Formular fără valori" se va selecta opțiunea "DA", pentru cazul în care unitatea de învătământ din sectorul special nu are plăți restante;

e5) în rubrica "Sursa finanțare" se selectează sursa de finanțare aferentă datelor ce urmează a fi completate (dacă sunt mai multe surse se adaugă succesiv câte o sursă prin selectarea butonului "Adaugă sursă de finanțare");

f) după completarea informaţiilor prevăzute la litera e) se selectează butonul "Adaugă sursă de finanţare" și de pe bara de titlu afişată se poate utiliza butonul "Şterge", în urma căruia combinaţia "Sector bugetar - Sursa finanţare" este eliminată şi poate fi reluată completarea acestei secţiuni;

g) "Secţiunea B - Date comunicate":

g1) în formular se completează informații detaliate referitoare la plățile restante și informații referitoare la situația numărului de posturi (numai în câmpurile marcate cu albastru) Dacă utilizatorul şterge/modifică valorile introduse, în cadrul formularului sunt recalculate automat valorile din câmpurile de total. Plăţile restante sunt detaliate pe categorii, după cum urmează:

- plăți restante total;
- plăţi restante către furnizori, creditori din operaţii comerciale;
- plăţi restante către furnizori, creditori din operaţii comerciale din investiţii;
- plăţi restante faţă de bugetul general consolidat;
- plăţi restante faţă de salariaţi (drepturi salariale);
- plăţi restante faţă de alte categorii de persoane;
- creditori bugetari;
- împrumuturi nerambursate la scadenţă;
- dobânzi restante.

g2) în rubrica "Sold la începutul anului" se completează sume reprezentând plăti restante la începutul anului;

g3) în rubrica "Sold la finele perioadei", cele două coloane se completează astfel:

g3.1) rubrica "Total" se completează cu totalul sumelor reprezentând plăţi restante aferente perioadei pentru care se efectuează raportarea;

g3.2) rubrica "Din care aferent sumelor angajate cu prevederi bugetare" se completează cu sumele reprezentând plăți restante aferente perioadei pentru care se efectuează raportarea care au fost angajate în limita prevederilor bugetare;

g4) pentru evidenţierea situaţiei numărului de posturi al unității de învățământ se accesează butonul "Adaugă raportare personal", care devine funcțional după selectarea subdiviziunii clasificației funcționale de cheltuieli. Se deschide o formă tabelară cu rubricile reprezentând categoriile de personal în care se introduc datele. Numărul de personal aferent fiecărui capitol, subcapitol şi paragraf este detaliat după cum urmează:

- număr de posturi aprobate (finanțate);
- număr de posturi ocupate;

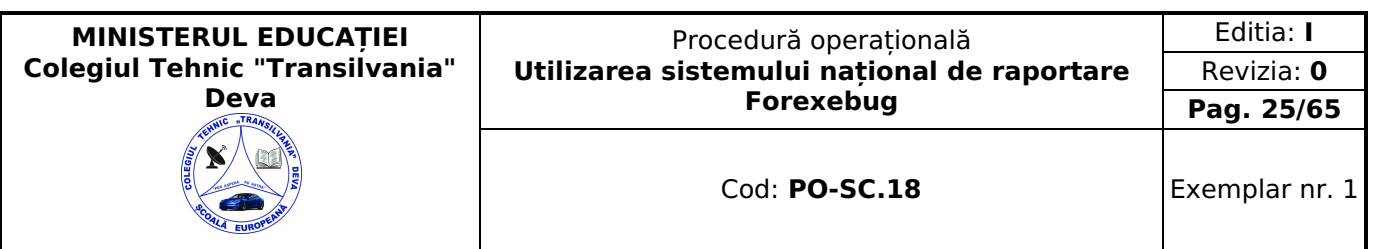

- număr de posturi vacante;
- număr mediu de posturi remunerate;
- număr de posturi ocupate de persoane care cumulează pensia cu salariul;
- număr de consilieri locali:

h) după completarea de către unitatea de învătământ a formularului "Plăți restante și situația numărului de posturi" potrivit precizărilor de la lit. a)-g), se selectează butonul "Validare şi generare XML" în scopul validării datelor introduse:

h1) în situația în care sistemul nu identifică erori în completarea formularului "Plăți restante și situația numărului de posturi" şi se afişează mesajul de confirmare a corectitudinii datelor introduse, conducătorul unității de învățământ sau persoana căreia i-au fost delegate atribuţii în acest sens, în condiţiile legislației în vigoare, semnează electronic în rubrica "Semnătură entitate publică";

h2) în situația în care sistemul identifică erori în completarea formularului "Plăți restante și situația numărului de posturi", se afişează o listă de erori pe care unitatea de învățământ urmează a le corecta. După corectarea acestora se procedează potrivit lit. h1).

Unitatea de învățământ, dacă, după depunerea şi validarea ultimului formular "Plăţi restante şi situaţia numărului de posturi" în sistem, doresc să transmită un alt formular cu eventuale modificări şi completări vor depune un formular având bifată rubrica "Situaţie financiară rectificativă" efectuând următoarele operaţiuni:

a) în ultimul formular "Plăţi restante şi situaţia numărului de posturi" introdus şi validat de sistem utilizează butonul "Export XML", fiind generat un fişier de tip .XML;

b) în scopul completării noului formular "Plăţi restante şi situaţia numărului de posturi", unitatea de învățământ importă fişierul de tip .XML generat conform lit. a), prin utilizarea butonului "Import XML".

Unitatea de învățământ poate utiliza butonul "Import XML" şi în situaţia în care se doreşte completarea formularului "Plăti restante și Situația numărului de posturi" cu informațiile corespunzătoare existente în aplicațiile informatice proprii, cu condiţia de a fi respectată structura sub formă de fişiere XSD care se poate descărca prin accesarea "Punctului Unic de Acces" de pe site-ul Ministerului Finanţelor Publice - Sistemul naţional de raportare Forexebug.

#### <span id="page-24-0"></span>**Depunerea formularului "Plăţi restante şi situaţia numărului de posturi"**

Unitatea de învățământ, prin intermediul persoanelor care s-au înrolat, depun on-line, lunar, formularul "Plăţi restante şi situaţia numărului de posturi" completat potrivit prevederilor de mai sus, prin accesarea "Punctului Unic de Acces" de pe site-ul Ministerului Finanțelor Publice - Sistemul național de raportare Forexebug. După accesarea "Punctului Unic de Acces" se selectează opţiunea "Transmitere documente electronice" şi se depune formularul "Plăţi restante şi situaţia numărului de posturi" în format .PDF inteligent (cu .XML asociat), cu semnătură electronică calificată. Formularul "Plăţi restante și situația numărului de posturi" depus de unitatea de învățământ parcurge următoarele etape în vederea validării automate de către sistem:

a) validarea formală a formularului: formularul "Plăți restante și situația numărului de posturi" va fi supus unui prim set de validări (format, continut standard de identificare declarant și tip formular etc.):

a1) în cazul în care nu există erori de validare, va fi afişat "Indexul" de înregistrare a formularului în sistem, iar procesul continuă cu pasul următor de validare;

a2) în cazul în care există neconformități, sistemul notifică unitatea de învătământ referitor la eroarea identificată ce urmează a fi corectată de aceasta;

b) în cazul în care formularul "Plăți restante și situația numărului de posturi" a fost validat potrivit lit. a1), sistemul procedează automat la validarea continutului formularului și a regulilor specifice aplicabile, astfel:

b1) în cazul în care nu există erori de validare, sistemul generează un document electronic semnat (Recipisă) care atestă că unitatea de învățământ a depus formularul "Plăţi restante şi situaţia numărului de posturi" şi că urmează etapa de validare prevăzută la lit. c). Unitatea de învățământ poate vizualiza recipisa prin accesarea opţiunii "Vizualizare rapoarte" - "Notificări";

b2) în cazul în care există erori la validare, sistemul generează un document electronic semnat (Recipisă) cu erorile identificate. Unitatea de învătământ poate vizualiza recipisa prin accesarea opțiunii "Vizualizare rapoarte" - "Notificări".

c) în cazul în care formularul "Plăţi restante şi situaţia numărului de posturi" a fost validat potrivit lit. b1), acesta este preluat în sistemul Forexebug. Sistemul generează un document electronic semnat (Recipisă) prin care unitatea de învățământ este informată referitor la înregistrarea formularului depus. Unitatea de învățământ poate vizualiza recipisa prin accesarea opţiunii "Vizualizare rapoarte" - "Notificări".

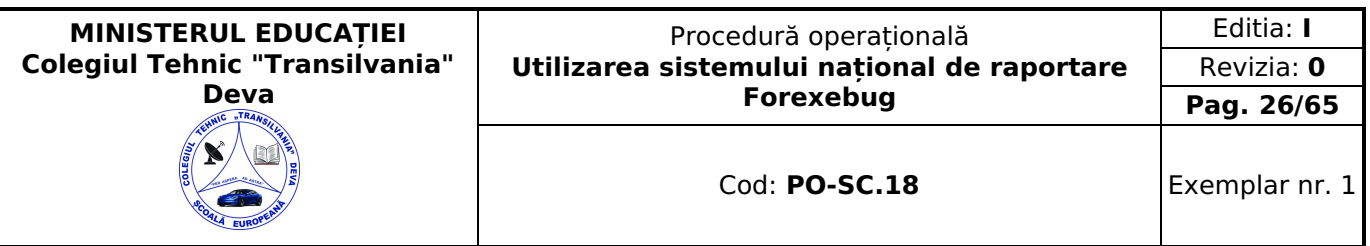

În situaţia în care ordonatorul de credite au identificat erori materiale în formular acesta poate fi transmis din nou în sistem, cu rubrica "Situație financiară rectificativă" bifată, până la termenul-limită al lunii de raportare. Unitatea de învățământ reia procesul de depunere a formularului "Plăţi restante şi situaţia numărului de posturi" după corectarea erorilor identificate de sistem.

#### <span id="page-25-0"></span>**Completarea și depunerea formularului "Situaţia plăţilor efectuate şi a sumelor declarate pentru cota-parte aferentă cheltuielilor finanţate din FEN postaderare"**

Completarea formularului "Situaţia plăţilor efectuate şi a sumelor declarate pentru cota-parte aferentă cheltuielilor finanţate din FEN postaderare".

Completarea în sistem electronic a elementelor din formularul "Situaţia plăţilor efectuate şi a sumelor declarate pentru cota-parte aferentă cheltuielilor finantate din FEN postaderare" se efectuează de către unitatea de învătământ pentru fiecare sector şi sursele de finanţare, mai puţin pentru sursa de finanţare D "Fonduri externe nerambursabile", astfel:

a) în rubrica "An calendaristic" se înscrie anul calendaristic pentru care se depune formularul;

b) rubrica "Ultima lună a perioadei de raportare" reprezintă luna calendaristică pentru care se depune formularul;

c) rubrica "Situaţie financiară rectificativă" este utilizată numai în cazul în care unitatea de învățământ a identificat erori materiale în ultimul formular "Situaţia plăţilor efectuate şi a Sumelor declarate pentru cota-parte aferentă cheltuielilor finanţate FEN postaderare" care a fost depus şi înregistrat în sistemul Forexebug. În cazul în care se transmite acest formular fără a fi bifată rubrica "Situaţie financiară rectificativă", iar în sistem a fost deja înregistrat anterior un formular valid, noul formular va fi respins;

d) în rubrica "Data întocmire" se înscrie data la care este completat formularul;

e) "SECTIUNEA A - Informații generale

e1) în rubrica "Denumire Entitate Publică" se înscrie denumirea integrală, fără abrevieri, a unității de învățământ. Aceasta poate fi modificată oricând pe durata completării formularului "Situația plăților efectuate și a sumelor declarate pentru cota-parte aferentă cheltuielilor finanțate FEN postaderare";

e2) în rubrica "CIF Entitate Publică" se înscrie codul de identificare fiscală al unității de învățământ. Acesta poate fi modificat oricând pe durata completării formularului "Situatia plăților efectuate și a sumelor declarate pentru cota-parte aferentă cheltuielilor finanţate FEN postaderare";

e3) în rubrica "Sector bugetar" se selectează sectorul bugetar în structura căruia activează unitatea de învățământ. În cazul în care unitatea de învătământ gestionează activități aferente mai multor sectoare bugetare, aceasta va completa câte un formular "Situaţia plăţilor efectuate şi a sumelor declarate pentru cota-parte aferentă cheltuielilor finanţate FEN postaderare" pentru fiecare sector bugetar;

e4) în rubrica "Formular fără valori" se va selecta opţiunea "DA", pentru cazul în care unitatea de învățământ nu are valori de raportat pentru acest formular;

e5) în rubrica "Sursa finanţare" se selectează sursa de finanţare aferentă datelor ce urmează a fi completate. În situația în care datele provin din mai multe surse de finanțare, se adaugă succesiv fiecare sursă de finanțare prin selectarea butonului "Adaugă sursă de finanțare";

f) după completarea informaţiilor prevăzute la lit. e) se selectează butonul "Adaugă sursă de finanţare", iar pe bara de titlu rămâne afişată sursa de finanţare selectată de unitatea de învățământ. Dacă în "SECŢIUNEA A - Informaţii generale" au fost selectate optiuni greșite, de pe bara de titlu afișată se poate utiliza butonul "Sterge", în urma căruia combinația "Sector bugetar - Sursă finanţare" este eliminată şi poate fi reluată completarea acestei secţiuni.

g) "SECŢIUNEA B - Date comunicate":

g1) se pot completa valori numai în câmpurile marcate cu albastru, celelalte se calculează automat;

g2) rubrica "Plăţi efectuate de la titlul 56 şi 58, din care col. 2" se completează cu o valoare pozitivă. Verificarea implementată la nivelul formularului este ca suma introdusă în coloana 1 "Plăţi efectuate de la titlul 56 şi titlul 58, din care, col. 2" să fie mai mare sau egală decât suma introdusă în coloana 2 "Plăti efectuate pentru cota-parte FEN (alineat 02)". Valorile introduse trebuie să corespundă cu soldurile conturilor contabile din balanța de verificare utilizate pentru reflectarea plătilor efectuate de la titlul 56 și 58;

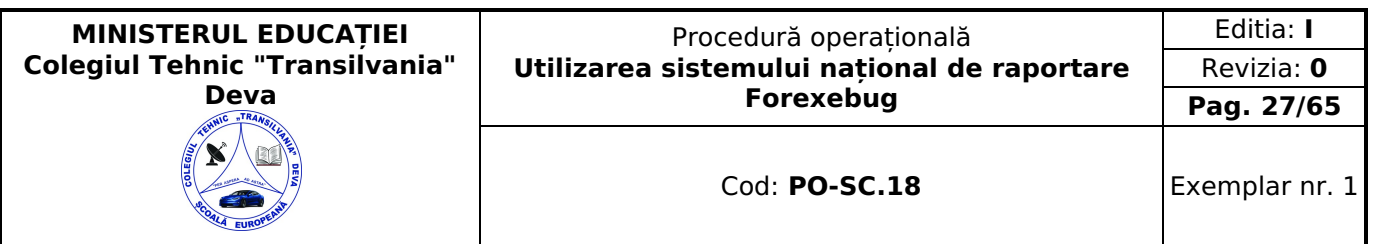

g3) rubrica "Plăţi efectuate pentru cota-parte FEN (alineat 02)" se completează cu o valoare pozitivă. Verificarea implementată la nivelul formularului este ca suma introdusă în coloana 1 "Plăţi efectuate de la titlul 56 şi 58, din care coloana 2" să fie mai mare sau egală decât suma introdusă în coloana 2 "Plăți efectuate pentru cota-parte FEN (alineat 02)". Valorile introduse trebuie să corespundă cu soldurile conturilor contabile din balanţa de verificare utilizate pentru reflectarea plăților efectuate de la titlul 56 și 58, alineat 02;

g4) rubrica "Sume în curs de solicitare la rambursare aferente cheltuielilor efectuate în anul curent" se completează automat. Valoarea este egală cu diferenta dintre câmpurile "Plăti efectuate pentru cota-parte FEN (alineat 02) și "Sume solicitate la rambursare aferente cheltuielilor efectuate în anul curent";

g5) rubrica "Sume solicitate la rambursare aferente cheltuielilor efectuate în anul curent" se completează automat. La nivelul formularului este implementată regula de validare ca suma rezultată din calcul în coloana 4 să fie mai mică sau egală cu suma introdusă în coloana 2. Valoarea este egală cu suma valorilor câmpurilor "Sume solicitate la rambursare aferente cheltuielilor efectuate în anul curent aflate în curs de autorizare", "Sume rambursate aferente cheltuielilor efectuate în anul curent", "Sume neautorizate de autoritățile de management aferente cheltuielilor efectuate în anul curent", "Prefinanţare dedusă din sumele solicitate la rambursare aferente cheltuielilor efectuate în anul curent", "Sume rezultate din nereguli deduse din sumele solicitate la rambursare aferente cheltuielilor efectuate în anul curent";

g6) rubrica "Sume solicitate la rambursare aferente cheltuielilor efectuate în anul curent aflate în cure de autorizare" se completează cu o valoare pozitivă;

g7) rubrica "Sume rambursate aferente cheltuielilor efectuate în anul curent" se completează cu o valoare pozitivă;

g8) rubrica "Sume neautorizate de autorităţile de management aferente cheltuielilor efectuate în anul curent" se completează cu o valoare pozitivă;

g9) rubrica "Prefinanţare dedusă din sumele solicitate la rambursare aferente cheltuielilor efectuate în anul curent" se completează cu o valoare pozitivă;

g10) rubrica "Sume rezultate din nereguli aferente cheltuielilor efectuate în anul curent și anii precedenți, din care col. 10" se completează cu o valoarea pozitivă. Coloana 9 "Sume rezultate din nereguli aferente cheltuielilor efectuate din anul curent şi anii precedenţi, din care col. 10" trebuie să fie mai mare sau egală decât coloana 10 "Sume rezultate din nereguli deduse din sumele solicitate la rambursare aferente cheltuielilor efectuate în anul curent";

g11) rubrica "Sume rezultate din nereguli deduse din sumele solicitate la rambursare aferente cheltuielilor efectuate în anul curent" se completează cu o valoarea pozitivă;

h) după completarea de către entitatea publică a formularului "Situația plăților efectuate și a sumelor declarate pentru cota-parte aferentă cheltuielilor finanţate din FEN postaderare" potrivit precizărilor de la lit. a)-g) se selectează butonul "Validare şi generare XML" în scopul validării datelor introduse:

h1) în situația în care sistemul nu identifică erori în completarea formularului "Situația plăților efectuate și a sumelor declarate pentru cota-parte aferentă cheltuielilor finanțate din FEN postaderare" și se afișează mesajul de confirmare a corectitudinii datelor introduse", conducătorul unității de învățământ sau persoana căreia i-au fost delegate atribuţii în acest sens, în condițiile legii, semnează electronic în rubrica "Semnătură entitate publică";

h2) în situația în care sistemul identifică erori în completarea formularului "Situația plăților efectuate și a sumelor declarate pentru cota-parte aferentă cheltuielilor finanţate din FEN postaderare", se afişează o listă de erori pe care unitatea de învățământ urmează a le corecta. După corectarea acestora se procedează potrivit lit. h1).

Unitatatea de învățământ, dacă, după depunerea şi validarea ultimului formular "Situaţia plăţilor efectuate şi a sumelor declarate pentru cota-parte aferentă cheltuielilor finanţate din FEN postaderare" în sistem, doresc să transmită un alt formular cu eventuale modificări şi completări vor depune un formular având bifată rubrica "Situaţie financiară rectificativă" efectuând următoarele operaţiuni:

a) în ultimul formular "Situaţia plăţilor efectuate şi a sumelor declarate pentru cota-parte aferentă cheltuielilor finantate din FEN postaderare" introdus și validat de sistem utilizează butonul "Export XML", fiind generat un fișier de tip  $X$ MI $\cdot$ 

b) în scopul completării noului formular "Situația plăților efectuate și a sumelor declarate pentru cota-parte aferentă cheltuielilor finanţate din FEN postaderare", unitatea de învățământ importă fişierul de tip .XML generat conform lit. a), prin utilizarea butonului "Import XML".

Unitatea de învățământ poate utiliza butonul "Import XML" şi în situaţia în care se doreşte completarea formularului "Situatia plătilor efectuate și a sumelor declarate pentru cota-parte aferentă Cheltuielilor finantate din FEN postaderare" cu informaţiile corespunzătoare existente în aplicaţiile informatice proprii, cu condiţia de a fi respectată structura sub formă de fişiere XSD care se poate descărca prin accesarea "Punctului Unic de Acces" de pe site-ul Ministerului Finanţelor Publice - Sistemul naţional de raportare Forexebug.

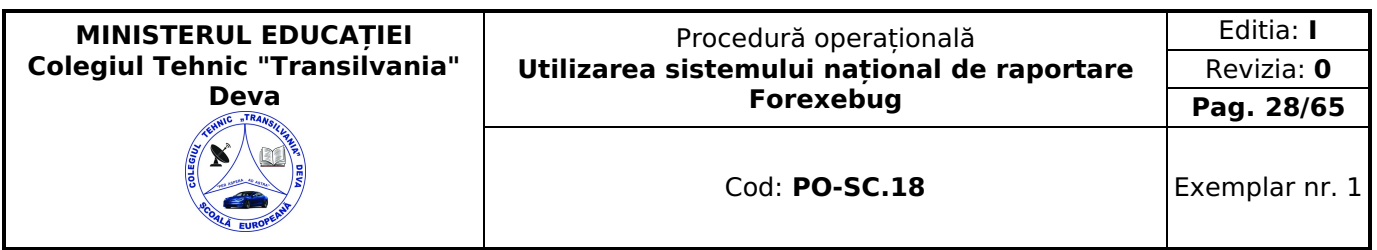

#### <span id="page-27-0"></span>**Depunerea formularului "Situaţia plăţilor efectuate şi a sumelor declarate pentru cota-parte aferentă cheltuielilor finanţate din FEN postaderare"**

Unitatea de învățământ, prin intermediul persoanelor care s-au înrolat, depun on-line, trimestrial, formularul "Situaţia plăţilor efectuate şi a sumelor declarate pentru cota-parte aferentă cheltuielilor finanţate FEN postaderare" completat potrivit prevederilor de mai sus, prin accesarea "Punctului Unic de Acces" de pe site-ul Ministerului Finanţelor Publice - Sistemul național de raportare Forexebug. După accesarea "Punctului Unic de Acces" de pe site-ul Ministerului Finanțelor Publice - Sistemul național de raportare Forexebug se selectează opțiunea "Transmitere documente electronice" și se depune formularul "Situaţia plăţilor efectuate şi a sumelor declarate pentru cota-parte aferentă cheltuielilor finanţate FEN postaderare" în format .PDF inteligent (cu .XML asociat), cu semnătură electronică calificată. Formularul "Situatia plătilor efectuate și a sumelor declarate pentru cota-parte aferentă cheltuielilor finanțate FEN postaderare" depus de entitatea publică parcurge următoarele etape în vederea validării automate de către sistem:

a) validarea formală a formularului: formularul "Situaţia plăţilor efectuate şi a sumelor declarate pentru cota-parte aferentă cheltuielilor finanțate FEN postaderare" va fi supus unui prim set de validări (format, conținut standard de identificare declarant şi tip formular etc.):

a1) în cazul în care nu există erori de validare, va fi afişat "Indexul" de înregistrare a formularului în sistem, iar procesul continuă cu pasul următor de validare;

a2) în cazul în care există neconformități, sistemul notifică unitatea de învătământ referitor la eroarea identificată ce urmează a fi corectată de aceasta;

b) în cazul în care formularul "Situaţia plăţilor efectuate şi a sumelor declarate pentru cota-parte aferentă cheltuielilor finantate FEN postaderare" a fost validat potrivit lit. a1), sistemul procedează automat la validarea continutului formularului şi a regulilor specifice aplicabile, astfel:

b1) în cazul în care nu există erori de validare, sistemul generează un document electronic semnat (Recipisă) care atestă că entitatea publică a depus formularul "Situaţia plăţilor efectuate şi a sumelor declarate pentru cota-parte aferentă cheltuielilor finanţate FEN postaderare" şi că urmează etapa de validare prevăzută la lit. c). Entitatea publică poate vizualiza recipisa prin accesarea opţiunii "Vizualizare rapoarte" - "Notificări";

b2) în cazul în care există erori la validare, sistemul generează un document electronic semnat (Recipisă) cu erorile identificate. Unitatea de învățământ poate vizualiza recipisa prin accesarea opţiunii "Vizualizare rapoarte" - "Notificări".

c) în cazul în care formularul "Situatia plăților efectuate și a sumelor declarate pentru cota-parte aferentă cheltuielilor finanțate FEN postaderare" a fost validat potrivit lit. b1), acesta este preluat în sistemul Forexebug. Sistemul generează un document electronic semnat (Recipisă) prin care unitatea de învățământ este informată referitor la înregistrarea formularului depus. Unitatea de învățământ poate vizualiza recipisa prin accesarea opţiunii "Vizualizare rapoarte" - "Notificări".

În situația în care unitatea de învătământ a identificat erori materiale în formularul "Situația plăților efectuate și a sumelor declarate pentru cota-parte aferentă cheltuielilor finanţate FEN postaderare" care a fost depus şi înregistrat în sistemul Forexebug, acesta poate fi transmis din nou în sistem, cu rubrica "Situatie financiară rectificativă" bifată, până la termenul-limită al lunii de raportare. Unitatea de învățământ reia procesul de depunere a formularului "Situaţia plăţilor efectuate și a sumelor declarate pentru cota-parte aferentă cheltuielilor finanțate FEN postaderare" după corectarea erorilor identificate de sistem.

#### <span id="page-27-1"></span>**Completarea și depunerea formularului "Situaţia plăţilor efectuate din fonduri externe nerambursabile (FEN) postaderare (titlul 56 şi titlul 58)"**

Completarea în sistem electronic a elementelor din formularul "Situaţia plăţilor efectuate din fonduri externe nerambursabile (FEN) postaderare (titlul 56 şi titlul 58)" se efectuează de către unitatea de învățământ pentru fiecare sector și sursele de finanțare aferente, astfel:

a) în rubrica "An calendaristic" se înscrie anul calendaristic pentru care se depune formularul;

b) în rubrica "Ultima lună a perioadei de raportare" se înscrie luna calendaristică pentru care se întocmeşte formularul;

c) rubrica "Situaţie financiară rectificativă" este utilizată numai în cazul în care unitatea de învățământ a identificat erori materiale în ultimul formular "Situatia plăților efectuate din fonduri externe nerambursabile (FEN) postaderare (titlul 56 şi titlul 58)" care a fost depus şi înregistrat în sistemul Forexebug.

În cazul în care se transmite un formular "Situatia plătilor efectuate din fonduri externe nerambursabile (FEN) postaderare (titlul 56 şi titlul 58)" fără a fi bifată rubrica "Situaţie financiară rectificativă", iar în sistem a fost deja înregistrat anterior un formular valid, noul formular va fi respins;

d) în rubrica "Data întocmire" se înscrie data la care este completat formularul;

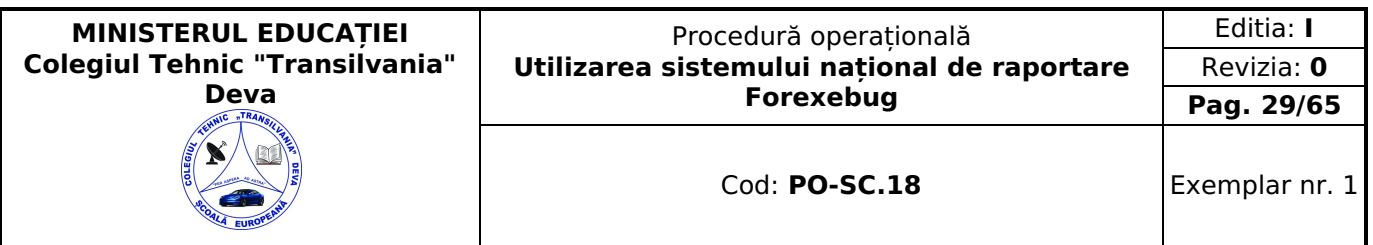

e) "SECŢIUNEA A - Informaţii generale

e1) în rubrica "Denumire Entitate Publică" se înscrie denumirea integrală, fără abrevieri, a unității de învățământ. Aceasta poate fi modificată oricând pe durata completării formularului "Situaţia plăţilor efectuate din fonduri externe nerambursabile (FEN) postaderare (titlul 56 şi titlul 58)";

e2) în rubrica "CIF Entitate Publică" se înscrie codul de identificare fiscală al unității de învățământ. Acesta poate fi modificat oricând pe durata completării formularului "Situaţia plăţilor efectuate din fonduri externe nerambursabile (FEN) postaderare (titlul 56 şi titlul 58)";

e3) în rubrica "Sector bugetar" se selectează sectorul bugetar în structura căruia activează unitatea de învățământ. În cazul în care unitatea de învătământ gestionează activități aferente mai multor sectoare bugetare, aceasta va completa câte un formular "Situaţia plăţilor efectuate din fonduri externe nerambursabile (FEN) postaderare (titlul 56 şi titlul 58)" pentru fiecare sector bugetar;

e4) în rubrica "Formular fără valori" se va selecta opţiunea "DA", pentru cazul în care unitatea de învățământ nu are valori pentru formularul "Situatia plătilor efectuate din fonduri externe nerambursabile (FEN) postaderare (titlul 56 și titlul 58)";

f) după completarea informaţiilor prevăzute la litera e) se selectează butonul "Completează Plăţi", moment în care apare forma tabelară a formularului, iar pe bara de titlu rămân afişate informaţiile selectate de către unitatea de învățământ, respectiv: denumire unitatea de învățământ, CIF unitate de învățământ şi sector bugetar. Dacă în "SECTIUNEA A - Informații generale" au fost selectate opțiuni greșite, de pe bara de titlu afișată se poate utiliza butonul "Şterge", în urma căruia Secţiunea B - "Situaţia plăţilor efectuate la titlul 56 şi titlul 58" este eliminată şi poate fi reluată completarea acestei sectiuni:

g) "SECŢIUNEA B - Situaţia plăţilor la titlul 56 şi titlul 58":

g1) se pot completa valori numai în câmpurile marcate cu albastru. Celelalte câmpuri sunt needitabile deoarece sunt câmpuri calculate care se validează conform algoritmului de calcul;

g2) rubrica "TOTAL SURSE DE FINANŢARE" este completată automat în cadrul formularului prin însumarea valorilor introduse în coloanele  $2 + 3 + ... + 9$ ;

g3) rubrica "Finanţare integrală din buget (A)" se completează cu o valoare pozitivă. Valorile introduse trebuie să corespundă cu soldurile conturilor contabile din balanţa de verificare utilizate pentru reflectarea plăţilor efectuate de la titlul 56 "Proiecte cu finanţare din fonduri externe nerambursabile (FEN) postaderare" şi titlul 58 "Proiecte cu finanţare din fonduri externe nerambursabile aferente cadrului financiar 2014-2020";

g4) rubrica "Credite externe (B)" se completează cu o valoare pozitivă. Valorile introduse trebuie să corespundă cu soldurile conturilor contabile din balanța de verificare utilizate pentru reflectarea plăților efectuate de la titlul 56 "Proiecte cu finanțare din fonduri externe nerambursabile (FEN) postaderare" și titlul 58 "Proiecte cu finanțare din fonduri externe nerambursabile aferente cadrului financiar 2014-2020";

g5) rubrica "Credite interne (C)" se completează cu o valoare pozitivă. Valorile introduse trebuie să corespundă cu soldurile conturilor contabile din balanta de verificare utilizate pentru reflectarea plăților efectuate de la titlul 56 "Proiecte cu finanţare din fonduri externe nerambursabile (FEN) postaderare" şi titlul 58 "Proiecte cu finanţare din fonduri externe nerambursabile aferente cadrului financiar 2014-2020";

g6) rubrica "Fonduri externe nerambursabile (D)" se completează cu o valoare pozitivă. Valorile introduse trebuie să corespundă cu soldurile conturilor contabile din balanţa de verificare utilizate pentru reflectarea plăţilor efectuate de la titlul 56 "Proiecte cu finanţare din fonduri externe nerambursabile (FEN) postaderare" şi titlul 58 "Proiecte cu finanţare din fonduri externe nerambursabile aferente cadrului financiar 2014-2020";

g7) rubrica "Activităţi finanţate integral din venituri proprii (E)" se completează cu o valoare pozitivă. Valorile introduse trebuie să corespundă cu soldurile conturilor contabile din balanța de verificare utilizate pentru reflectarea plăților efectuate de la titlul 56 "Proiecte cu finantare din fonduri externe nerambursabile (FEN) postaderare" și titlul 58 "Proiecte cu finantare din fonduri externe nerambursabile aferente cadrului financiar 2014-2020";

g8) rubrica "Integral venituri proprii (F)" se completează cu o valoare pozitivă. Valorile introduse trebuie să corespundă cu soldurile conturilor contabile din balanţa de verificare utilizate pentru reflectarea plăţilor efectuate de la titlul 56 "Proiecte cu finanţare din fonduri externe nerambursabile (FEN) postaderare" şi titlul 58 "Proiecte cu finanţare din fonduri externe nerambursabile aferente cadrului financiar 2014-2020";

g9) rubrica "Venituri proprii și subvenții (G)" se completează cu o valoare pozitivă. Valorile introduse trebuie să corespundă cu soldurile conturilor contabile din balanţa de verificare utilizate pentru reflectarea plăţilor efectuate de la titlul 56 "Proiecte cu finantare din fonduri externe nerambursabile (FEN) postaderare" și titlul 58 "Proiecte cu finantare din fonduri externe nerambursabile aferente cadrului financiar 2014-2020";

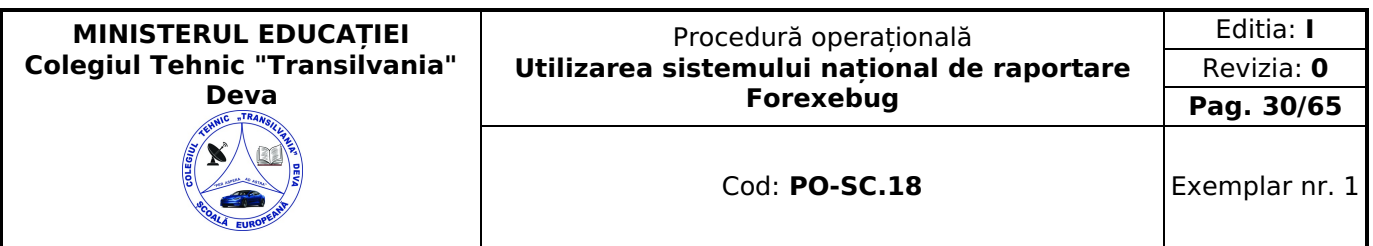

g10) rubrica "Bugetul Fondului pentru Mediu (I)" se completează cu o valoare pozitivă. Valorile introduse trebuie să corespundă cu soldurile conturilor contabile din balanţa de verificare utilizate pentru reflectarea plăţilor efectuate de la titlul 56 "Proiecte cu finanțare din fonduri externe nerambursabile (FEN) postaderare" și titlul 58 "Proiecte cu finanțare din fonduri externe nerambursabile aferente cadrului financiar 2014-2020";

g11) în cadrul formularului sunt calculate automat totalurile, pe măsură ce sunt introduse sume în câmpurile care participă, conform algoritmului, la formula de calcul.

Dacă utilizatorul şterge/modifică valorile introduse, în cadrul formularului sunt recalculate automat valorile din câmpurile de total.

h) după completarea de către unitatea de învătământ a formularului "Situația plăților efectuate din fonduri externe nerambursabile (FEN) postaderare (titlul 56 şi titlul 58)" potrivit precizărilor de la lit. a)-g), se selectează butonul "Validare şi generare XML" în scopul validării datelor introduse;

h1) în situaţia în care sistemul nu identifică erori în completarea formularului "Situaţia plăţilor efectuate din fonduri externe nerambursabile (FEN) postaderare (titlul 56 şi titlul 58)" şi se afişează mesajul de confirmare a corectitudinii datelor introduse, conducătorul entității publice sau persoana căreia i-au fost delegate atribuții în acest sens, în condițiile legii, semnează electronic în rubrica "Semnătură entitate publică";

h2) în situația în care sistemul identifică erori în completarea formularului "Situația plăților efectuate din fonduri externe nerambursabile (FEN) postaderare (titlul 56 şi titlul 58)", se afişează o listă de erori pe care entitatea publică urmează a le corecta. După corectarea acestora se procedează potrivit lit. h1).

Unitatea de învățământ dacă, după depunerea şi validarea ultimului formular "Situaţia plăţilor efectuate din fonduri externe nerambursabile (FEN) postaderare (titlul 56 și titlul 58)" în sistem, dorește să transmită un alt formular cu eventuale modificări şi completări va depune un formular având bifată rubrica "Situaţie financiară rectificativă" efectuând următoarele operaţiuni:

a) în ultimul formular "Situația plăților efectuate din fonduri externe nerambursabile (FEN) postaderare (titlul 56 și titlul 58)" introdus şi validat de sistem utilizează butonul "Export XML", fiind generat un fişier de tip .XML;

b) în scopul completării noului formular "Situaţia plăţilor efectuate din fonduri externe nerambursabile (FEN) postaderare (titlul 56 şi titlul 58)", unitatea de învățământ importă fişierul de tip .XML generat conform lit. a), prin utilizarea butonului "Import XML".

Unitatea de învățământ poate utiliza butonul "Import XML" şi în situaţia în care se doreşte completarea formularului "Situaţia plăţilor efectuate din fonduri externe nerambursabile (FEN) postaderare (titlul 56 şi titlul 58)" cu informaţii corespunzătoare existente în aplicaţiile informatice proprii, cu condiţia de a fi respectată structura sub formă de fişiere XSD care se poate descărca prin accesarea "Punctului Unic de Acces" de pe site-ul Ministerului Finantelor Publice -Sistemul naţional de raportare Forexebug.

#### <span id="page-29-0"></span>**Depunerea formularului "Situaţia plăţilor efectuate din fonduri externe nerambursabile (FEN) postaderare (titlul 56 şi titlul 58)"**

Unitatea de învățământ, prin intermediul persoanelor care s-au înrolat, depune on-line, trimestrial, formularul "Situaţia plăţilor efectuate din fonduri externe nerambursabile (FEN) postaderare (titlul 56 şi titlul 58)" completat prin accesarea "Punctului Unic de Acces" de pe site-ul Ministerului Finanţelor Publice - Sistemul naţional de raportare Forexebug. După accesarea "Punctului Unic de Acces" se selectează opțiunea "Transmitere documente electronice" și se depune formularul "Situaţia plăţilor efectuate din fonduri externe nerambursabile (FEN) postaderare (titlul 56 şi titlul 58)" în format .PDF inteligent (cu .XML asociat), cu semnătură electronică calificată.

Formularul "Situatia plătilor efectuate din fonduri externe nerambursabile (FEN) postaderare (titlul 56 și titlul 58)" depus de unitatea de învățământ parcurge următoarele etape în vederea validării automate de către sistem:

a) validarea formală a formularului: formularul "Situaţia plăţilor efectuate din fonduri externe nerambursabile (FEN) postaderare (titlul 56 şi titlul 58)" va fi supus unui prim set de validări (format, conţinut standard de identificare declarant şi tip formular etc.):

a1) în cazul în care nu există erori de validare, va fi afişat "Indexul" de înregistrare a formularului în sistem, iar procesul continuă cu pasul următor de validare;

a2) în cazul în care există neconformităţi, sistemul notifică unitatea de învățământ referitor la eroarea identificată ce urmează a fi corectată de aceasta;

b) în cazul în care formularul "Situaţia plăţilor efectuate din fonduri externe nerambursabile (FEN) postaderare (titlul 56 şi titlul 58)" a fost validat potrivit lit. al), sistemul procedează automat la validarea conţinutului formularului şi a regulilor specifice aplicabile, astfel:

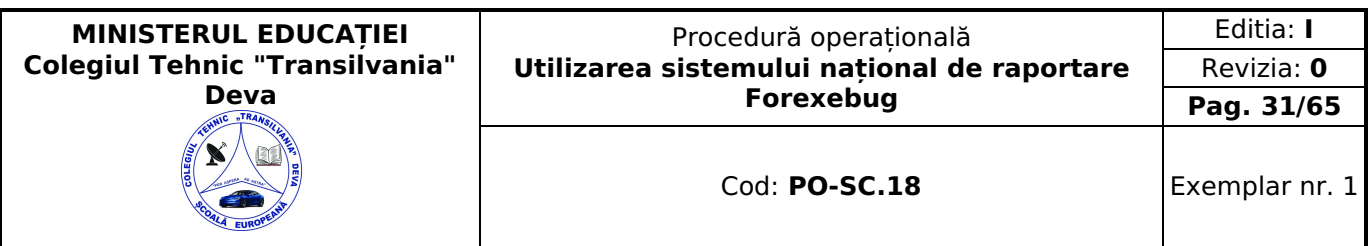

b1) în cazul în care nu există erori de validare, sistemul generează un document electronic semnat (Recipisă) care atestă că unitatea de învătământ a depus formularul "Situatia plătilor efectuate din fonduri externe nerambursabile (FEN) postaderare (titlul 56 şi titlul 58)" şi că urmează etapa de validare prevăzută la lit. c). Unitatea de învățământ poate vizualiza recipisa prin accesarea opţiunii "Vizualizare rapoarte" - "Notificări";

b2) în cazul în care există erori la validare, sistemul generează un document electronic semnat (Recipisă) cu erorile identificate. Unitatea de învățământ poate vizualiza recipisa prin accesarea opţiunii "Vizualizare rapoarte" - "Notificări".

c) în cazul în care formularul "Situatia plătilor efectuate din fonduri externe nerambursabile (FEN) postaderare (titlul 56 şi titlul 58)" a fost validat potrivit lit. b1), acesta este preluat în sistemul Forexebug. Sistemul generează un document electronic semnat (Recipisă) prin care unitatea de învățământ este informată referitor la înregistrarea formularului depus. Unitatea de învățământ poate vizualiza recipisa prin accesarea opţiunii "Vizualizare rapoarte" - "Notificări";

În situaţia în care unitatea de învățământ a identificat erori materiale în formularul "Situaţia plăţilor efectuate din fonduri externe nerambursabile (FEN) postaderare (titlul 56 şi titlul 58)" care a fost depus şi înregistrat în sistemul Forexebug, acesta poate fi transmis din nou în sistem, cu rubrica "Situatie financiară rectificativă" bifată, până la termenul-limită al lunii de raportare. Unitatea de învățământ reia procesul de depunere a formularului "Situatia plătilor efectuate din fonduri externe nerambursabile (FEN) postaderare (titlul 56 şi titlul 58)" după corectarea erorilor identificate de sistem.

#### <span id="page-30-0"></span>**Completarea și depunerea formularului "Situaţia plăţilor efectuate la Titlul 65 Cheltuieli aferente programelor cu finanţare rambursabilă"**

Completarea formularului "Situaţia plăţilor efectuate la Titlul 65 Cheltuieli aferente programelor cu finanţare rambursabilă"

Completarea în sistem electronic a elementelor din formularul "Situaţia plăţilor efectuate la Titlul 65 Cheltuieli aferente programelor cu finanţare rambursabilă" se efectuează de către unitatea de învățământ pentru fiecare sector şi sursele de finanţare aferente, astfel:

a) în rubrica "An calendaristic" se înscrie anul calendaristic pentru care se depune formularul;

b) în rubrica "Ultima lună a perioadei de raportare" se înscrie luna calendaristică pentru care se întocmeşte formularul;

c) rubrica "Situaţie financiară rectificativă" este utilizată numai în cazul în care unitatea de învățământ a identificat erori materiale în ultimul formular "Situația plăților efectuate la Titlul 65 Cheltuieli aferente programelor cu finanțare rambursabilă" care a fost depus şi înregistrat în sistemul Forexebug. În cazul în care se transmite un formular "Situaţia plăţilor efectuate la Titlul 65 Cheltuieli aferente programelor cu finanţare rambursabilă" fără a fi bifată rubrica "Situaţie financiară rectificativă", iar în sistem a fost deja înregistrat anterior un formular valid, noul formular va fi respins;

d) în rubrica "Data întocmire" se înscrie data la care este completat formularul;

e) "SECŢIUNEA A - Informaţii generale":

e1) în rubrica "Denumire Entitate Publică" se înscrie denumirea integrală, fără abrevieri, a unității de învățământ. Aceasta poate fi modificată oricând pe durata completării formularului "Situaţia plăţilor efectuate la Titlul 65 Cheltuieli aferente programelor cu finanţare rambursabilă";

e2) în rubrica "CIF Entitatea Publică" se înscrie codul de identificare fiscală unității de învățământ. Acesta poate fi modificat oricând pe durata completării formularului "Situația plăților efectuate la Titlul 65 Cheltuieli aferente programelor cu finanţare rambursabilă";

e3) în rubrica "Sector bugetar" se selectează sectorul bugetar în structura căruia activează unitatea de învățământ. În cazul în care unitatea de învătământ gestionează activități aferente mai multor sectoare bugetare, aceasta va completa câte un formular "Situaţia plăţilor efectuate la Titlul 65 Cheltuieli aferente programelor cu finanţare rambursabilă" pentru fiecare sector bugetar;

e4) în rubrica "Formular fără valori" se va selecta optiunea "DA", pentru cazul în care unitatea de învătământ nu are valori pentru formularul "Situaţia plăţilor efectuate la Titlul 65 Cheltuieli aferente programelor cu finanţare rambursabilă";

f) după completarea informaţiilor prevăzute la lit. e) se selectează butonul "Completează Plăţi", moment în care apare forma tabelară a formularului "Situația plăților efectuate la Titlul 65 Cheltuieli aferente programelor cu finanțare rambursabilă", iar pe bara de titlu rămân afișate informațiile selectate de către unitatea de învătământ, respectiv: denumire unitate de învățământ, CIF unitate de învățământ şi sector bugetar. Dacă în "SECŢIUNEA A - Informaţii generale" au fost selectate opţiuni greşite, de pe bara de titlu afişată se poate utiliza butonul "Şterge", în urma căruia Secţiunea B - "Situaţia Plăţilor efectuate la Titlul 65" este eliminată.

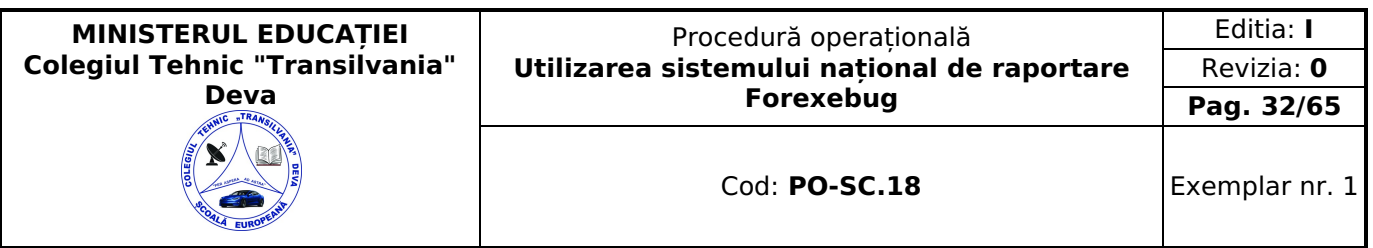

g) "SECŢIUNEA B - Situaţia plăţilor la titlul 65":

g1) se pot completa valori numai în câmpurile marcate cu albastru. Celelalte câmpuri sunt needitabile deoarece sunt câmpuri calculate care se validează conform algoritmului de calcul;

g2) rubrica «Total sursă de finanţare" se completează automat în cadrul formularului prin însumarea valorilor introduse în coloanele 2+3+4. Pentru fiecare rând, se însumează valorile introduse în câmpurile "Integral de la buget (A)" + "Activităţi finanţate integral din venituri proprii (E)" + "Integral din venituri proprii (F)";

g3) rubrica "Integral de la buget (A)" se completează cu o valoare pozitivă. Valorile introduse trebuie să corespundă cu soldurile conturilor contabile din balanța de verificare utilizate pentru reflectarea plăților efectuate de la titlul 65 "Cheltuieli aferente programelor cu finanţare rambursabilă";

g4) rubrica Activităţi finanţate integral din venituri proprii (E) se completează cu o valoare pozitivă. Valorile introduse trebuie să corespundă cu soldurile conturilor contabile din balanța de verificare utilizate pentru reflectarea plăților efectuate de la titlul 65 "Cheltuieli aferente programelor cu finantare rambursabilă";

g5) rubrica "Integral din venituri proprii (F)" se completează cu o valoare pozitivă. Valorile introduse trebuie să corespundă cu soldurile conturilor contabile din balanţa de verificare utilizate pentru reflectarea plăţilor efectuate de la titlul 65 "Cheltuieli aferente programelor cu finanţare rambursabilă";

g6) în cadrul formularului sunt calculate automat totalurile, pe măsură ce sunt introduse sume în câmpurile care participă, conform algoritmului, la formula de calcul.

Dacă utilizatorul şterge/modifică valorile introduse, în cadrul formularului sunt recalculate automat valorile din câmpurile de total.

h) după completarea de către unitatea de învătământ a formularului "Situatia plăților efectuate la Titlul 65 Cheltuieli aferente programelor cu finanţare rambursabilă" potrivit precizărilor de la lit. a)-g), se selectează butonul "Validare şi generare XML" în scopul validării datelor introduse:

h1) în situația în care sistemul nu identifică erori în completarea formularului "Situația plăților efectuate la Titlul 65 Cheltuieli aferente programelor cu finanţare rambursabilă" şi se afişează mesajul de confirmare a corectitudinii datelor introduse, conducătorul unității de învățământ sau persoana căreia i-au fost delegate atribuţii în acest sens, în condiţiile legislației în vigoare, semnează electronic în rubrica "Semnătură entitate publică";

h2) în situația în care sistemul identifică erori în completarea formularului "Situația plăților efectuate la Titlul 65 Cheltuieli aferente programelor cu finantare rambursabilă" se afișează o listă de erori pe care unitatea de învătământ urmează a le corecta. După corectarea acestora se procedează potrivit lit. h1).

Unitatea de învățământ dacă, după depunerea şi validarea ultimului formular "Situaţia plăţilor efectuate la Titlul 65 Cheltuieli aferente programelor cu finanţare rambursabilă" în sistem, doresc să transmită un alt formular cu eventuale modificări şi completări vor depune un formular având bifată rubrica "Situaţie financiară rectificativă" efectuând următoarele operaţiuni:

a) în ultimul formular "Situaţia plăţilor efectuate la Titlul 65 Cheltuieli aferente programelor cu finanţare rambursabilă" introdus şi validat de sistem utilizează butonul "Export XML", fiind generat un fişier de tip .XML;

b) în scopul completării noului formular "Situaţia plăţilor efectuate la Titlul 65 Cheltuieli aferente programelor cu finanţare rambursabilă", unitatea de învățământ importă fişierul de tip .XML generat conform lit. a), prin utilizarea butonului "Import XML".

Unitatea de învățământ poate utiliza butonul "Import XML" şi în situaţia în care se doreşte completarea formularului "Situaţia plăţilor efectuate la Titlul 65 Cheltuieli aferente programelor cu finanţare rambursabilă" cu informaţii corespunzătoare existente în aplicatiile informatice proprii, cu conditia de a fi respectată structura sub formă de fisiere XSD care se poate descărca prin accesarea Punctului Unic de Acces.

#### <span id="page-31-0"></span>**Depunerea formularului "Situaţia plăţilor efectuate la Titlul 65 Cheltuieli aferente programelor cu finanţare rambursabilă"**

Unitatea de învățământ, prin intermediul persoanelor care s-au înrolat, depun on-line, trimestrial, formularul "Situaţia plăţilor efectuate la Titlul 65 Cheltuieli aferente programelor cu finanţare rambursabilă" completat potrivit prevederilor de mai sus, prin accesarea "Punctului Unic de Acces" de pe site-ul Ministerului Finanţelor Publice - Sistemul naţional de raportare Forexebug. După accesarea "Punctului Unic de Acces" se selectează opțiunea "Transmitere documente electronice" şi se depune formularul "Situaţia plăţilor efectuate la Titlul 65 Cheltuieli aferente programelor cu finanţare rambursabilă" în format .PDF inteligent (cu .XML asociat), cu semnătură electronică calificată. Formularul "Situaţia plăţilor efectuate la Titlul 65 Cheltuieli aferente programelor cu finanțare rambursabilă" depus de unitatea de învățământ parcurge următoarele etape în vederea validării automate de către sistem:

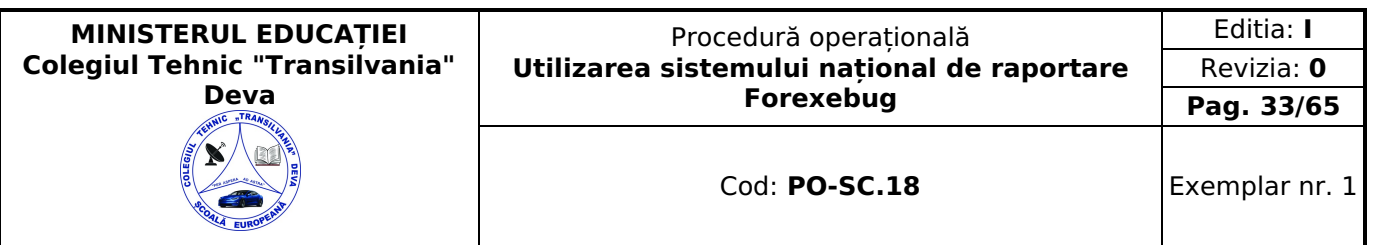

a) validarea formală a formularului: formularul "Situația plăților efectuate la Titlul 65 Cheltuieli aferente programelor cu finantare rambursabilă" va fi supus unui prim set de validări (format, conținut standard de identificare declarant și tip formular etc.):

a1) în cazul în care nu există erori de validare, va fi afişat "Indexul" de înregistrare a formularului în sistem, iar procesul continuă cu pasul următor de validare;

a2) în cazul în care există neconformități, sistemul notifică entitatea publică referitor la eroarea identificată ce urmează a fi corectată de aceasta;

b) în cazul în care formularul "Situaţia plăţilor efectuate la Titlul 65 Cheltuieli aferente programelor cu finanţare rambursabilă" a fost validat potrivit lit. a1), sistemul procedează automat la validarea conținutului formularului și a regulilor specifice aplicabile, astfel:

b1) în cazul în care nu există erori de validare, sistemul generează un document electronic semnat (Recipisă) care atestă că unitatea de învățământ a depus formularul "Situaţia plăţilor efectuate la Titlul 65 Cheltuieli aferente programelor cu finanţare rambursabilă" şi că urmează etapa de validare prevăzută la lit. c). Unitatea de învățământ poate vizualiza recipisă prin accesarea opţiunii "Vizualizare rapoarte" - "Notificări";

b2) în cazul în care există erori la validare, sistemul generează un document electronic semnat (Recipisă) cu erorile identificate. Unitatea de învătământ poate vizualiza recipisă prin accesarea opțiunii "Vizualizare rapoarte" - "Notificări".

c) în cazul în care formularul "Situaţia plăţilor efectuate la Titlul 65 Cheltuieli aferente programelor cu finanţare rambursabilă" a fost validat potrivit lit. b1), acesta este preluat în sistemul Forexebug. Sistemul generează un document electronic semnat (Recipisă) prin care unitatea de învățământ este informată referitor la înregistrarea formularului depus. Unitatea de învătământ poate vizualiza recipisă prin accesarea opțiunii "Vizualizare rapoarte" - "Notificări".

În situaţia în care unitatea de învățământ a identificat erori materiale în formularul" care a fost depus şi înregistrat în sistemul Forexebug, acesta poate fi transmis din nou în sistem, cu rubrica "Situatie financiară rectificativă" bifată, până la termenul-limită al lunii de raportare. Unitatea de învățământ reia procesul de depunere a formularului "Situaţia plăţilor efectuate la Titlul 65 Cheltuieli aferente programelor cu finanţare rambursabilă" după corectarea erorilor identificate de sistem.

#### <span id="page-32-0"></span>**Completarea și depunerea formularului "Situaţia activelor şi datoriilor financiare"**

Completarea formularului "Situația activelor și datoriilor financiare"

Completarea în sistem electronic a elementelor din formularul "Situaţia activelor şi datoriilor financiare" se efectuează de către unitatea de învățământ pentru fiecare sector şi sursele de finanţare aferente, astfel:

a) în rubrica "An calendaristic" se înscrie anul calendaristic pentru care se depune formularul;

b) în rubrica "Ultima lună a perioadei de raportare" se înscrie luna calendaristică pentru care se întocmeşte formularul;

c) rubrica "Situaţie financiară rectificativă" este utilizată numai în cazul în care unitatea de învățământ a identificat erori materiale în ultimul formular "Situaţia activelor şi datoriilor financiare" care a fost depus şi înregistrat în sistemul Forexebug. În cazul în care se transmite un formular "Situaţia activelor şi datoriilor financiare" fără a fi bifată rubrica "Situaţie financiara rectificativă", iar în sistem a fost deja înregistrat anterior un formular valid, noul formular va fi respins;

d) în rubrica "Data întocmire" se înscrie data la care este completat formularul;

e) "SECTIUNEA A - Informații generale

e1) în rubrica "Denumire Entitate Publică" se înscrie denumirea integrală, fără abrevieri, a unității de învățământ. Aceasta poate fi modificată oricând pe durata completării formularului "Situaţia activelor şi datoriilor financiare";

e2) în rubrica "CIF Entitate Publică" se înscrie codul de identificare fiscală al unității de învățământ. Acesta poate fi modificat oricând pe durata completării formularului "Situatia activelor și datoriilor financiare";

e3) în rubrica "Sector bugetar" se selectează sectorul bugetar în structura căruia activează unitatea de învățământ. În cazul în care unitatea de învătământ gestionează activități aferente mai multor sectoare bugetare, aceasta va completa câte un formular "Situatia activelor și datoriilor financiare" pentru fiecare sector bugetar;

e4) în rubrica "Formular fără valori" se va selecta opţiunea "DA", pentru cazul în care unitatea de învățământ nu are valori pentru formularul "Situaţia activelor şi datoriilor financiare;

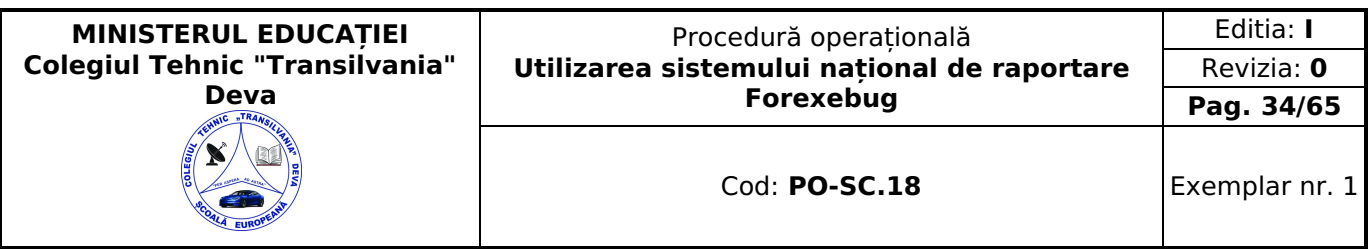

e5) în rubrica "Sursa finanțare", se selectează sursa de finanțare aferentă soldurilor ce urmează a fi completate. În situația în care soldurile inițiale și finale provin din mai multe surse de finanțare, se adaugă" succesiv fiecare sursă de finanțare prin selectarea butonului "Adaugă Sursa de finanțare";

f) după completarea informațiilor prevăzute la lit. e), se selectează butonul "Adaugă Sursa de finanțare", moment în care apare forma tabelară a formularului "Situaţia activelor şi datoriilor financiare", iar pe bara de titlu rămân afişate informaţiile selectate de către unitatea de învățământ, respectiv: denumire unitate de învățământ, CIF unitate de învățământ şi sector bugetar. Dacă în "SECŢIUNEA A - Informaţii generale" au fost selectate opţiuni greşite, de pe bara de titlu afişată se poate utiliza butonul "Şterge", în urma căruia combinaţia "Sector bugetar - Sursa finanţare" este eliminată şi poate fi reluată completarea acestei secţiuni.

g)"SECŢIUNEA B - Situaţia activelor şi datoriilor financiare

g1) Pentru fiecare linie afişată în formular se pot completa valori, astfel:

g1.1) în rubrica "Sold la început" se completează soldurile inițiale debitoare sau creditoare ale conturilor contabile aferente exercitiului financiar pentru care se efectuează raportarea;

g1.2) în rubrica "Sold la sfârşitul perioadei de raportare": se completează cu soldurile finale debitoare sau creditoare ale conturilor contabile aferente perioadei pentru care se efectuează raportarea;

g2) se pot completa valori numai în câmpurile marcate cu albastru. Celelalte câmpuri sunt needitabile deoarece sunt câmpuri calculate, care se completează automat, conform algoritmului de calcul. În cadrul formularului sunt calculate automat totalurile, pe măsură ce sunt introduse sume în câmpurile care participă, conform algoritmului, la formula de calcul. Dacă utilizatorul şterge/modifică valorile introduse, în cadrul formularului sunt recalculate automat valorile din câmpurile de total;

h) după completarea de către unitatea de învățământ a formularului "Situaţia activelor şi datoriilor financiare" potrivit precizărilor de la lit. a)-g), se selectează butonul "Validare şi generare XML" în scopul validării datelor introduse.

h1) în situaţia în care sistemul nu identifică erori în completarea formularului "Situaţia activelor şi datoriilor financiare" si se afișează mesajul de confirmare a corectitudinii datelor introduse, conducătorul entității publice sau persoana căreia i-au fost delegate atribuţii în acest sens, în condiţiile legislației în vigoare, semnează electronic în rubrica "Semnătura entitate publică";

h2) în situaţia în care sistemul identifică erori în completarea formularului "Situaţia activelor şi datoriilor financiare", se afişează o listă de erori pe care unitatea de învățământ urmează a le corecta. După corectarea acestora se procedează potrivit lit. h1).

Unitatea de învățământ, dacă, după depunerea şi validarea ultimului formular "Situaţia activelor şi datoriilor financiare" în sistem, dorește să transmită un alt formular cu eventuale modificări şi completări vor depune un formular având bifată rubrica "Situație financiară rectificativă" efectuând următoarele operațiuni:

a) în ultimul formular "Situaţia activelor şi datoriilor financiare" introdus şi validat de sistem utilizează butonul "Export XML", fiind generat un fişier de tip .XML;

b) în scopul completării noului formular "Situatia activelor și datoriilor financiare", unitatea de învătământ importă fişierul de tip .XML generat conform lit. a), prin utilizarea butonului "Import XML".

Unitatea de învățământ pot utiliza butonul "Import XML" în situaţia în care se doreşte completarea formularului "Situaţia activelor şi datoriilor financiare", cu informaţiile corespunzătoare existente m aplicaţiile informatice proprii, cu condiția de a fi respectată structura sub formă de fișiere XSD care se poate descărca prin accesarea "Punctului Unic de Acces" de pe site-ul Ministerului Finanţelor Publice - Sistemul naţional de raportare Forexebug.

#### <span id="page-33-0"></span>**Depunerea formularului "Situaţia activelor şi datoriilor financiare"**

Unitatea de învățământ, prin intermediul persoanelor care s-au înrolat, depun on-line, trimestrial formularul "Situaţia activelor și datoriilor financiare" completat potrivit prevederilor de la subcapitolul II.8, prin accesarea "Punctului Unic de Acces" de pe site-ul Ministerului Finanţelor Publice - Sistemul naţional de raportare Forexebug. După accesarea "Punctului Unic de Acces" se selectează opţiunea "Transmitere documente electronice" şi se depune formularul "Situaţia activelor şi datoriilor financiare" în format .PDF inteligent (cu .XML asociat), cu semnătură electronică calificată. Formularul "Situaţia activelor şi datoriilor financiare" depus de unitatea de învățământ parcurge următoarele etape în vederea validării automate de către sistem:

a) validarea formală a formularului: formularul "Situaţia activelor şi datoriilor financiare" va fi supus unui prim set de validări (format, conţinut standard de identificare declarant şi tip formular etc.):

a1) în cazul în care nu există erori de validare, va fi afişat "Indexul" de înregistrare a formularului în sistem, iar procesul continuă cu pasul următor de validare;

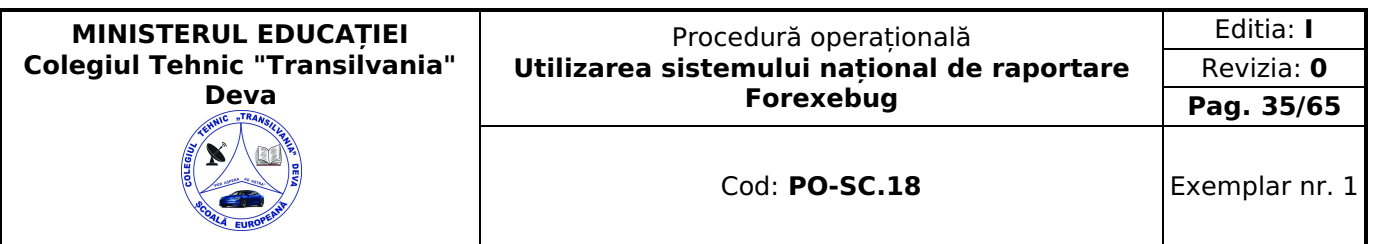

a2) în cazul în care există neconformități, sistemul notifică entitatea publică referitor la eroarea identificată ce urmează a fi corectată de aceasta;

b) în cazul în care formularul "Situaţia activelor şi datoriilor financiare" a fost validat potrivit lit. a1), sistemul procedează automat la validarea conţinutului formularului şi a regulilor specifice aplicabile, astfel:

b1) în cazul în care nu există erori de validare, sistemul generează un document electronic semnat (Recipisă) care atestă că unitatea de învățământ a depus formularul "Situaţia activelor şi datoriilor financiare" şi că urmează etapa de validare prevăzută la lit. c). Unitatea de învătământ poate vizualiza recipisă prin accesarea opțiunii "Vizualizare rapoarte" -"Notificări";

b2) în cazul în care există erori la validare, sistemul generează un document electronic semnat (Recipisă) cu erorile identificate. Unitatea de învătământ poate vizualiza recipisă prin accesarea opțiunii "Vizualizare rapoarte" - "Notificări".

c) în situaţia în care formularul "Situaţia activelor şi datoriilor financiare" a fost validat potrivit lit. b1), acesta este preluat în sistemul Forexebug, unde au loc verificări automate;

c1) în cazul în care nu există erori de validare, formularul depus de unitatea de învățământ este înregistrat în sistem. Sistemul generează un document electronic semnat (Recipisă) prin care entitatea publică este informată referitor la validarea formularului depus. Unitatea de învățământ poate vizualiza recipisă prin accesarea opţiunii "Vizualizare rapoarte" - "Notificări";

c2) în cazul în care există erori la validare sistemul generează un document electronic semnat (Recipisă) cu erorile identificate. Unitatea de învătământ poate vizualiza recipisă prin accesarea opțiunii "Vizualizare rapoarte" - "Notificări".

În situatia în care ordonatorii de credite au identificat erori materiale în formular, acesta poate fi transmis din nou în sistem, cu rubrica "Situaţie financiară rectificativă" bifată, până la termenul-limită al lunii de raportare. Unitatea de învățământ reia procesul de depunere a formularului "Situaţia activelor şi datoriilor financiare" după corectarea erorilor identificate de sistem.

#### <span id="page-34-0"></span>**Completarea și depunerea formularului "Balanţă deschisă luna 12"**

Completarea în sistem electronic a elementelor din formularul «Balanță deschisă luna 12» se efectuează de către unitatea de învățământ pentru fiecare sector şi sursele de finanţare aferente, astfel:

a)în rubrica «An» se înscrie anul calendaristic pentru care se depune formularul;

b)în rubrica «Luna» se înscrie luna calendaristică pentru care se depune formularul;

c)rubrica «Situaţie financiară rectificativă» este utilizată numai în cazul în care ordonatorii de credite au identificat erori materiale în ultimul formular «Balanţă deschisă luna 12» care a fost depus şi înregistrat în sistemul Forexebug. În cazul în care se transmite un formular «Balanță deschisă luna 12» fără a fi bifată rubrica «Situație financiară rectificativă», iar în sistem a fost deja înregistrat anterior un formular valid, noul formular va fi respins;

d)în rubrica «Data întocmire» se înscrie data la care este completat formularul;

e)«SECŢIUNEA A - Informaţii generale»:

e1) în rubrica «Denumire Entitate Publică» se înscrie denumirea integrală, fără abrevieri, a unității de învățământ. Aceasta poate fi modificată oricând pe durata completării formularului «Balantă deschisă luna 12»;

e2) în rubrica «CIF Entitate Publică» se înscrie codul de identificare fiscală al unității de învățământ. Acesta poate fi modificat oricând pe durata completării formularului «Balanţă deschisă luna 12»;

e3) în rubrica «Sector bugetar» se selectează sectorul bugetar în structura căruia activează unitatea de învățământ. În cazul în care unitatea de învătământ gestionează activități aferente mai multor sectoare bugetare, aceasta va completa câte un formular «Balanță deschisă luna 12»;

e4) în rubrica «Sursa» se selectează sursa de finanţare aferentă rulajelor cumulate ce urmează a fi completate. În situația în care rulajele cumulate provin din mai multe surse de finanțare, se adaugă succesiv fiecare sursă de finanțare prin selectarea butonului «Adaugă sursă de finanţare»;

f)după completarea informaţiilor prevăzute la lit. e), se selectează butonul «Adaugă sursă de finanţare», moment în care apare forma tabelară a formularului «Balantă deschisă luna 12», iar pe bara de titlu rămân afișate informațiile selectate de către unitatea de învățământ, respectiv: denumire unitate de învățământ, CIF unitate de învățământ, sector bugetar şi sursă de finanţare. Dacă în «SECŢIUNEA A - Informaţii generale» au fost selectate opţiuni greşite, de pe bara de titlu afişată se poate utiliza butonul «Şterge», în urma căruia combinaţia «Sector bugetar - Sursă» este eliminată şi poate fi reluată completarea acestei secţiuni;

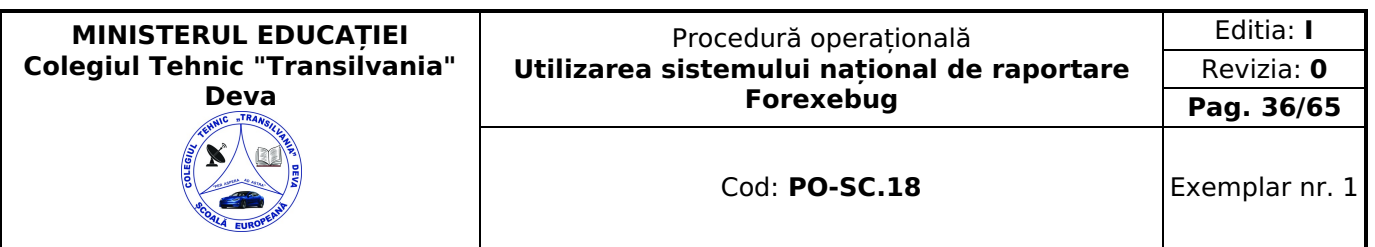

g1) în rubrica «Simbol cont» se selectează simbolul contului contabil. În funcție de cerințele privind dezvoltarea conturilor sintetice în conturi analitice, se completează următoarele rubrici:

g1.1) în situația în care a fost selectat un cont contabil care se dezvoltă pe clasificația de venituri, în rubrica «Clasificaţie funcţională» se selectează succesiv indicatorii de venituri bugetare din clasificaţia funcţională - Capitol, Subcapitol şi Paragraf, astfel:

- pentru orice indicator de tip «Capitol»: nivelele «Subcapitol» şi «Paragraf» se completează cu valoarea «00», iar denumirea indicatorului din clasificatia functională este preluată de la nivel de capitol. Această modalitate este valabilă în cazul capitolelor de venituri bugetare care nu au aprobate subcapitole în cadrul clasificației funcționale;
- pentru orice indicator de tip «Subcapitol», asociat unui «Capitol»: nivelul «Paragraf» se completează cu valoarea «00», iar denumirea indicatorului din clasificaţia funcţională este preluată de la nivel de subcapitol. Această modalitate este valabilă în cazul subcapitolelor de venituri bugetare care nu au aprobate paragrafe în cadrul clasificaţiei funcţionale;
- pentru orice indicator de tip «Paragraf», asociat unui «Capitol» şi «Subcapitol»: denumirea indicatorului din clasificaţia funcţională este preluată de la nivel de paragraf;

g1.2) în situația în care a fost selectat un cont contabil care se dezvoltă pe clasificația de cheltuieli, rubricile «Clasificatie functională» și «Clasificatie Economică» se completează după cum urmează:

g1.2.1) în rubrica «Clasificaţie funcţională» se selectează succesiv indicatorii de cheltuieli bugetare din clasificaţia funcțională - Capitol, Subcapitol și Paragraf, astfel:

- pentru orice indicator de tip «Capitol»: nivelele «Subcapitol» şi «Paragraf» se completează cu valoarea «00», iar denumirea indicatorului din clasificatia functională este preluată de la nivel de capitol. Această modalitate este valabilă în cazul capitolelor de cheltuieli bugetare care nu au aprobate subcapitole în cadrul clasificației funcționale, precum şi în cazul unității de învățământ din sectorul special care are buget întocmit la nivel COFOG1;
- pentru orice indicator de tip «Subcapitol», asociat unui «Capitol»: nivelul «Paragraf» se completează cu valoarea «00», iar denumirea indicatorului din clasificaţia funcţională este preluată de la nivel de subcapitol. Această modalitate este valabilă în cazul subcapitolelor de cheltuieli bugetare care nu au aprobate paragrafe în cadrul clasificației funcționale;
- pentru orice indicator de tip «Paragraf», asociat unui «Capitol» şi «Subcapitol»: denumirea indicatorului din clasificaţia funcţională este preluată de la nivel de paragraf;

g1.2.2) în rubrica «Clasificație Economică» se selectează succesiv indicatorii de cheltuieli bugetare din clasificația economică - Titlu, Articol, Alineat, astfel:

- pentru orice indicator de tip «Titlu»: nivelele «Articol» şi «Alineat» sunt completate cu valoarea «00», iar denumirea indicatorului din clasificaţia economică este preluată de la nivel de titlu. Această modalitate este valabilă în cazul titlurilor care nu au aprobate articole și alineate în cadrul clasificației economice, precum și în cazul unității de învățământ din sectorul special care are buget întocmit la nivel COFOG1;
- pentru orice indicator de tip «Articol», asociat unui «Titlu»: nivelul «Alineat» este completat cu valoarea «00», iar denumirea indicatorului din clasificaţia economică este preluată de la nivel de articol. Această modalitate este valabilă în cazul articolelor care nu au aprobate alineate în cadrul clasificației economice;
- pentru orice indicator de tip «Alineat», asociat unui «Titlu» şi «Articol»: denumirea indicatorului din clasificaţia economică este preluată de la nivel de alineat;

g2) rubrica «Denumire cont» este completată automat cu denumirea contului;

g3) rubrica «Structură cont contabil» este completată automat cu codul sectorului bugetar, sursei de finantare și clasificației de venituri sau clasificației funcționale de cheltuieli și clasificației economice de cheltuieli, după caz;

g4) în rubricile «Total Rulaj Debitor cumulat» şi/sau «Total Rulaj Creditor cumulat» se introduce valoarea rulajului cumulat debitor şi/sau creditor pentru contul contabil selectat (introdus);

g5) după completarea informaţiilor prevăzute la lit. g1) şi g4) se selectează butonul «Adaugă cont» prin intermediul căruia informațiile sunt adăugate automat în forma tabelară a formularului, în ordinea crescătoare a simbolului conturilor contabile, indiferent de ordinea în care acestea au fost introduse de către utilizator. Orice cont contabil introdus în forma tabelară a formularului poate fi eliminat prin selectarea butonului «Șterge» care este poziționat în dreptul contului contabil respectiv. Corectarea valorilor introduse în câmpurile «Debitoare» şi/sau «Creditoare» din dreptul fiecărui cont contabil adăugat se poate face direct în căsuta respectivă pe durata completării formularului.

Procedura prevăzută la lit. g1) şi g4) se reia pentru introducerea tuturor conturilor contabile bilanţiere şi extrabilanţiere cu rulaje debitoare şi/sau creditoare cumulate.

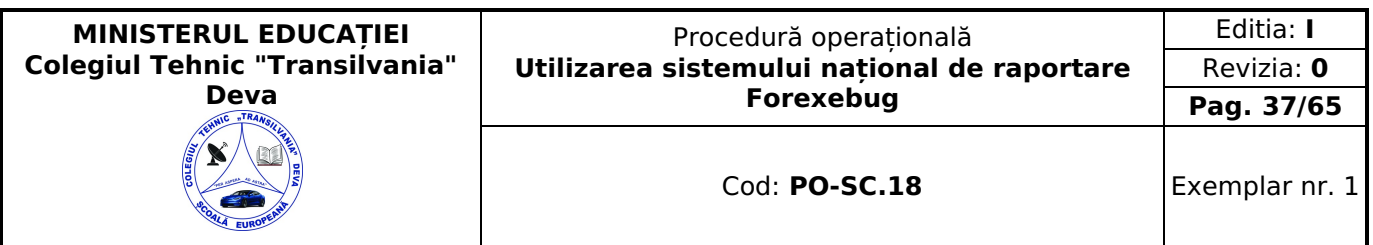

În cadrul formularului sunt calculate automat valorile din rubricile «Totaluri cumulate conturi bilanţiere Rulaj Debitor», «Totaluri cumulate conturi bilantiere Rulaj Creditor», «Totaluri conturi în afara bilantului Rulaj Debitor» și «Totaluri conturi în afara bilanțului Rulaj Creditor» la nivel de sursă de finanțare. Pentru conturile contabile bilanțiere, la nivelul formularului este implementată regula de validare a egalităţii între valorile din rubrica «Totaluri cumulate conturi bilanțiere Rulaj Debitor» și rubrica «Totaluri cumulate conturi bilanțiere Rulaj Creditor». Pentru conturile contabile extrabilanţiere nu este obligatorie respectarea egalităţii valorilor din rubricile «Totaluri conturi în afara bilanţului Rulaj Debitor» și «Totaluri conturi în afara bilanțului Rulaj Creditor»;

h)după completarea de către unitatea de învătământ a formularului «Balanță deschisă luna 12» potrivit precizărilor de la lit. a)-g), se selectează butonul «Validare şi generare XML» în scopul validării datelor introduse:

h1) în situaţia în care sistemul nu identifică erori în completarea formularului «Balanţă deschisă luna 12» şi se afişează mesajul de confirmare a corectitudinii datelor introduse, conducătorul unității de învățământ sau persoana căreia i-au fost delegate atribuţii în acest sens, în condiţiile legislației în vigoare, semnează electronic în rubrica «Semnătură entitate publică»;

h2) în situația în care sistemul identifică erori în completarea formularului «Balanță deschisă luna 12», se afișează o listă de erori pe care unitatea de învățământ urmează a le corecta. După corectarea acestora se procedează potrivit lit. h1).

În situația în care, după depunerea şi validarea ultimului formular «Balanţă deschisă luna 12» în sistem, unitatea de învățământ dorește să transmită un alt formular cu eventuale modificări şi completări va depune un formular având bifată rubrica «Situaţie financiară rectificativă» efectuând următoarele operaţiuni:

a)în ultimul formular «Balantă deschisă luna 12» introdus și validat de sistem utilizează butonul «Export XML», fiind generat un fişier de tip .XML;

b)în scopul completării noului formular «Balanță deschisă luna 12», unitatea de învățământ importă fișierul de tip .XML generat conform lit. a), prin utilizarea butonului «Import XML».

Unitatea de învățământ poate utiliza butonul «Import XML» şi în situaţia în care se doreşte completarea formularului «Balantă deschisă luna 12» cu informațiile corespunzătoare existente în aplicațiile informatice proprii, cu condiția de a fi respectată structura sub formă de fişiere XSD care se poate descărca prin accesarea punctului unic de acces de pe site-ul Ministerului Finantelor Publice - Sistemul national de raportare Forexebug.

Principalele reguli de completare a formularului «Balanţă deschisă luna 12» sunt următoarele:

a)formularul se completează la nivelul rulajelor cumulate debitoare şi/sau creditoare, după caz;

b)conturile de venituri bugetare (încasări, clasa 5xx), cheltuieli bugetare (plăţi, contul 7700000) şi conturile de disponibil de la instituțiile de credit (5xx) se completează deschise;

c) în formularul «Balanţă deschisă luna 12» se evidenţiază înregistrarea contabilă aferentă restituirii sumelor primite din excedentul anilor precedenti (de exemplu: 5190107 = 5210100; 5190190 = 5600101; 5190190 = 5610101; 5190190 = 5620101; 5190190 = 5150103, în funcţie de sursa de finanţare, după caz), respectiv înregistrarea contabilă pentru reîntregirea contului de excedent (încasarea sumelor acordate din excedentul anilor precedenti), (de exemplu: 5210300  $= 4680109$ ; 5600300 = 4680109; 5610300 = 4680109; 5620300 = 4680109; 5150500 = 4680109, în funcție de sursa de finanţare, după caz).

d) conturile contabile de cheltuieli (clasa 6xx) şi de venituri (clasa 7xx) se completează neînchise la trimestrul IV prin contul contabil 121 «Rezultatul patrimonial», dar închise pentru trimestrele precedente.

#### <span id="page-36-0"></span>**Depunerea formularului " Balanţă deschisă luna 12"**

Unitatea de învătământ, prin intermediul persoanelor care s-au înrolat, depun on-line, anual, formularul «Balanță deschisă luna 12», prin accesarea Punctului Unic de Acces de pe site-ul Ministerului Finanţelor Publice - Sistemul naţional de raportare Forexebug.

După accesarea Punctului Unic de Acces de pe site-ul Ministerului Finantelor Publice - Sistemul national de raportare Forexebug, se selectează optiunea «Transmitere documente electronice» și se depune formularul «Balanță deschisă luna 12» în format .PDF inteligent (cu .XML asociat), cu semnătură electronică calificată.

Depunerea formularului «Balanță deschisă luna 12» se face numai pentru perioada de raportare a lunii decembrie după depunerea formularului Cont de execuţie non-trezor şi înaintea formularului Balanţa de verificare, deoarece stă la baza întocmirii raportului anual privind Situaţia fluxurilor de numerar la trezorerie şi instituţii de credit.

Formularul «Balanţă deschisă luna 12» depus de unitatea de învățământ parcurge următoarele etape în vederea validării automate de către sistem:

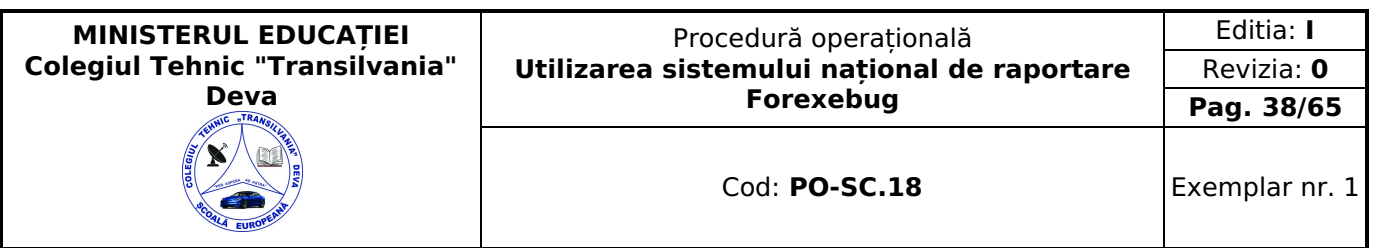

a) validarea formală a formularului: formularul «Balanță deschisă luna 12» va fi supus unui prim set de validări (format, continut standard de identificare declarant și tip formular etc.):

1.a1) în cazul în care nu există erori de validare, va fi afişat «Indexul» de înregistrare a formularului în sistem, iar procesul continuă cu pasul următor de validare;

a2) în cazul în care există neconformități, sistemul notifică unitatea de învătământ, referitor la eroarea identificată ce urmează a fi corectată de aceasta;

b)în cazul în care formularul «Balanţă deschisă luna 12» a fost validat potrivit lit. a1), sistemul procedează automat la validarea conţinutului formularului şi a regulilor specifice aplicabile, astfel:

b1) în cazul în care nu există erori de validare, sistemul generează un document electronic semnat (Recipisă) care atestă că unitatea de învățământ a depus formularul «Balanţă deschisă luna 12» şi că urmează etapa de validare prevăzută la lit. c). Entitatea publică poate vizualiza recipisa prin accesarea opţiunii «Vizualizare rapoarte» - «Notificări»;

b2) în cazul în care există erori la validare, sistemul generează un document electronic semnat (Recipisă) cu erorile identificate. Unitatea de învătământ poate vizualiza recipisa prin accesarea opțiunii «Vizualizare rapoarte» - «Notificări».

c)în situaţia în care formularul «Balanţă deschisă luna 12» a fost validat potrivit lit. b1), acesta este preluat în sistemul Forexebug, unde au loc verificări automate:

c1) în cazul în care nu există erori de validare, formularul depus de unitatea de învățământ este înregistrat în sistem. Sistemul generează un document electronic semnat (Recipisă) prin care unitatea de învățământ este informată referitor la validarea formularului depus. Unitatea de învătământ poate vizualiza recipisa prin accesarea opțiunii «Vizualizare rapoarte» - «Notificări»;

c2) în cazul în care există erori la validare (de exemplu: plățile cuprinse în contul 7700000 «Finantarea de la buget» din balanţa de verificare nu coincid cu cele de la unităţile teritoriale ale Trezoreriei Statului etc.), sistemul generează un document electronic semnat (Recipisă) cu erorile identificate. Unitatea de învățământ poate vizualiza recipisa prin accesarea opţiunii «Vizualizare rapoarte» - «Notificări».

În situația în care unitatea de învătământ a identificat erori materiale în formularul «Balanță deschisă luna 12» care a fost depus şi înregistrat în sistemul Forexebug, acesta poate fi transmis din nou în sistem, cu rubrica «Situaţie financiară rectificativă» bifată, până la termenul-limită al lunii de raportare.

Unitatea de învățământ reia procesul de depunere a formularului «Balanţă deschisă luna 12» după corectarea erorilor identificate de sistem.

#### <span id="page-37-0"></span>**Completarea și depunerea formularului "Acţiuni şi alte participaţii deţinute de entităţile publice, în numele statului român, la societăţi comerciale, societăţi/companii naţionale, precum şi în capitalul unor organisme internaţionale şi companii străine"**

Completarea în sistem electronic a elementelor din formularul «Acțiuni și alte participații deținute de entitățile publice, în numele statului român, la societăţi comerciale, societăţi/companii naţionale, precum şi în capitalul unor organisme internaţionale şi companii străine» se efectuează de către entităţile publice pentru fiecare sector şi sursele de finanţare aferente, astfel:

a) în rubrica «An calendaristic» se înscrie anul calendaristic pentru care se depune formularul;

b) în rubrica «Ultima lună a perioadei de raportare» se înscrie luna calendaristică pentru care se întocmeşte formularul;

c) rubrica «Situaţie financiară rectificativă» este utilizată numai în cazul în care ordonatorii de credite au identificat erori materiale în ultimul formular «Acțiuni și alte participații deținute de entitățile publice, în numele statului român, la societăţi comerciale, societăţi/companii naţionale, precum şi în capitalul unor organisme internaţionale şi companii străine» care a fost depus şi înregistrat în sistemul Forexebug. În cazul în care se transmite un formular «Acţiuni şi alte participații deținute de entitățile publice, în numele statului român, la societăți comerciale, societăți/companii naționale, precum şi în capitalul unor organisme internaţionale şi companii străine» fără a fi bifată rubrica «Situaţie financiară rectificativă», iar în sistem a fost deja înregistrat anterior un formular valid, noul formular va fi respins;

d)în rubrica «Data întocmire» se înscrie data la care este completat formularul;

e)«SECTIUNEA A - Informatii generale»:

e1) în rubrica «Denumire Entitate Publică» se înscrie denumirea integrală, fără abrevieri, a entității publice. Aceasta poate fi modificată oricând pe durata completării formularului «Acţiuni şi alte participaţii deţinute de entităţile publice, în numele statului român, la societăţi comerciale, societăţi/companii naţionale, precum şi în capitalul unor organisme internaţionale şi companii străine»;

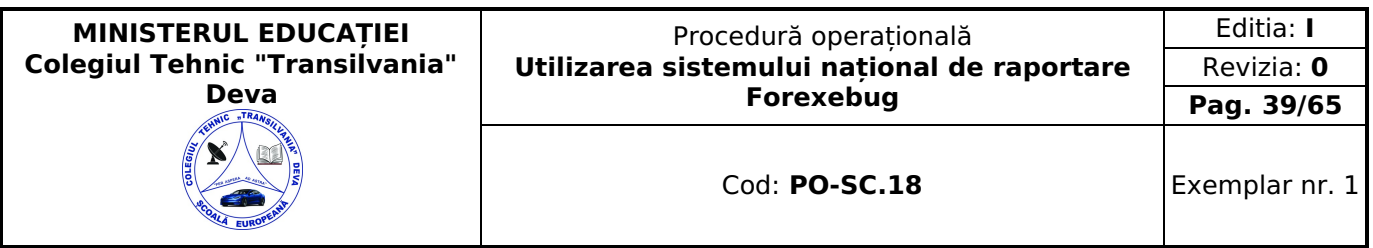

e2) în rubrica «CIF Entitate Publică» se înscrie codul de identificare fiscală al entității publice. Acesta poate fi modificat oricând pe durata completării formularului «Acţiuni şi alte participaţii deţinute de entităţile publice, în numele statului român, la societăți comerciale, societăți/companii naționale, precum și în capitalul unor organisme internaționale și companii străine»;

e3) în rubrica «Sector bugetar» se selectează sectorul bugetar în structura căruia activează entitatea publică. În cazul în care entitatea publică gestionează activităţi aferente mai multor sectoare bugetare, aceasta va completa câte un formular «Actiuni și alte participații deținute de entitățile publice, în numele statului român, la societăți comerciale, societăți/companii naționale, precum și în capitalul unor organisme internaționale și companii străine» pentru fiecare sector bugetar. Formularul nu se completează de către entitățile publice din administrația locală;

e4) în rubrica «Formular fără valori» se va selecta opțiunea «DA», pentru cazul în care entitatea publică nu are valori pentru formularul «Acțiuni și alte participații deținute de entitățile publice, în numele statului român, la societăți comerciale, societăţi/companii naţionale, precum şi în capitalul unor organisme internaţionale şi companii străine»;

e5) în rubrica «Sursa finantare» se selectează sursa de finantare aferentă soldurilor ce urmează a fi completate. În situația în care datele provin din mai multe surse de finanțare, se adaugă succesiv fiecare sursă de finanțare prin selectarea butonului «Adaugă Sursă de finanţare»;

f)după completarea informaţiilor prevăzute la lit. e), se selectează butonul «Adăugă Sursa de finanţare», moment în care apare forma tabelară a formularului «Acţiuni şi alte participaţii deţinute de entităţile publice, în numele statului român, la societăţi comerciale, societăţi/companii naţionale, precum şi în capitalul unor organisme internaţionale şi companii străine», iar pe bara de titlu rămân afişate informaţiile selectate de către entitatea publică, respectiv: denumire entitate publică, CIF entitate publică și sector bugetar. Dacă în «SECȚIUNEA A - Informații generale» au fost selectate opțiuni greșite, de pe bara de titlu afișată se poate utiliza butonul «Șterge», în urma căruia combinația «Sector bugetar -Sursa finanţare» este eliminată şi poate fi reluată completarea acestei secţiuni;

g)«SECŢIUNEA B - Date comunicate»:

g1) pentru a completa valorile aferente acțiunilor și altor participații deținute la societăți comerciale, societăți/companii naționale din România se apasă butonul cu semnul «plus» poziționat în dreptul liniei «I Acțiuni și alte participaţii deţinute la societăţile comerciale, societăţi/companii naţionale din România». Prin apăsarea butonului se inserează automat linii în formular, la nivelul cărora se introduc sumele asociate indicatorilor solicitaţi, conform regulilor de validare prevăzute în formular;

g2) pentru a completa valorile aferente actiunilor detinute la organisme internationale și companii străine și alte participații se apasă butonul cu semnul «plus» poziționat în dreptul liniei «Il Actiuni deținute la organisme internationale şi companii străine şi alte participaţii». Prin apăsarea butonului se inserează automat linii în formular, la nivelul cărora se introduc sumele asociate indicatorilor solicitaţi, conform regulilor de validare prevăzute în formular;

g3) se pot completa valori numai în câmpurile marcate cu albastru. Celelalte câmpuri sunt needitabile deoarece sunt câmpuri calculate, care se completează automat, conform algoritmului de calcul. În cadrul formularului sunt calculate automat totalurile, pe măsură ce sunt introduse sume în câmpurile care participă, conform algoritmului, la formula de calcul. Dacă utilizatorul şterge/modifică valorile introduse, în cadrul formularului sunt recalculate automat valorile din câmpurile de total;

g4) orice linie adăugată poate fi eliminată din formular prin apăsarea butonului cu semnul «minus» poziţionat în dreptul acesteia;

h)după completarea de către entitatea publică a formularului «Actiuni și alte participații deținute de entitățile publice, în numele statului român, la societăţi comerciale, societăţi/companii naţionale, precum şi în capitalul unor organisme internaționale și companii străine» potrivit precizărilor de la lit. a)-g), se selectează butonul «Validare și generare XML» în scopul validării datelor introduse;

h1) în situația în care sistemul nu identifică erori în completarea formularului «Acțiuni și alte participații deținute de entităţile publice, în numele statului român, la societăţi comerciale, societăţi/companii naţionale, precum şi în capitalul unor organisme internationale și companii străine» și se afișează mesajul de confirmare a corectitudinii datelor introduse, conducătorul entității publice sau persoana căreia i-au fost delegate atribuții în acest sens, în condițiile legii, semnează electronic în rubrica «Semnătură entitate publică»;

h2) în situatia în care sistemul identifică erori în completarea formularului «Actiuni și alte participații deținute de entităţile publice, în numele statului român, la societăţi comerciale, societăţi/companii naţionale, precum şi în capitalul unor organisme internaţionale şi companii străine», se afişează o listă de erori pe care entitatea publică urmează a le corecta. După corectarea acestora se procedează potrivit lit. h1).

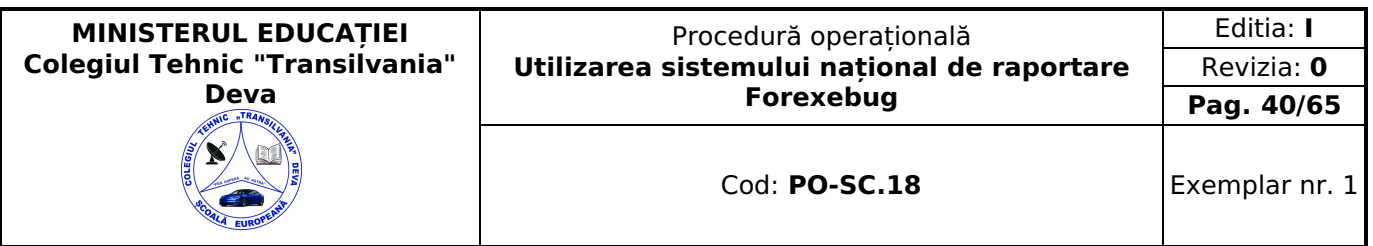

Unitatea de învătământ care, după depunerea și validarea ultimului formular «Acțiuni și alte participații deținute de entităţile publice, în numele statului român, la societăţi comerciale, societăţi/companii naţionale, precum şi în capitalul unor organisme internaţionale şi companii străine» în sistem, doresc să transmită un alt formular cu eventuale modificări şi completări vor depune un formular având bifată rubrica «Situaţie financiară rectificativă», efectuând următoarele operaţiuni:

a)în ultimul formular «Acțiuni și alte participații deținute de entitățile publice, în numele statului român, la societăți comerciale, societăți/companii naționale, precum și în capitalul unor organisme internaționale și companii străine» introdus şi validat de sistem utilizează butonul «Export XML», fiind generat un fişier de tip .XML;

b)în scopul completării noului formular «Actiuni și alte participații deținute de entitățile publice, în numele statului român, la societăţi comerciale, societăţi/companii naţionale, precum şi în capitalul unor organisme internaţionale şi companii străine», entităţile publice importă fişierul de tip .XML generat conform lit. a), prin utilizarea butonului «Import XML».

Unitatea de învătământ poate utiliza butonul «Import XML» în situația în care se doreste completarea formularului «Acțiuni și alte participații deținute de entitățile publice, în numele statului român, la societăți comerciale, societăți/companii naționale, precum și în capitalul unor organisme internaționale și companii străine» cu informațiile corespunzătoare existente în aplicațiile informatice proprii, cu condiția de a fi respectată structura sub formă de fișiere XSD care se poate descărca prin accesarea Punctului Unic de Acces de pe site-ul Ministerului Finanţelor Publice - Sistemul naţional de raportare Forexebug.

#### <span id="page-39-0"></span> **Depunerea formularului "Acţiuni şi alte participaţii deţinute de entităţile publice, în numele statului român, la societăţi comerciale, societăţi/companii naţionale, precum şi în capitalul unor organisme internaţionale şi companii străine"**

Unitatea d învățământ, prin intermediul persoanelor care s-au înrolat, depun on-line, anual, formularul «Acţiuni şi alte participații deținute de entitățile publice, în numele statului român, la societăți comerciale, societăți/companii naționale, precum și în capitalul unor organisme internaționale și companii străine», prin accesarea Punctului Unic de Acces de pe site-ul Ministerului Finanţelor Publice - Sistemul naţional de raportare Forexebug.

După accesarea Punctului Unic de Acces de pe site-ul Ministerului Finanţelor Publice - Sistemul naţional de raportare Forexebug se selectează opţiunea «Transmitere documente electronice» şi se depune formularul «Acţiuni şi alte participații deținute de entitățile publice, în numele statului român, la societăți comerciale, societăți/companii naționale, precum şi în capitalul unor organisme internaţionale şi companii străine» în format .PDF inteligent (cu .XML asociat), cu semnătură electronică calificată.

Formularul «Acţiuni şi alte participaţii deţinute de entităţile publice, în numele statului român, la societăţi comerciale, societăţi/companii naţionale, precum şi în capitalul unor organisme internaţionale şi companii străine» depus de entitatea publică parcurge următoarele etape în vederea validării automate de către sistem:

a)validarea formală a formularului: formularul «Acţiuni şi alte participaţii deţinute de entităţile publice, în numele statului român, la societăți comerciale, societăți/companii naționale, precum și în capitalul unor organisme internaționale şi companii străine» va fi supus unui prim set de validări (format, conţinut standard de identificare declarant şi tip formular etc.):

a1) în cazul în care nu există erori de validare, va fi afișat «Indexul» de înregistrare a formularului în sistem, iar procesul continuă cu pasul următor de validare;

a2) în cazul în care există neconformități, sistemul notifică entitatea publică referitor la eroarea identificată ce urmează a fi corectată de aceasta;

b)în cazul în care formularul «Acţiuni şi alte participaţii deţinute de entităţile publice, în numele statului român, la societăți comerciale, societăți/companii naționale, precum și în capitalul unor organisme internaționale și companii străine» a fost validat potrivit lit. a1), sistemul procedează automat la validarea conţinutului formularului şi a regulilor specifice aplicabile, astfel:

b1) în cazul în care nu există erori de validare, sistemul generează un document electronic semnat (Recipisă) care atestă că entitatea publică a depus formularul «Acțiuni și alte participații deținute de entitățile publice, în numele statului român, la societăţi comerciale, societăţi/companii naţionale, precum şi în capitalul unor organisme internaţionale şi companii străine» şi că urmează etapa de validare prevăzută la lit. c). Entitatea publică poate vizualiza recipisa prin accesarea optiunii «Vizualizare rapoarte» - «Notificări»;

b2) în cazul în care există erori la validare, sistemul generează un document electronic semnat (Recipisă) cu erorile identificate. Entitatea publică poate vizualiza recipisa prin accesarea opțiunii «Vizualizare rapoarte» - «Notificări»;

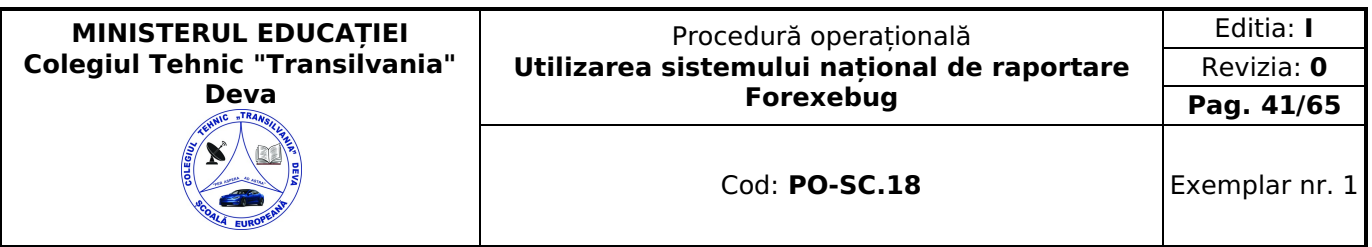

c)în cazul în care formularul «Acțiuni și alte participații deținute de entitățile publice, în numele statului român, la societăţi comerciale, societăţi/companii naţionale, precum şi în capitalul unor organisme internaţionale şi companii străine» a fost validat potrivit lit. b1), acesta este preluat în sistemul Forexebug. Sistemul generează un document electronic semnat (Recipisă) prin care entitatea publică este informată referitor la înregistrarea formularului depus. Entitatea publică poate vizualiza recipisa prin accesarea opțiunii «Vizualizare rapoarte» - «Notificări».

În situaţia în care ordonatorii de credite au identificat erori materiale în formularul «Acţiuni şi alte participaţii deţinute de entitățile publice, în numele statului român, la societăți comerciale, societăți/companii naționale, precum și în capitalul unor organisme internaţionale şi companii străine» care a fost depus şi înregistrat în sistemul Forexebug, acesta poate fi transmis din nou în sistem, cu rubrica «Situație financiară rectificativă» bifată, până la termenul-limită al lunii de raportare.

Entitățile publice reiau procesul de depunere a formularului «Acțiuni și alte participații deținute de entitățile publice, în numele statului român, la societăţi comerciale, societăţi/companii naţionale, precum şi în capitalul unor organisme internationale și companii străine» după corectarea erorilor identificate de sistem.

#### <span id="page-40-0"></span>**Completarea și depunerea formularului "Situaţia modificărilor în structura activelor nete/capitalurilor proprii "**

Completarea în sistem electronic a elementelor din formularul «Situaţia modificărilor în structura activelor nete/capitalurilor proprii» se efectuează de către unitatea de învătământ pentru fiecare sector și sursele de finantare aferente, astfel:

a)în rubrica «An calendaristic» se înscrie anul calendaristic pentru care se depune formularul;

b)în rubrica «Ultima lună a perioadei de raportare» se înscrie luna calendaristică pentru care se întocmeşte formularul;

c)rubrica «Situație financiară rectificativă» este utilizată numai în cazul în care unitatea de învățământ a identificat erori materiale în ultimul formular «Situaţia modificărilor în structura activelor nete/capitalurilor proprii» care a fost depus şi înregistrat în sistemul Forexebug. În cazul în care se transmite un formular «Situaţia modificărilor în structura activelor nete/capitalurilor proprii» fără a fi bifată rubrica «Situație financiară rectificativă», iar în sistem a fost deja înregistrat anterior un formular valid, noul formular va fi respins;

d)în rubrica «Data întocmire» se înscrie data la care este completat formularul;

e) «SECTIUNEA A - Informații generale»:

e1) în rubrica «Denumire Entitate Publică» se înscrie denumirea integrală, fără abrevieri, a unității de învățământ. Aceasta poate fi modificată oricând pe durata completării formularului «Situaţia modificărilor în structura activelor nete/capitalurilor proprii»;

e2) în rubrica «CIF Entitate Publică» se înscrie codul de identificare fiscală al unității de învățământ. Acesta poate fi modificat oricând pe durata completării formularului «Situatia modificărilor în structura activelor nete/capitalurilor proprii»;

e3) în rubrica «Sector bugetar» se selectează sectorul bugetar în structura căruia activează unitatea de învățământ. În cazul în care unitatea de învățământ gestionează activități aferente mai multor sectoare bugetare, aceasta va completa câte un formular «Situaţia modificărilor în structura activelor nete/capitalurilor proprii» pentru fiecare sector bugetar;

e4) în rubrica «Formular fără valori» se va selecta optiunea «DA» pentru cazul în care unitatea de învătământ nu are valori pentru formularul «Situația modificărilor în structura activelor nete/capitalurilor proprii»;

e5) în rubrica «Sursă finanţare» se selectează sursa de finanţare aferentă soldurilor ce urmează a fi completate. În situația în care datele provin din mai multe surse de finanțare, se adaugă succesiv fiecare sursă de finanțare prin selectarea butonului «Adaugă Sursa de finanțare»;

f) după completarea informaţiilor prevăzute la lit. e), se selectează butonul «Adaugă Sursa de finanţare», moment în care apare forma tabelară a formularului «Situatia modificărilor în structura activelor nete/capitalurilor proprii», iar pe bara de titlu rămân afişate informaţiile selectate de către unitatea de învățământ, respectiv: denumire unitate de învățământ, CIF unitatea de învățământ şi sector bugetar. Dacă în «SECŢIUNEA A - Informaţii generale» au fost selectate opțiuni greșite, de pe bara de titlu afișată se poate utiliza butonul «Șterge», în urma căruia combinația «Sector bugetar -Sursa finanţare» este eliminată şi poate fi reluată completarea acestei secţiuni;

g) «SECŢIUNEA B - Date comunicate»

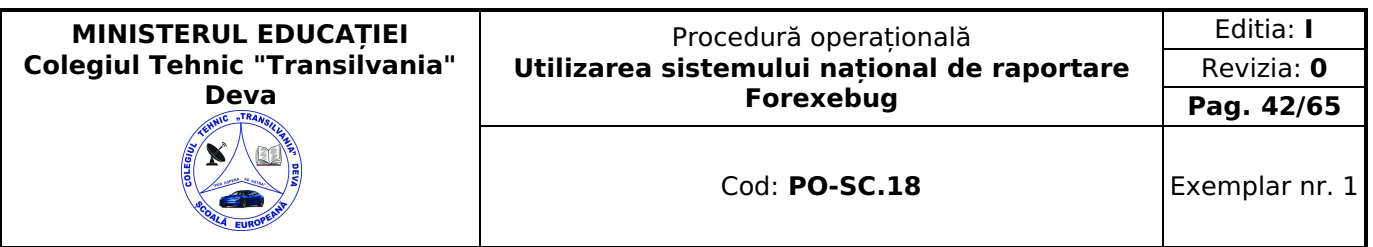

Se pot completa valori numai în câmpurile marcate cu albastru. Celelalte câmpuri nu se completează deoarece sunt câmpuri blocate (nefuncționale) sau calculate în mod automat, conform algoritmului de calcul. În cadrul formularului sunt calculate automat totalurile, pe măsură ce sunt introduse sume în câmpurile care participă, conform algoritmului, la formula de calcul. Dacă utilizatorul şterge/modifică valorile introduse, în cadrul formularului sunt recalculate automat valorile din câmpurile de total;

h) după completarea de către unitatea de învățământ a formularului «Situaţia modificărilor în structura activelor nete/capitalurilor proprii» potrivit precizărilor de la lit. a)-g), se selectează butonul «Validare şi generare XML» în scopul validării datelor introduse:

h1) în situația în care sistemul nu identifică erori în completarea formularului «Situația modificărilor în structura activelor nete/capitalurilor proprii» şi se afişează mesajul de confirmare a corectitudinii datelor introduse, conducătorul unității de învătământ sau persoana căreia i-au fost delegate atribuții în acest sens, în condițiile legislației în vigoare, semnează electronic în rubrica «Semnătură entitate publică»;

h2) în situatia în care sistemul identifică erori în completarea formularului «Situatia modificărilor în structura activelor nete/capitalurilor proprii» se afişează o listă de erori pe care unitatea de învățământ urmează a le corecta. După corectarea acestora se procedează potrivit lit. h1).c

Unitatea de învățământ dacă, după depunerea şi validarea ultimului formular «Situaţia modificărilor în structura activelor nete/capitalurilor proprii» în sistem, doresc să transmită un alt formular cu eventuale modificări şi completări vor depune un formular având bifată rubrica «Situație financiară rectificativă», efectuând următoarele operațiuni:

a)în ultimul formular «Situaţia modificărilor în structura activelor nete/capitalurilor proprii» introdus şi validat de sistem utilizează butonul «Export XML», fiind generat un fişier de tip .XML;

b)în scopul completării noului formular «Situaţia modificărilor în structura activelor nete/capitalurilor proprii», unitatea de învățământ importă fişierul de tip .XML generat conform lit. a), prin utilizarea butonului «Import XML».

Unitatea de învățământ poate utiliza butonul «Import XML» în situaţia în care se doreşte completarea formularului «Situaţia modificărilor în structura activelor nete/capitalurilor proprii» cu informaţiile corespunzătoare existente în aplicaţiile informatice proprii, cu condiţia de a fi respectată structura sub formă de fişiere XSD care se poate descărca prin accesarea Punctului Unic de Acces de pe site-ul Ministerului Finanţelor Publice - Sistemul naţional de raportare Forexebug.

#### <span id="page-41-0"></span>**Depunerea formularului "Situaţia modificărilor în structura activelor nete/capitalurilor proprii"**

Unitatea de învățământ, prin intermediul persoanelor care s-au înrolat, depun on-line, anual, formularul «Situaţia modificărilor în structura activelor nete/capitalurilor proprii» completat potrivit prevederilor de la cap. II subcap. II.12, prin accesarea Punctului Unic de Acces de pe site-ul Ministerului Finanţelor Publice - Sistemul naţional de raportare Forexebug.

După accesarea Punctului Unic de Acces de pe site-ul Ministerului Finanţelor Publice - Sistemul naţional de raportare Forexebug se selectează opţiunea «Transmitere documente electronice» şi se depune formularul «Situaţia modificărilor în structura activelor nete/capitalurilor proprii» în format .PDF inteligent (cu .XML asociat), cu semnătură electronică calificată.

Formularul «Situaţia modificărilor în structura activelor nete/capitalurilor proprii» depus de unitatea de învățământ parcurge următoarele etape în vederea validării automate de către sistem:

a)validarea formală a formularului: formularul «Situatia modificărilor în structura activelor nete/capitalurilor proprii» va fi supus unui prim set de validări (format, conţinut standard de identificare declarant şi tip formular etc.):

a1) în cazul în care nu există erori de validare, va fi afișat «Indexul» de înregistrare a formularului în sistem, iar procesul continuă cu pasul următor de validare;

a2) în cazul în care există neconformități, sistemul notifică unitatea de învățământ referitor la eroarea identificată ce urmează a fi corectată de aceasta;

b)în cazul în care formularul «Situatia modificărilor în structura activelor nete/capitalurilor proprii» a fost validat potrivit lit. a1), sistemul procedează automat la validarea conținutului formularului și a regulilor specifice aplicabile, astfel:

b1) în cazul în care nu există erori de validare, sistemul generează un document electronic semnat (Recipisă) care atestă că unitatea de învățământ a depus formularul «Situaţia modificărilor în structura activelor nete/capitalurilor proprii» şi că urmează etapa de validare prevăzută la lit. c). Unitatea de învățământ poate vizualiza recipisa prin accesarea opţiunii «Vizualizare rapoarte» - «Notificări»;

b2) în cazul în care există erori la validare, sistemul generează un document electronic semnat (Recipisă) cu erorile identificate. Unitatea de învățământ poate vizualiza recipisa prin accesarea opțiunii «Vizualizare rapoarte» - «Notificări»;

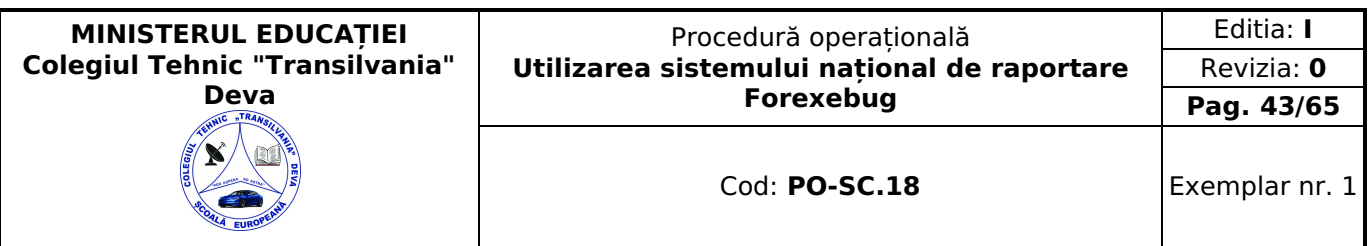

c)în situația în care formularul «Situația modificărilor în structura activelor nete/capitalurilor proprii» a fost validat potrivit lit. b1), acesta este preluat în sistemul Forexebug, unde au loc verificări automate:

c1) în cazul în care nu există erori de validare, formularul depus de unitatea de învățământ este înregistrat în sistem. Sistemul generează un document electronic semnat (Recipisă) prin care unitatea de învățământ este informată referitor la validarea formularului depus. Unitatea de învătământ poate vizualiza recipisa prin accesarea opțiunii «Vizualizare rapoarte» - «Notificări»;

c2) în cazul în care există erori la validare, sistemul generează un document electronic semnat (Recipisă) cu erorile identificate. Unitatea de învătământ poate vizualiza recipisa prin accesarea opțiunii «Vizualizare rapoarte» - «Notificări»;

În situația în care unitatea de învătământ a identificat erori materiale în formularul «Situația modificărilor în structura activelor nete/capitalurilor proprii» care a fost depus şi înregistrat în sistemul Forexebug, acesta poate fi transmis din nou în sistem, cu rubrica «Situaţie financiară rectificativă» bifată, până la termenul-limită al lunii de raportare.

Unitatea de învățământ reia procesul de depunere a formularului «Situaţia modificărilor în structura activelor nete/capitalurilor proprii» după corectarea erorilor identificate de sistem.

#### <span id="page-42-0"></span>**Completarea și depunerea formularului "Situaţia activelor fixe corporale"**

Completarea în sistem electronic a elementelor din formularul «Situatia activelor fixe corporale» se efectuează de către unitatea de învățământ pentru fiecare sector şi sursele de finanţare aferente, astfel:

a) în rubrica «An calendaristic» se înscrie anul calendaristic pentru care se depune formularul;

b) în rubrica «Ultima lună a perioadei de raportare» se înscrie luna calendaristică pentru care se întocmeşte formularul;

c) rubrica «Situaţie financiară rectificativă» este utilizată numai în cazul în care unitatea de învățământ a identificat erori materiale în ultimul formular «Situația activelor fixe corporale» care a fost depus și înregistrat în sistemul Forexebug. În cazul în care se transmite un formular «Situaţia activelor fixe corporale» fără a fi bifată rubrica «Situaţie financiară rectificativă», iar în sistem a fost deja înregistrat anterior un formular valid, noul formular va fi respins;

d)în rubrica «Data întocmire» se înscrie data la care este completat formularul;

e)«SECŢIUNEA A - Informaţii generale»:

e1) în rubrica «Denumire Entitate Publică» se înscrie denumirea integrală, fără abrevieri, a unității de învățământ. Aceasta poate fi modificată oricând pe durata completării formularului «Situaţia activelor fixe corporale»;

e2) în rubrica «CIF Entitate Publică» se înscrie codul de identificare fiscală al unității de învățământ. Acesta poate fi modificat oricând pe durata completării formularului «Situaţia activelor fixe corporale»;

e3) în rubrica «Sector bugetar» se selectează sectorul bugetar în structura căruia activează unitatea de învățământ. În cazul în care unitatea de învățământ gestionează activităţi aferente mai multor sectoare bugetare, aceasta va completa câte un formular «Situaţia activelor fixe corporale» pentru fiecare sector bugetar;

e4) în rubrica «Formular fără valori» se va selecta opţiunea «DA», pentru cazul în care unitatea de învățământ nu are valori pentru formularul «Situația activelor fixe corporale»;

e5) în rubrica «Sursa finanţare» se selectează sursa de finanţare aferentă soldurilor ce urmează a fi completate. În situatia în care datele provin din mai multe surse de finanțare, se adaugă succesiv fiecare sursă de finanțare prin selectarea butonului «Adaugă Sursa de finanţare»;

f) după completarea informaţiilor prevăzute la lit. e), se selectează butonul «Adaugă Sursa de finanţare», moment în care apare forma tabelară a formularului «Situatia activelor fixe corporale», iar pe bara de titlu rămân afișate informațiile selectate de către unitatea de învățământ, respectiv: denumire unitate de învățământ, CIF unitate de învățământ şi sector bugetar. Dacă în «SECTIUNEA A - Informații generale» au fost selectate opțiuni greșite, de pe bara de titlu afișată se poate utiliza butonul «Şterge», în urma căruia combinaţia «Sector bugetar - Sursa finanţare» este eliminată şi poate fi reluată completarea acestei secţiuni;

#### g)«SECŢIUNEA B - Date comunicate»:

g1) se pot completa valori numai în câmpurile marcate cu albastru. Celelalte câmpuri nu se completează deoarece sunt câmpuri blocate (nefuncționale) sau calculate în mod automat, conform algoritmului de calcul. În cadrul formularului sunt calculate automat totalurile, pe măsură ce sunt introduse sume în câmpurile care participă, conform algoritmului, la formula de calcul. Dacă utilizatorul şterge/modifică valorile introduse, în cadrul formularului sunt recalculate automat valorile din câmpurile de total;

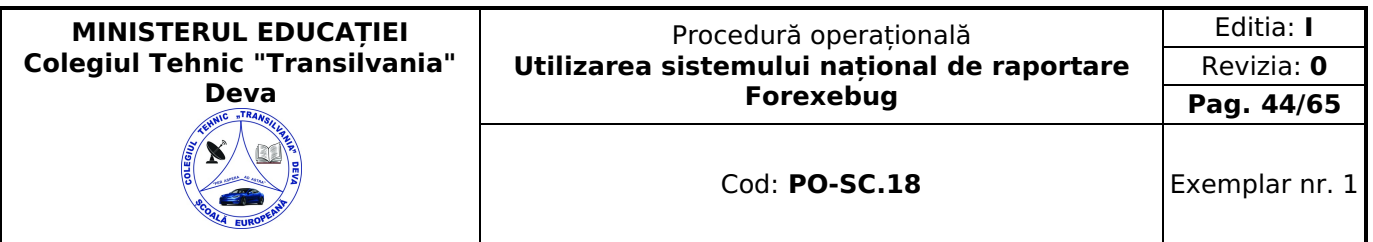

g2) formularul se completează atât pentru activele fixe corporale amortizabile, cât şi pentru cele neamortizabile, după caz;

h) după completarea de către unitatea de învățământ a formularului «Situaţia activelor fixe corporale» potrivit precizărilor de la lit. a)-g), se selectează butonul «Validare şi generare XML» în scopul validării datelor introduse:

h1) în situația în care sistemul nu identifică erori în completarea formularului «Situația activelor fixe corporale» și se afişează mesajul de confirmare a corectitudinii datelor introduse, conducătorul unității de învățământ sau persoana căreia i-au fost delegate atribuții în acest sens, în condițiile legislației în vigoare, semnează electronic în rubrica «Semnătură entitate publică»;

h2) în situația în care sistemul identifică erori în completarea formularului «Situația activelor fixe corporale» se afişează o listă de erori pe care unitatea de învățământ urmează a le corecta. După corectarea acestora se procedează potrivit lit. h1).

Unitatea de învățământ, dacă, după depunerea şi validarea ultimului formular «Situaţia activelor fixe corporale» în sistem, dorește să transmită un alt formular cu eventuale modificări și completări vor depune un formular având bifată rubrica «Situaţie financiară rectificativă», efectuând următoarele operaţiuni:

a)în ultimul formular «Situaţia activelor fixe corporale» introdus şi validat de sistem utilizează butonul «Export XML», fiind generat un fişier de tip .XML;

b)în scopul completării noului formular «Situaţia activelor fixe corporale », unitatea de învățământ importă fişierul de tip .XML generat conform lit. a), prin utilizarea butonului «Import XML».

Unitatea de învățământ poate utiliza butonul «Import XML» în situaţia în care se doreşte completarea formularului «Situaţia activelor fixe corporale» cu informaţiile corespunzătoare existente în aplicaţiile informatice proprii, cu condiţia de a fi respectată structura sub formă de fişiere XSD care se poate descărca prin accesarea Punctului Unic de Acces de pe site-ul Ministerului Finantelor Publice - Sistemul national de raportare Forexebug.

#### <span id="page-43-0"></span>**Depunerea formularului "Situaţia activelor fixe corporale"**

Unitatea de învățământ, prin intermediul persoanelor care s-au înrolat, depun on-line, anual, formularul «Situaţia activelor fixe corporale», prin accesarea Punctului Unic de Acces de pe site-ul Ministerului Finanţelor Publice - Sistemul naţional de raportare Forexebug.

După accesarea Punctului Unic de Acces de pe site-ul Ministerului Finanţelor Publice - Sistemul naţional de raportare Forexebug se selectează opţiunea «Transmitere documente electronice» şi se depune formularul «Situaţia activelor fixe corporale» în format .PDF inteligent (cu .XML asociat), cu semnătură electronică calificată.

Formularul «Situaţia activelor fixe corporale» depus de unitatea de învățământ parcurge următoarele etape în vederea validării automate de către sistem:

a) validarea formală a formularului: formularul «Situaţia activelor fixe corporale» va fi supus unui prim set de validări (format, conţinut standard de identificare declarant şi tip formular etc.):

1.a1) în cazul în care nu există erori de validare, va fi afişat «Indexul» de înregistrare a formularului în sistem, iar procesul continuă cu pasul următor de validare;

a2) în cazul în care există neconformităţi, sistemul notifică unitatea de învățământ referitor la eroarea identificată ce urmează a fi corectată de aceasta;

b)în cazul în care formularul «Situaţia activelor fixe corporale» a fost validat potrivit lit. a1), sistemul procedează automat la validarea conţinutului formularului şi a regulilor specifice aplicabile, astfel:

b1) în cazul în care nu există erori de validare, sistemul generează un document electronic semnat (Recipisă) care atestă că unitatea de învătământ a depus formularul «Situația activelor fixe corporale» și că urmează etapa de validare prevăzută la lit. c). Unitatea de învățământ poate vizualiza recipisa prin accesarea opţiunii «Vizualizare rapoarte» - «Notificări»;

b2) în cazul în care există erori la validare, sistemul generează un document electronic semnat (Recipisă) cu erorile identificate. Unitatea de învățământ poate vizualiza recipisa prin accesarea opțiunii «Vizualizare rapoarte» - «Notificări»;

c)în situaţia în care formularul «Situaţia activelor fixe corporale» a fost validat potrivit lit. b1), acesta este preluat în sistemul Forexebug, unde au loc verificări automate;

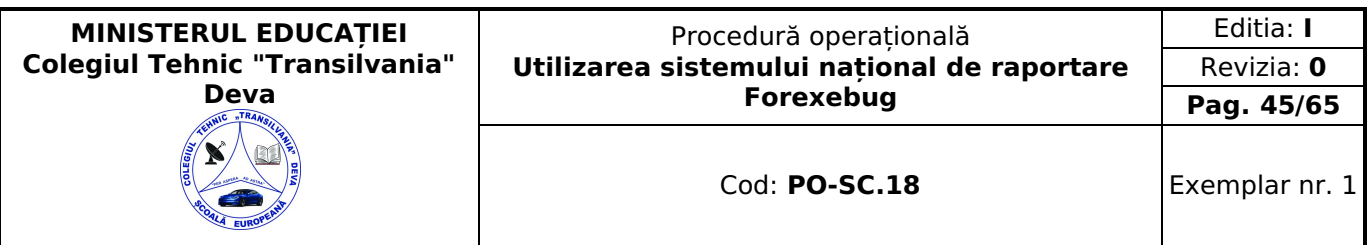

c1) în cazul în care nu există erori de validare, formularul depus de unitatea de învățământ este înregistrat în sistem. Sistemul generează un document electronic semnat (Recipisă) prin care unitatea de învățământ este informată referitor la validarea formularului depus. Unitatea de învătământ poate vizualiza recipisa prin accesarea opțiunii «Vizualizare rapoarte» - «Notificări»;

c2) în cazul în care există erori la validare, sistemul generează un document electronic semnat (Recipisă) cu erorile identificate. Unitatea de învățământ poate vizualiza recipisa prin accesarea opţiunii «Vizualizare rapoarte» - «Notificări».

În situația în care unitatea de învătământ a identificat erori materiale în formularul «Situația activelor fixe corporale» care a fost depus şi înregistrat în sistemul Forexebug, acesta poate fi transmis din nou în sistem, cu rubrica «Situaţie financiară rectificativă» bifată, până la termenul-limită al lunii de raportare.

Unitatea de învățământ reiau procesul de depunere a formularului «Situaţia activelor fixe corporale» după corectarea erorilor identificate de sistem.

#### <span id="page-44-0"></span>**Completarea și depunerea formularului "Situaţia activelor fixe necorporale"**

Completarea în sistem electronic a elementelor din formularul «Situatia activelor fixe necorporale» se efectuează de către unitatea de învătământ pentru fiecare sector și sursele de finanțare aferente, astfel:

a)în rubrica "An calendaristic" se înscrie anul calendaristic pentru care se depune formularul;

b)în rubrica «Ultima lună a perioadei de raportare» se înscrie luna calendaristică pentru care se întocmeşte formularul;

c)rubrica «Situație financiară rectificativă» este utilizată numai în cazul în care unitatea de învățământ a identificat erori materiale în ultimul formular «Situația activelor fixe necorporale» care a fost depus și înregistrat în sistemul Forexebug. În cazul în care se transmite un formular «Situaţia activelor fixe necorporale» fără a fi bifată rubrica «Situaţie financiară rectificativă», iar în sistem a fost deja înregistrat anterior un formular valid, noul formular va fi respins;

d)în rubrica «Data întocmire» se înscrie data la care este completat formularul;

e)«SECŢIUNEA A - Informaţii generale»:

e1) în rubrica «Denumire Entitate Publica» se înscrie denumirea integrală, fără abrevieri, a unității de învățământ. Aceasta poate fi modificată oricând pe durata completării formularului «Situaţia activelor fixe necorporale»;

e2) în rubrica «CIF Entitate Publică» se înscrie codul de identificare fiscală al unității de învățământ. Acesta poate fi modificat oricând pe durata completării formularului «Situația activelor fixe necorporale»;

e3) în rubrica «Sector bugetar» se selectează sectorul bugetar în structura căruia activează unitatea de învățământ. În cazul în care unitatea de învătământ gestionează activități aferente mai multor sectoare bugetare, aceasta va completa câte un formular «Situatia activelor fixe necorporale» pentru fiecare sector bugetar;

e4) în rubrica «Formular fără valori» se va selecta opțiunea «DA» pentru cazul în care unitatea de învătământ nu are valori pentru formularul «Situaţia activelor fixe necorporale»;

e5) în rubrica «Sursă finantare» se selectează sursa de finantare aferentă soldurilor ce urmează a fi completate. În situatia în care datele provin din mai multe surse de finanțare, se adaugă succesiv fiecare sursă de finanțare prin selectarea butonului «Adaugă Sursă de finanţare»;

f)după completarea informaţiilor prevăzute la lit. e), se selectează butonul «Adaugă Sursă de finanţare», moment în care apare forma tabelară a formularului «Situaţia activelor fixe necorporale», iar pe bara de titlu rămân afişate informaţiile selectate de către unitatea de învățământ, respectiv: denumire unitate de învățământ, CIF unitate de învățământ şi sector bugetar. Dacă în «SECŢIUNEA A - Informaţii generale» au fost selectate opţiuni greşite, de pe bara de titlu afișată se poate utiliza butonul «Sterge», în urma căruia combinația «Sector bugetar - Sursa finanțare» este eliminată şi poate fi reluată completarea acestei secţiuni;

#### g)«SECŢIUNEA B - Date comunicate»:

g1) se pot completa valori numai în câmpurile marcate cu albastru. Celelalte câmpuri nu se completează deoarece sunt câmpuri blocate (nefunctionale) sau calculate în mod automat, conform algoritmului de calcul. În cadrul formularului sunt calculate automat totalurile, pe măsură ce sunt introduse sume în câmpurile care participă, conform algoritmului, la formula de calcul. Dacă utilizatorul şterge/modifică valorile introduse, în cadrul formularului sunt recalculate automat valorile din câmpurile de total;

g2) formularul se completează atât pentru activele fixe necorporale amortizabile, cât şi pentru cele neamortizabile, după caz;

h)după completarea de către entitatea publică a formularului «Situația activelor fixe necorporale» potrivit precizărilor de la lit. a)-g), se selectează butonul «Validare şi generare XML» în scopul validării datelor introduse:

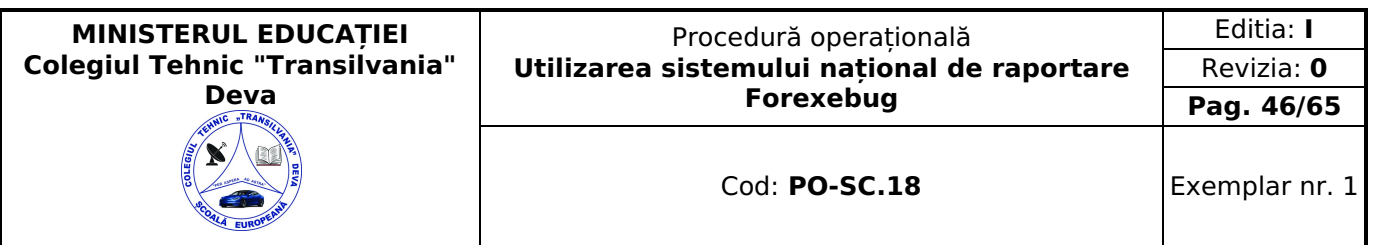

h1) în situaţia în care sistemul nu identifică erori în completarea formularului «Situaţia activelor fixe necorporale» şi se afişează mesajul de confirmare a corectitudinii datelor introduse, conducătorul unității de învățământ sau persoana căreia iau fost delegate atribuții în acest sens, în condițiile legislatiei în vigoare, semnează electronic în rubrica «Semnătură entitate publică»;

h2) în situația în care sistemul identifică erori în completarea formularului «Situația activelor fixe necorporale» se afişează o listă de erori pe care unitatea de învățământ urmează a le corecta. După corectarea acestora se procedează potrivit lit. h1).

Unitatea de învățământ, dacă, după depunerea şi validarea ultimului formular «Situaţia activelor fixe necorporale» în sistem, dorește să transmită un alt formular cu eventuale modificări și completări va depune un formular având bifată rubrica «Situaţie financiară rectificativă», efectuând următoarele operaţiuni:

a)în ultimul formular «Situaţia activelor fixe necorporale» introdus şi validat de sistem utilizează butonul «Export XML», fiind generat un fişier de tip .XML;

b)în scopul completării noului formular «Situația activelor fixe necorporale», entitățile publice importă fișierul de tip .XML generat conform lit. a), prin utilizarea butonului «Import XML».

Unitatea de învățământ poate utiliza butonul «Import XML» în situaţia în care se doreşte completarea formularului «Situaţia activelor fixe necorporale» cu informaţiile corespunzătoare existente în aplicaţiile informatice proprii, cu condiţia de a fi respectată structura sub formă de fişiere XSD care se poate descărca prin accesarea Punctului Unic de Acces de pe site-ul Ministerului Finantelor Publice - Sistemul national de raportare Forexebug.

#### <span id="page-45-0"></span>**Depunerea formularului "Situaţia activelor fixe necorporale"**

Unitatea de învățământ, prin intermediul persoanelor care s-au înrolat, depun on-line, anual, formularul «Situaţia activelor fixe necorporale», prin accesarea Punctului Unic de Acces de pe site-ul Ministerului Finanţelor Publice - Sistemul naţional de raportare Forexebug.

După accesarea Punctului Unic de Acces de pe site-ul Ministerului Finanţelor Publice - Sistemul naţional de raportare Forexebug se selectează opţiunea «Transmitere documente electronice» şi se depune formularul «Situaţia activelor fixe necorporale» în format .PDF inteligent (cu .XML asociat), cu semnătură electronică calificată.

Formularul «Situaţia activelor fixe necorporale» depus de unitatea de învățământ parcurge următoarele etape în vederea validării automate de către sistem:

a)validarea formală a formularului: formularul «Situaţia activelor fixe necorporale» va fi supus unui prim set de validări (format, conţinut standard de identificare declarant şi tip formular etc.):

a1) în cazul în care nu există erori de validare, va fi afișat «Indexul» de înregistrare a formularului în sistem, iar procesul continuă cu pasul următor de validare;

a2) în cazul în care există neconformităţi, sistemul notifică unitatea de învățământ referitor la eroarea identificată ce urmează a fi corectată de aceasta;

b)în cazul în care formularul «Situaţia activelor fixe necorporale» a fost validat potrivit lit. a1), sistemul procedează automat la validarea conţinutului formularului şi a regulilor specifice aplicabile, astfel:

b1) în cazul în care nu există erori de validare, sistemul generează un document electronic semnat (Recipisă) care atestă că unitatea de învățământ a depus formularul «Situaţia activelor fixe necorporale» şi că urmează etapa de validare prevăzută la lit. c). Unitatea de învățământ poate vizualiza recipisa prin accesarea opţiunii «Vizualizare rapoarte» - «Notificări»;

b2) în cazul în care există erori la validare, sistemul generează un document electronic semnat (Recipisă) cu erorile identificate. Unitatea de învătământ poate vizualiza recipisa prin accesarea opțiunii «Vizualizare rapoarte» - «Notificări»;

c)în situația în care formularul «Situația activelor fixe necorporale» a fost validat potrivit lit. b1), acesta este preluat în sistemul Forexebug, unde au loc verificări automate:

c1) în cazul în care nu există erori de validare, formularul depus de unitatea de învățământ este înregistrat în sistem. Sistemul generează un document electronic semnat (Recipisă) prin care unitatea de învățământ este informată referitor la validarea formularului depus. Unitatea de învățământ poate vizualiza recipisa prin accesarea opţiunii «Vizualizare rapoarte» - «Notificări»;

c2) în cazul în care există erori la validare sistemul generează un document electronic semnat (Recipisă) cu erorile identificate. Unitatea de învățământ poate vizualiza recipisa prin accesarea opţiunii «Vizualizare rapoarte» - «Notificări».

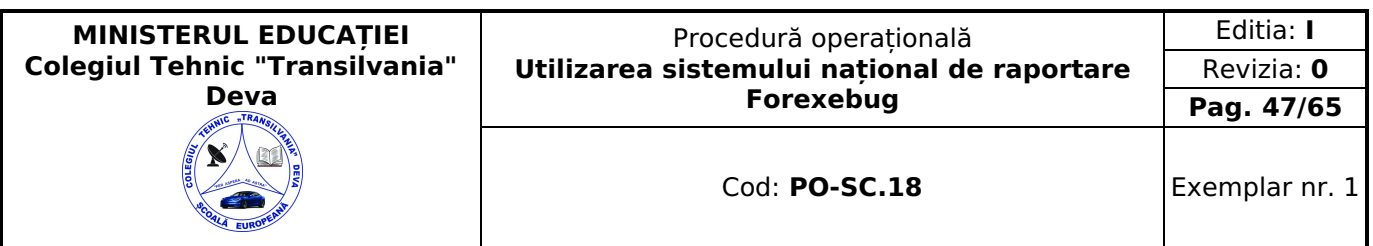

În situaţia în care unitatea de învățământ a identificat erori materiale în formularul «Situaţia activelor fixe necorporale» care a fost depus şi înregistrat în sistemul Forexebug, acesta poate fi transmis din nou în sistem, cu rubrica «Situație financiară rectificativă» bifată, până la termenul-limită al lunii de raportare.

Unitatea de învățământ reia procesul de depunere a formularului «Situaţia activelor fixe necorporale» după corectarea erorilor identificate de sistem.

### <span id="page-46-0"></span>**Completarea și depunerea formularului "Situaţia stocurilor"**

Completarea în sistem electronic a elementelor din formularul «Situaţia stocurilor» se efectuează de către unitatea de învățământ pentru fiecare sector şi sursele de finanţare aferente, astfel:

a)în rubrica «An calendaristic» se înscrie anul calendaristic pentru care se depune formularul;

b)în rubrica «Ultima lună a perioadei de raportare» se înscrie luna calendaristică pentru care se întocmeşte formularul;

c)rubrica «Situatie financiară rectificativă» este utilizată numai în cazul în care unitatea de învătământ a identificat erori materiale în ultimul formular «Situația stocurilor» care a fost depus și înregistrat în sistemul Forexebug. În cazul în care se transmite un formular «Situaţia stocurilor» fără a fi bifată rubrica «Situaţie financiară rectificativă», iar în sistem a fost deja înregistrat anterior un formular valid, noul formular va fi respins;

d)în rubrica «Data întocmire» se înscrie data la care este completat formularul;

e)«SECŢIUNEA A - Informaţii generale»:

e1) în rubrica «Denumire Entitate Publică» se înscrie denumirea integrală, fără abrevieri, a unității de învățământ. Aceasta poate fi modificată oricând pe durata completării formularului «Situaţia stocurilor»;

e2) în rubrica «CIF Entitate Publică» se înscrie codul de identificare fiscală al unității de învățământ. Acesta poate fi modificat oricând pe durata completării formularului «Situaţia stocurilor»;

e3) în rubrica «Sector bugetar» se selectează sectorul bugetar în structura căruia activează unitatea de învățământ. În cazul în care unitatea de învătământ gestionează activități aferente mai multor sectoare bugetare, aceasta va completa câte un formular «Situaţia stocurilor» pentru fiecare sector bugetar;

e4) în rubrica «Formular fără valori», se va selecta opţiunea «DA», pentru cazul în care unitatea de învățământ nu are valori pentru formularul «Situaţia stocurilor»;

e5) în rubrica «Sursă finantare», se selectează sursa de finantare aferentă soldurilor ce urmează a fi completate. În situația în care datele provin din mai multe surse de finanțare, se adaugă succesiv fiecare sursă de finanțare prin selectarea butonului «Adaugă Sursă de finanţare»;

f)după completarea informaţiilor prevăzute la lit. e), se selectează butonul «Adaugă Sursă de finanţare», moment în care apare forma tabelară a formularului «Situatia stocurilor», iar pe bara de titlu rămân afișate informațiile selectate de către entitatea publică, respectiv: denumire unitate de învățământ, CIF unitate de învățământ şi sector bugetar. Dacă în «SECŢIUNEA A - Informaţii generale» au fost selectate opţiuni greşite, de pe bara de titlu afişată se poate utiliza butonul «Şterge», în urma căruia combinaţia «Sector bugetar - Sursă finanţare» este eliminată şi poate fi reluată completarea acestei sectiuni:

#### g)«SECŢIUNEA B - Date comunicate»

Se pot completa valori numai în câmpurile marcate cu albastru. Celelalte câmpuri nu se completează deoarece sunt câmpuri calculate în mod automat, conform algoritmului de calcul. În cadrul formularului sunt calculate automat totalurile, pe măsură ce sunt introduse sume în câmpurile care participă, conform algoritmului, la formula de calcul. Dacă utilizatorul şterge/modifică valorile introduse, în cadrul formularului sunt recalculate automat valorile din câmpurile de total;

h)după completarea de către unitatea de învătământ a formularului «Situația stocurilor» potrivit precizărilor de la lit. a)-g), se selectează butonul «Validare şi generare XML» în scopul validării datelor introduse:

h1) în situatia în care sistemul nu identifică erori în completarea formularului «Situatia stocurilor» și se afișează mesajul de confirmare a corectitudinii datelor introduse, conducătorul unității de învățământ sau persoana căreia i-au fost delegate atribuții în acest sens, în condițiile legii, semnează electronic în rubrica «Semnătură entitate publică»;

h2) în situația în care sistemul identifică erori în completarea formularului «Situația stocurilor» se afișează o listă de erori pe care entitatea publică urmează a le corecta. După corectarea acestora se procedează potrivit lit. h1).

Unitatea de învățământ, dacă, după depunerea şi validarea ultimului formular «Situaţia stocurilor» în sistem, dorește să transmită un alt formular cu eventuale modificări şi completări vor depune un formular având bifată rubrica «Situaţie financiară rectificativă» efectuând următoarele operaţiuni:

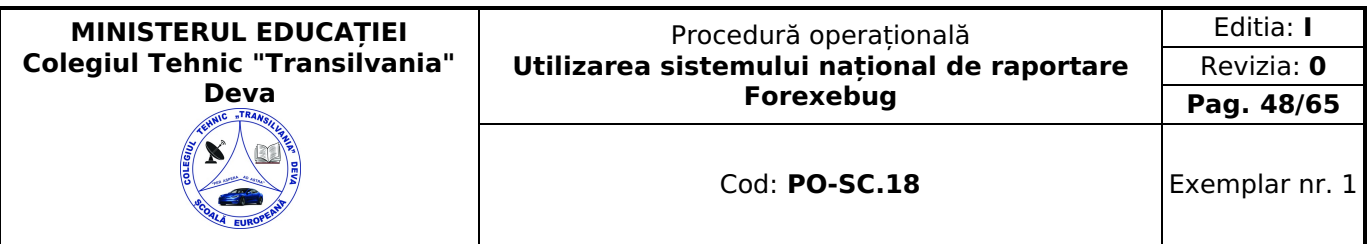

a)în ultimul formular «Situația stocurilor» introdus și validat de sistem utilizează butonul «Export XML», fiind generat un fişier de tip .XML;

b)în scopul completării noului formular «Situaţia stocurilor» unitatea de învățământ importă fişierul de tip .XML generat conform lit. a), prin utilizarea butonului «Import XML».

Unitatea de învățământ poate utiliza butonul «Import XML» în situaţia în care se doreşte completarea formularului «Situaţia stocurilor» cu informaţiile corespunzătoare existente în aplicaţiile informatice proprii, cu condiţia de a fi respectată structura sub formă de fişiere XSD care se poate descărca prin accesarea Punctului Unic de Acces de pe site-ul Ministerului Finanţelor Publice - Sistemul naţional de raportare Forexebug.

#### <span id="page-47-0"></span>**Depunerea formularului "Situaţia stocurilor"**

Unitatea de învățământ, prin intermediul persoanelor care s-au înrolat, depun on-line, anual, formularul «Situaţia stocurilor», prin accesarea Punctului Unic de Acces de pe site-ul Ministerului Finanţelor Publice - Sistemul naţional de raportare Forexebug.

După accesarea Punctului Unic de Acces de pe site-ul Ministerului Finantelor Publice - Sistemul national de raportare Forexebug se selectează opţiunea «Transmitere documente electronice» şi se depune formularul «Situaţia stocurilor» în format .PDF inteligent (cu .XML asociat), cu semnătură electronică calificată.

Formularul «Situaţia stocurilor» depus de unitatea de învățământ parcurge următoarele etape în vederea validării automate de către sistem:

a)validarea formală a formularului: formularul «Situaţia stocurilor» va fi supus unui prim set de validări (format, conținut standard de identificare declarant și tip formular etc.):

a1) în cazul în care nu există erori de validare, va fi afişat «Indexul» de înregistrare a formularului în sistem, iar procesul continuă cu pasul următor de validare;

a2) în cazul în care există neconformităţi, sistemul notifică unitatea de învățământ referitor la eroarea identificată ce urmează a fi corectată de aceasta;

b)în cazul în care formularul «Situația stocurilor» a fost validat potrivit lit. a1), sistemul procedează automat la validarea conţinutului formularului şi a regulilor specifice aplicabile, astfel:

b1) în cazul în care nu există erori de validare, sistemul generează un document electronic semnat (Recipisă) care atestă că unitatea de învățământ a depus formularul «Situaţia stocurilor» şi că urmează etapa de validare prevăzută la lit. c). Unitatea de învățământ poate vizualiza recipisa prin accesarea opțiunii «Vizualizare rapoarte» - «Notificări»;

b2) în cazul în care există erori la validare, sistemul generează un document electronic semnat (Recipisă) cu erorile identificate. Unitatea de învătământ poate vizualiza recipisa prin accesarea opțiunii «Vizualizare rapoarte» - «Notificări»;

c)în situația în care formularul «Situația stocurilor» a fost validat potrivit lit. b1), acesta este preluat în sistemul Forexebug, unde au loc verificări automate;

c1) în cazul în care nu există erori de validare, formularul depus de unitatea de învățământ este înregistrat în sistem. Sistemul generează un document electronic semnat (Recipisă) prin care unitatea de învățământ este informată referitor la validarea formularului depus. Unitatea de învătământ poate vizualiza recipisa prin accesarea opțiunii «Vizualizare rapoarte» - «Notificări»;

c2) în cazul în care există erori la validare sistemul generează un document electronic semnat (Recipisă) cu erorile identificate. Unitatea de învățământ poate vizualiza recipisa prin accesarea opţiunii «Vizualizare rapoarte» - «Notificări».

În situația în care unitatea de învătământ a identificat erori materiale în formularul «Situația stocurilor» care a fost depus şi înregistrat în sistemul Forexebug, acesta poate fi transmis din nou în sistem, cu rubrica «Situaţie financiară rectificativă» bifată, până la termenul-limită al lunii de raportare.

Unitatea de învățământ reia procesul de depunere a formularului «Situaţia stocurilor» după corectarea erorilor identificate de sistem.

#### <span id="page-47-1"></span>**Completarea și depunerea formularului "Lista de validare a rapoartelor recepţionate pentru Situaţii Financiare"**

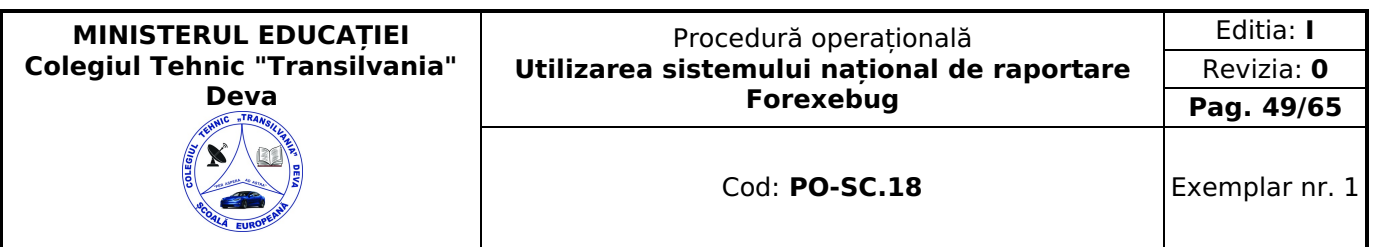

Completarea în sistem electronic a elementelor din formularul «Lista de validare a rapoartelor recepționate pentru Situații Financiare» se efectuează de către fiecare unitatea de învățământ care va utiliza formularul pentru validarea rapoartelor de tip situaţii financiare, generate din sistemul/naţional de raportare - Forexebug, pentru activitatea proprie. În plus, unitatea de învățământ de tip ordonator principal de credite (OPC) va utiliza formularul pentru validarea rapoartelor de tip situaţii financiare agregate/consolidate (la nivelul întregii ierarhii a respectivului OPC), generate din sistemul naţional de raportare - Forexebug.

Formularul «Lista de validare a rapoartelor receptionate pentru Situații Financiare» se completează astfel:

a)în rubrica «An calendaristic» se înscrie anul calendaristic la nivelul căruia au fost generate rapoartele de tip situații financiare pentru care se depune formularul;

b)în rubrica «Ultima lună a perioadei de raportare» se înscrie luna calendaristică pentru care se întocmeşte formularul;

c)rubrica «Situatie financiară rectificativă» este utilizată numai în cazul în care unitatea de învătământ a identificat erori materiale în ultimul formular «Lista de validare a rapoartelor recepționate pentru Situații Financiare» aferent perioadei de raportare, care a fost depus ei înregistrat în sistemul national de raportare - Forexebug. În cazul în care pentru aceeași perioadă de raportare se transmite un formular «Lista de validare a rapoartelor recepționate pentru Situații Financiare» fără a fi bifată rubrica «Situație financiară rectificativă», iar în sistem a fost deja înregistrat anterior un formular valid, noul formular va fi respins;

d)în rubrica «Tip raport» entitatea publică poate selecta:

d1) optiunea «Rapoarte CAB», în cazul în care validează rapoartele «FXB-EXB-902: Executie - Angajamente bugetare detaliat» şi «FXB-EXB-903: Execuţie-Angajamente bugetare - raport agregat la nivel de ordonator principal»;

d2) opţiunea «Situaţii Financiare», în cazul în care validează rapoarte aferente situaţiilor financiare;

e)în rubrica «Validare pachet situaţii financiare» se selectează:

e1) optiunea «Inițial», în cazul în care entitățile publice validează rapoarte aferente situațiilor financiare cu starea inițial, generate și transmise de către sistemul național de raportare - Forexebug;

e2) optiunea «Final», în cazul în care unitatea de învătământ validează rapoarte aferente situațiilor financiare cu starea final, regenerate şi retransmise de către sistemul naţional de raportare - Forexebug;

f) «SECTIUNEA A - Informații generale»

f1) în rubrica «Denumire Entitate Publică» se înscrie denumirea integrală, fără abrevieri, a unității de învățământ. Aceasta poate fi modificată oricând pe durata completării formularului «Lista de validare a rapoartelor recepţionate pentru Situaţii Financiare»;

f2) în rubrica «CIF Entitate Publică» se înscrie codul de identificare fiscală al unității de învățământ. Acesta poate fi modificat oricând pe durata completării formularului «Lista de validare a rapoartelor recepţionate pentru Situaţii Financiare»;

f3) în rubrica «Sector bugetar» se selectează sectorul bugetar în structura căruia activează unitatea de învățământ. În cazul în care unitatea de învătământ gestionează activități aferente mai multor sectoare bugetare, aceasta va completa câte un formular «Lista de validare a rapoartelor recepţionate pentru Situaţii Financiare» pentru fiecare sector bugetar;

g)după completarea informaţiilor prevăzute la lit. f), se selectează butonul «Validează rapoarte» şi sunt afişate automat «Sectiunea B - Validare rapoarte situații financiare pentru activitatea proprie» și «Sectiunea C - Validare rapoarte situații financiare agregate/consolidate - numai pentru Ordonatori Principali de Credite»;

h)în «Sectiunea B - Validare rapoarte situatii financiare pentru activitatea proprie» este afisată lista rapoartelor generate din sistemul naţional de raportare - Forexebug, pentru activitatea proprie; fiecare raport este identificat unic prin «Cod raport» (de exemplu, «FXB-SFC-001»), căruia îi corespunde o denumire a raportului (de exemplu, «Balanţa»);

i)pentru fiecare raport de tip situaţii financiare pentru activitatea proprie afişat în listă este obligatorie selectarea uneia din cele două optiuni:

i1) «Corect» - dacă validează raportul generat din sistemul național de raportare - Forexebug;

i2) «Cu erori» - dacă raportul generat din sistemul national de raportare - Forexebug contine erori; în acest caz, se activează câmpurile «Tip eroare» şi «Explicaţii», care trebuie completate obligatoriu după cum urmează:

i2.1) în câmpul «Tip eroare» se poate alege opţiunea «Tehnică» (pentru erori tehnice de calcul, de exemplu, formule gresit implementate). Se va completa câmpul «Explicatii» cu notiuni relevante pentru Ministerul Finantelor Publice. În cazul în care utilizatorul introduce date greşite, se poate accesa butonul «Şterge»;

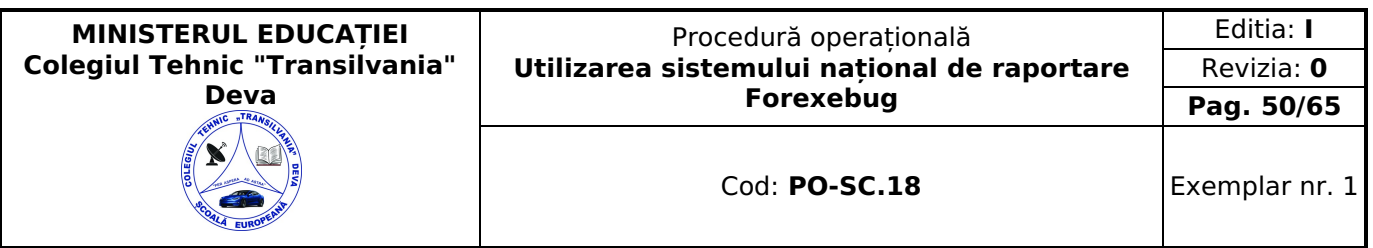

i2.2) opţiunea «De date» (pentru date introduse greşit în formularul sursă care stă la baza generării raportului; de exemplu, formularul.pdf «Balanta de verificare», care a stat la baza generării raportului «Balanta de verificare pe indicatori», conţine date greşite). Şi în acest caz se va completa câmpul «Explicaţii» cu informaţii relevante. Această opţiune se selectează numai în cazul în care unitatea de învățământ nu are posibilitatea depunerii formularului sursă rectificativ în termen de 5 zile de la receptionarea raportului generat inițial. Pentru raportul «FXB-EXB-902: Execuție -Angajamente bugetare detaliat» nu se poate selecta opţiunea «De date». În cazul în care utilizatorul introduce date greşite, se poate accesa butonul «Şterge»;

j)în «SECȚIUNEA C - Validare rapoarte situații financiare agregate/consolidate - numai pentru Ordonatorii Principali de Credite» este afișată lista rapoartelor generate din sistemul național de raportare - Forexebug pentru întreaga ierarhie a respectivului ordonator principal de credite şi se completează numai de unitatea de învățământ de tip ordonator principal de credite (OPC). Fiecare raport este identificat unic prin «Cod raport» (de exemplu, «FXB-SFP-001»), căruia îi corespunde o denumire a raportului (de exemplu, «Balanţa - CONSOLIDAT»);

k)pentru fiecare raport de tip situaţii financiare agregate/consolidate afişat în listă este obligatorie selectarea uneia din cele trei opţiuni:

k1) «Corect» - dacă validează raportul generat din sistemul naţional de raportare - Forexebug;

k2) «Cu erori» - dacă raportul generat din sistemul național de raportare - Forexebug conține erori; în acest caz, se activează lista de valori «Tip eroare» și «Explicații». Se va completa obligatoriu câmpul «Tip eroare» cu una din opțiunile:

k2.1) «Tehnică» (pentru erori tehnice de calcul, de exemplu, formule greşit implementate).

Totodată, se va completa câmpul «Explicații» cu noțiuni relevante pentru Ministerul Finanțelor Publice.

În cazul în care utilizatorul introduce date greşite în formular, se poate accesa butonul «Şterge»;

k2.2) «De date» (pentru date greşite în formularul sursă care a stat la baza generării raportului, de exemplu, formularul.pdf «Balanta de verificare» transmis în sistem pentru activitatea proprie de către OPC sau de către instituțiile publice subordonate OPC, care a stat la baza generării raportului «Balanţa de verificare pe indicatori - Consolidat» şi care contine date greșite). Această opțiune se selectează numai în cazul în care unitatea de învățământ nu are posibilitatea depunerii formularului sursă rectificativ în termen de 5 zile de la recepţionarea raportului generat iniţial. Pentru raportul «FXB- EXB-903: Executie-Angajamente bugetare - raport agregat la nivel de ordonator principal» nu se poate selecta opţiunea «De date». În cazul în care utilizatorul introduce date greşite în formular, se poate accesa butonul «Şterge»;

k3) «Nu se aplică» - în situaţia în care sistemul naţional de raportare - Forexebug nu generează acel raport pentru entitatea publică respectivă;

l) după completarea de către entitatea publică a formularului «Lista de validare a rapoartelor recepţionate pentru Situaţii Financiare» potrivit precizărilor de la lit. a)-k), se selectează butonul «Validare şi generare XML» în scopul validării datelor introduse:

l1) în situaţia în care sistemul nu identifică erori de formă în completarea formularului «Lista de validare a rapoartelor recepţionate pentru Situaţii Financiare» şi se afişează mesajul de confirmare a corectitudinii datelor introduse, conducătorul unității de învătământ sau persoana căreia i-au fost delegate atribuții în acest sens, în condițiile legii, semnează electronic în rubrica «Semnătură entitate publică»;

l2) în situatia în care sistemul identifică erori în completarea formularului «Lista de validare a rapoartelor receptionate pentru Situații Financiare», se afișează o listă de erori pe care entitatea publică urmează a le corecta După corectarea acestora se procedează potrivit lit. l1).

#### <span id="page-49-0"></span>**Depunerea formularului "Lista de validare a rapoartelor recepţionate pentru Situaţii Financiare"**

Unitatea de învățământ, prin intermediul persoanelor care s-au înrolat, depun on-line formularul «Lista de validare a rapoartelor recepţionate pentru Situaţii Financiare» completat potrivit prevederilor de la subcap. II.16, prin accesarea «Punctului Unic de Acces» de pe site-ul Ministerului Finanţelor Publice - Sistemul naţional de raportare - Forexebug.

După accesarea «Punctului Unic de Acces» de pe site-ul Ministerului Finantelor Publice - Sistemul national de raportare - Forexebug, se selectează optiunea «Transmitere documente electronice» și se depune formularul «Lista de validare a rapoartelor recepţionate pentru Situaţii Financiare» în format.pdf inteligent (cu.XML asociat), cu semnătură electronică calificată.

Formularul «Lista de validare a rapoartelor recepționate pentru Situații Financiare» depus de unitatea de învătământ parcurge următoarele etape în vederea validării automate de către sistem:

a)validarea formală a formularului: formularul «Lista de validare a rapoartelor receptionate pentru Situații Financiare» va fi supus unui prim set de validări (format, conţinut standard de identificare declarant şi tip formular etc.):

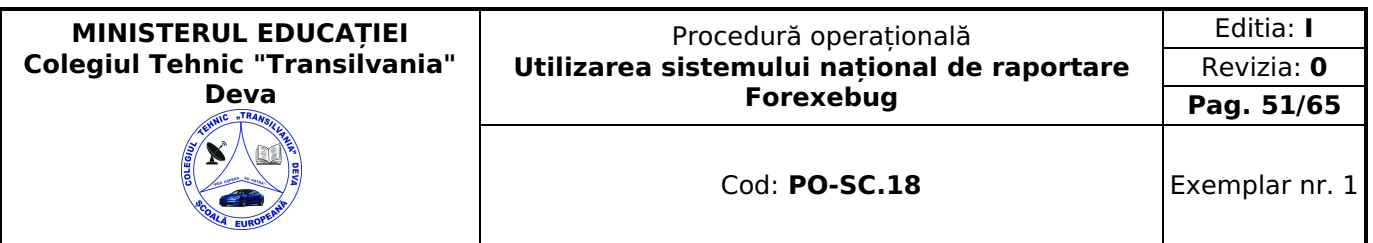

a1) în cazul în care nu există erori de validare, va fi afișat «Indexul» de înregistrare a formularului în sistem, iar procesul continuă cu pasul următor de validare;

a2) în cazul în care există neconformităţi, sistemul notifică unitatea de învățământ referitor la eroarea identificată ce urmează a fi corectată de aceasta;

b)în cazul în care formularul «Lista de validare a rapoartelor recepţionate pentru Situaţii Financiare» a fost validat potrivit lit. a1), sistemul procedează automat la validarea conţinutului formularului şi a regulilor specifice aplicabile, astfel:

b1) în cazul în care nu există erori de validare, sistemul generează un document electronic semnat (Recipisă) care atestă că unitatea de învățământ a depus formularul «Lista de validare a rapoartelor recepţionate pentru Situaţii Financiare» şi că urmează etapa prevăzută la lit. c). Unitatea de învățământ poate vizualiza recipisa prin accesarea opţiunii «Vizualizare rapoarte» - «Notificări»;

b2) în cazul în care există erori la validare, sistemul generează un document electronic semnat (Recipisă) cu erorile identificate. Unitatea de învătământ poate vizualiza recipisa prin accesarea opțiunii «Vizualizare rapoarte» - «Notificări»;

c)în cazul în care formularul «Lista de validare a rapoartelor receptionate pentru Situatii Financiare» a fost validat potrivit lit. b1), sistemul naţional de raportare - Forexebug procedează conform regulilor specifice aplicabile, astfel:

c1) în cazul în care unitatea de învătământ a selectat una din optiunile «Corect» sau, după caz, «Nu se aplică» pentru toate rapoartele generate de sistemul național de raportare - Forexebug, se va retransmite unității de învătământ rapoartele generate de sistemul naţional de raportare - Forexebug ca fiind finale;

c2) în cazul în care unitatea de învătământ a selectat optiunea «Cu erori» și în câmpul «Tip eroare» au selectat «Tehnică», pe baza explicaţiilor furnizate, se vor efectua verificări de către persoanele care administrează sistemul naţional de raportare - Forexebug asupra datelor completate de către acestea şi în cazul în care se constată că menţiunile completate în rubrica «Explicaţii» sunt:

c2.1) justificate - se vor efectua corectii asupra raportului respectiv și se vor regenera și retransmite, după termenullimită al perioadei de raportare, rapoartele corectate ca fiind finale;

c2.2) nejustificate - se vor regenera şi retransmite unității de învățământ, după termenul-limită al perioadei de raportare, rapoartele generate de sistemul national de raportare - Forexebug ca fiind finale;

c3) în cazul în care unitatea de învătământ a selectat opțiunea «Cu erori» și în câmpul «Tip eroare» au selectat «De date», unitatea de învățământ va depune din nou formularul sursă care a stat la baza generării raportului eronat, cu optiunea: «Situatie financiară rectificativă» în termen de cel mult 10 zile de la receptionarea raportului generat inițial, urmând ca raportul respectiv să fie regenerat şi retransmis entităţii publice ca fiind final.

În situația în care unitatea de învătământ a identificat erori materiale în formularul «Lista de validare a rapoartelor recepţionate pentru Situaţii Financiare» care a fost depus şi înregistrat în sistemul naţional de raportare - Forexebug, acesta poate fi transmis din nou în sistem, cu rubrica «Situație financiara rectificativă» bifată, până la termenul-limită al perioadei de raportare.

Formularul «Lista de validare a rapoartelor recepţionate pentru Situaţii Financiare» se depune de către unitatea de învătământ, în termen de 5 zile de la primirea rapoartelor inițiale generate de sistemul național de raportare - Forexebug. În cazul în care unitatea de învățământ nu depune formularul «Lista de validare a rapoartelor recepţionate pentru Situaţii Financiare» în cadrul celor 5 zile de la primirea rapoartelor initiale generate de sistemul national de raportare -Forexebug, se consideră că acestea sunt acceptate tacit.

Unitatea de învățământ dacă a depus formularul «Lista de validare a rapoartelor recepţionate pentru Situaţii Financiare» validat de sistemul național de raportare - Forexebug completat cu opțiunea «Erori tehnice» are obligația să se prezinte la unităţile Trezoreriei Statului unde are deschise conturile de cheltuieli, în termen de cel mult 2 zile lucrătoare de la depunerea acestuia, în scopul analizării erorilor respective. În caz contrar, erorile comunicate de unitatea de învățământ în cadrul formularului nu vor fi analizate şi luate în considerare.

Unitatea de învătământ va prezenta la unitățile Trezoreriei Statului unde au deschise conturile de cheltuieli toate documentele/rapoartele pe baza cărora s-au sesizat erori tehnice în rapoartele generate şi transmise de către sistemul naţional de raportare - Forexebug.

Activităţile de trezorerie şi contabilitate publică judeţene vor centraliza erorile comunicate de unitatea de învățământ la nivelul fiecărui judet, în termen de cel mult 3 zile lucrătoare după termenul-limită de depunere a formularului «Lista de validare a rapoartelor recepţionate pentru Situaţii Financiare», şi le vor transmite pe e-mail persoanelor care administrează sistemul national de raportare - Forexebug din cadrul Ministerului Finantelor Publice. La nivelul sectoarelor şi municipiului Bucureşti, erorile comunicate şi analizate vor fi transmise direct persoanelor care administrează sistemul national de raportare - Forexebug, urmând a se efectua corectiile. Formatul fisierului de transmis va fi comunicat de către Ministerul Finanţelor Publice unităţilor Trezoreriei Statului.

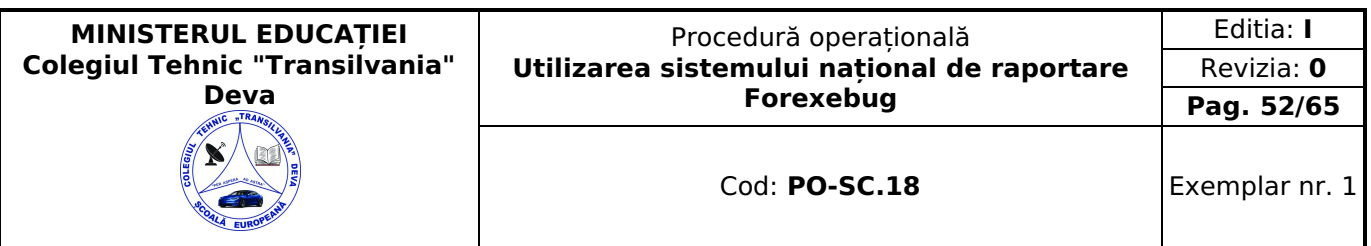

După generarea şi transmiterea de către sistemul naţional de raportare - Forexebug a rapoartelor aferente situaţiilor financiare finale, unitatea de învățământ are obligaţia verificării corectitudinii datelor înscrise în acestea, în termen de cel mult 5 zile, şi a transmiterii formularului «Lista de validare a rapoartelor recepţionate pentru Situaţii Financiare» în care va fi completată rubrica «Corect». În cazul în care unitatea de învățământ nu depune formularul «Lista de validare a rapoartelor recepţionate pentru Situaţii Financiare» în termenul de mai sus, aceste rapoarte se consideră a fi acceptate tacit.

Începând cu luna iulie, formularul «Lista de validare a rapoartelor receptionate pentru Situatii Financiare» se va depune pentru toate rapoartele generate de sistem.

#### <span id="page-51-0"></span>**Completarea și depunerea formularului «Alte anexe»**

Completarea în sistem electronic a elementelor din formularul «Alte anexe» se efectuează de către unitatea de învățământ pentru fiecare sector bugetar şi sursele de finanţare aferente, astfel:

a)în rubrica «An» se înscrie anul calendaristic pentru care se depune formularul;

b)în rubrica «Luna» se înscrie luna calendaristică pentru care se depune formularul;

c)rubrica «Situaţie financiară rectificativă» este utilizată numai în cazul în care unitatea de învățământ a identificat erori materiale în ultimul formular «Alte anexe» care a fost depus şi înregistrat în sistemul Forexebug. În cazul în care se transmite un formular «Alte anexe» fără a fi bifată această rubrică, iar în sistem a fost deja înregistrat anterior un formular valid, noul formular va fi respins;

d)în rubrica «Data întocmire» se înscrie data la care este completat formularul;

e)«SECŢIUNEA A - Informaţii generale»

e1) în rubrica «Denumire Entitate Publică» se înscrie denumirea integrală, fără abrevieri, a unității de învățământ. Aceasta poate fi modificată oricând pe durata completării formularului «Alte anexe»;

e2) în rubrica «CIF Entitate Publică» se înscrie codul de identificare fiscală al unității de învățământ. Acesta poate fi modificat oricând pe durata completării formularului "Alte anexe";

e3) rubrica «Sector special» se bifează în funcție de apartenența unității de învătământ la un sector special conform actului normativ în baza căruia funcţionează;

e4) în rubrica «Sector bugetar» se selectează sectorul bugetar în structura căruia activează unitatea de învățământ. În cazul în care unitatea de învățământ activităţi aferente mai multor sectoare bugetare, aceasta va completa câte un formular «Alte anexe» pentru fiecare sector bugetar;

e5) în rubrica «Mod afisare pe ecran» se selectează una dintre următoarele opțiuni:

- «Numai indicatorii selectaţi», caz în care se afişează numai indicatorii de tip Venit sau Cheltuială introduşi şi sumele asociate, fără totalurile calculate;

- «Indicatorii selectaţi şi totalurile calculate», caz în care se afişează indicatorii de tip Venit sau Cheltuială, sumele asociate și totalurile calculate automat pentru Venituri/Cheltuieli/Sold (Venituri-Cheltuieli);

- «Numai totalurile calculate», caz în care se afişează numai totalurile calculate automat pentru Venituri/Cheltuieli/Sold (Venituri-Cheltuieli);

- «Editare», caz în care se afişează indicatorii selectaţi şi sumele asociate. În acest mod de afişare pot fi modificate sumele asociate oricărui indicator selectat;

e6) în rubrica «Program bugetar» se selectează codul de program sau valoarea implicită «0000000000» în cazul în care nu există buget aprobat pe programe;

e7) în rubrica «Sursa finanţare» se selectează sursa de finanţare pentru care urmează a fi completat formularul;

e8) în rubrica «Sectiune» se selectează butonul «Functionare» sau «Dezvoltare» numai în cazul în care în rubrica «Sector bugetar» a fost selectată opțiunea «02.Bugetul local». Secțiunile «Funcționare» și «Dezvoltare» se adaugă succesiv, prin selectarea butoanelor aferente;

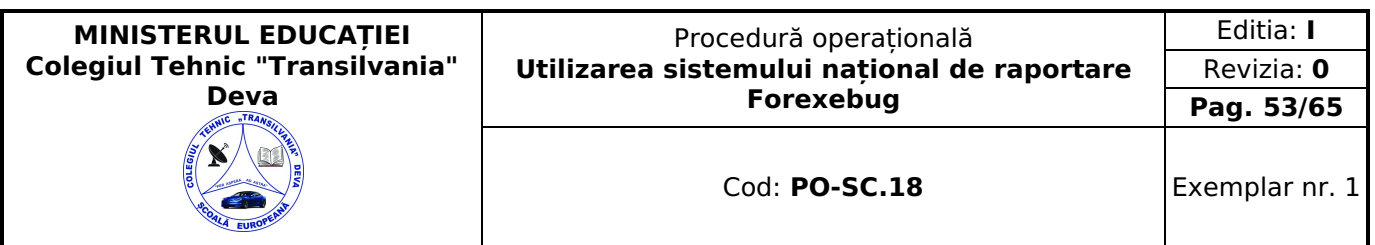

f)după completarea informaţiilor prevăzute la lit. e), se selectează butonul «Adaugă Programe/Surse de Finanţare», moment în care apare forma tabelară a formularului, iar pe bara de titlu rămân afişate informaţiile selectate de către unitatea de învătământ, respectiv: sector bugetar, program bugetar, sursă de finanțare și secțiune. Dacă în «SECŢIUNEA A - Informaţii generale» au fost selectate opţiuni greşite, de pe bara de titlu afişată se poate utiliza butonul «Şterge», în urma căruia combinaţia «Sector bugetar - Program - Sursă - Secţiune» este eliminată şi poate fi reluată completarea acestei secţiuni. În situaţia în care valorile provin din mai multe surse de finanţare, se adaugă succesiv fiecare sursă de finantare prin selectarea butonului «Adaugă Programe/Surse de Finantare»;

g)«SECŢIUNEA B: Modul Buget»

g1) în rubrica «Introducere» se selectează butonul «Venit» sau butonul «Cheltuială», după caz:

g1.1) în situaţia în care a fost selectat butonul «Venit» se completează următoarele rubrici:

g1.1.1) în rubrica «Clasificație funcțională» se selectează succesiv indicatorii de venituri bugetare din clasificația funcţională - Capitol, Subcapitol şi Paragraf.

Indicatorii de venituri bugetare se completează astfel:

- pentru orice indicator de tip «Capitol»: nivelele «Subcapitol» şi «Paragraf» se completează cu valoarea «00», iar denumirea indicatorului din clasificatia functională este preluată de la nivel de capitol. Această modalitate este valabilă în cazul capitolelor de venituri bugetare care nu au aprobate subcapitole în cadrul clasificației funcționale;
- pentru orice indicator de tip «Subcapitol», asociat unui «Capitol»: nivelul «Paragraf» se completează cu valoarea «00», iar denumirea indicatorului din clasificatia functională este preluată de la nivel de subcapitol. Această modalitate este valabilă în cazul subcapitolelor de venituri bugetare care nu au aprobate paragrafe în cadrul clasificatiei functionale:
- pentru orice indicator de tip «Paragraf», asociat unui «Capitol» şi «Subcapitol»: denumirea indicatorului din clasificaţia funcţională este preluată de la nivel de paragraf;

g1.1.2) în rubrica «Prevederi/Credite bugetare - Iniţiale/ Anuale aprobate la finele perioadei de raportare» pentru venituri se completează valorile corespunzătoare prevederilor bugetare, aprobate în buget pentru anul calendaristic la care se face raportarea, astfel:

- la trimestrele I-III se completează cu prevederile anuale aprobate la finele perioadei de raportare;
- la sfârşitul exerciţiului financiar se completează cu prevederile iniţiale;

g1.1.3) în rubrica «Prevederi/Credite bugetare - Definitive/ Trimestriale cumulate la finele perioadei de raportare» pentru venituri se completează valorile corespunzătoare prevederilor bugetare, aprobate în buget pentru anul calendaristic la care se face raportarea, astfel:

- la trimestrele I-III se completează cu prevederile trimestriale cumulate la finele perioadei de raportare;
- la sfârșitul exercițiului financiar se completează cu prevederile definitive;

g1.1.4) după completarea pentru fiecare indicator bugetar a rubricilor potrivit prevederilor lit. g1.1.1), g1.1.2) şi g1.1.3), se selectează butonul «Adaugă Indicator» prin intermediul căruia informaţiile sunt adăugate automat în formă tabelară a modulului buget, în ordinea crescătoare codului indicatorului din clasificația bugetară, indiferent de ordinea în care aceştia au fost introduşi de către unitatea de învățământ. Orice indicator bugetar introdus în forma tabelară a formularului poate fi eliminat prin selectarea butonului «Șterge», care este poziționat în dreptul indicatorului respectiv.

Procedura prevăzută la lit. g1.1.1) - g1.1.4) se reia pentru introducerea prevederilor bugetare aferente tuturor indicatorilor de venituri bugetare aprobaţi în buget;

g1.2) în situaţia în care a fost selectat butonul «Cheltuială» se completează următoarele rubrici:

g1.2.1) în rubrica «Clasificatie functională» se selectează succesiv indicatorii de cheltuieli bugetare din clasificatia funcţională - Capitol, Subcapitol şi Paragraf.

Indicatorii de cheltuieli bugetare se completează astfel:

- pentru orice indicator de tip «Capitol»: nivelele «Subcapitol» şi «Paragraf» se completează cu valoarea «00», iar denumirea indicatorului din clasificaţia funcţională este preluată de la nivel de capitol. Această modalitate este valabilă în cazul capitolelor de cheltuieli bugetare care nu au aprobate subcapitole în cadrul clasificatiei functionale şi în cazul bugetelor întocmite de instituţiile publice din sectorul special la nivel COFOG1;
- pentru orice indicator de tip «Subcapitol», asociat unui «Capitol»: nivelul «Paragraf» se completează cu valoarea «00», iar denumirea indicatorului din clasificaţia funcţională este preluată de la nivel de subcapitol. Această modalitate este valabilă în cazul subcapitolelor de cheltuieli bugetare care nu au aprobate paragrafe în cadrul clasificaţiei funcţionale;
- pentru orice indicator de tip «Paragraf», asociat unui «Capitol» şi «Subcapitol»: denumirea indicatorului din clasificaţia funcţională este preluată de la nivel de paragraf;

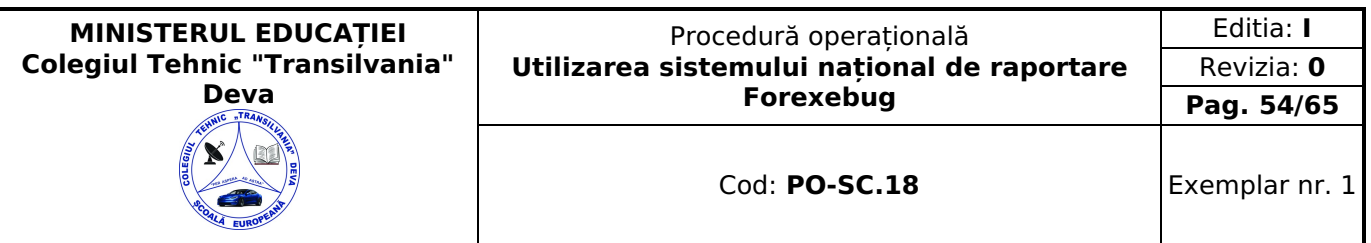

g1.2.2) în rubrica «Clasificaţie Economică» se selectează succesiv indicatorii de cheltuieli bugetare din clasificaţia economică - Titlu, Articol, Alineat.

Indicatorii de cheltuieli bugetare se completează astfel:

- pentru orice indicator de tip «Titlu»: nivelele «Articol» şi «Alineat» sunt completate cu valoarea «00», iar denumirea indicatorului din clasificaţia economică este preluată de la nivel de titlu. Această modalitate este valabilă în cazul titlurilor care nu au aprobate articole şi alineate în cadrul clasificaţiei economice, precum şi în cazul bugetului întocmit de unitatea de învățământ din sectorul special la nivel COFOG1;
- pentru orice indicator de tip «Articol», asociat unui «Titlu»: nivelul «Alineat» este completat cu valoarea «00», iar denumirea indicatorului din clasificaţia economică este preluată de la nivel de articol. Această modalitate este valabilă în cazul articolelor care nu au aprobate alineate în cadrul clasificaţiei economice;
- pentru orice indicator de tip «Alineat», asociat unui «Titlu» şi «Articol»: denumirea indicatorului din clasificaţia economică este preluată de la nivel de alineat;

g1.2.3) rubrica «Credite de angajament - Initiale/Anuale aprobate la finele perioadei de raportare» pentru cheltuieli se completează cu valoarea creditului de angajament aprobat în buget pentru anul la care se face raportarea (an curent), atât în cazul acţiunilor anuale, cât şi în cazul acţiunilor multianuale, de către unitatea de învățământ care are aprobat în buget, pentru actiunile multianuale, credite de angajament, astfel:

- la trimestrele I-III se completează cu creditele de angajament anuale aprobate la finele perioadei de raportare;
- la sfârșitul exercițiului financiar se completează cu creditele de angajament inițiale;

g1.2.4) rubrica «Credite de angajament - Definitive/Trimestriale cumulate la finele perioadei de raportare» pentru cheltuieli se completează cu valoarea creditului de angajament aprobat în buget pentru anul la care se face raportarea, atât în cazul acţiunilor anuale, cât şi în cazul acţiunilor multianuale, de către unitatea de învățământ care are aprobat în buget, pentru acțiunile multianuale, credite de angajament, astfel:

- la trimestrele I-III se completează cu creditele de angajament trimestriale cumulate la finele perioadei de raportare;
- la sfârşitul exerciţiului financiar se completează cu creditele de angajament definitive;

g1.2.5) în rubrica «Prevederi/Credite bugetare - Iniţiale/ Anuale aprobate la finele perioadei de raportare» pentru cheltuieli se completează valorile corespunzătoare creditelor bugetare, aprobate în buget pentru anul calendaristic la care se face raportarea, astfel:

- la trimestrele I-III se completează cu creditele bugetare anuale aprobate la finele perioadei de raportare;
- la sfârşitul exerciţiului financiar se completează cu creditele bugetare iniţiale;

g1.2.6) în rubrica «Prevederi/Credite bugetare - Definitive/ Trimestriale cumulate la finele perioadei de raportare» pentru cheltuieli se completează valorile corespunzătoare creditelor bugetare, aprobate în buget pentru anul calendaristic la care se face raportarea, astfel:

- la trimestrele I-III se completează cu creditele bugetare trimestriale cumulate la finele perioadei de raportare;
- la sfârşitul exerciţiului financiar se completează cu creditele bugetare definitive;

g1.2.7) după completarea pentru fiecare indicator bugetar a rubricilor potrivit prevederilor lit. g1.2.1) - g1.2.6), se selectează butonul «Adaugă Indicator» prin intermediul căruia informațiile sunt adăugate automat în forma tabelară a bugetului individual, în ordinea crescătoare a codului indicatorului din clasificatia bugetară, indiferent de ordinea în care aceştia au fost introduşi de către unitatea de învățământ. Orice indicator bugetar introdus în forma tabelară a bugetului individual poate fi eliminat prin selectarea butonului «Şterge», care este poziționat în dreptul indicatorului respectiv.

Procedura prevăzută la lit. g1.2.1) - g1.2.7) se reia pentru introducerea creditelor bugetare aferente tuturor indicatorilor de cheltuieli bugetare aprobaţi în buget;

h)la «SECȚIUNEA C - Modul execuție venituri», în rubrica «Clasificație funcțională» se selectează succesiv indicatorii de venituri bugetare din clasificaţia funcţională - Capitol, Subcapitol şi Paragraf.

Indicatorii de venituri bugetare se completează astfel:

- pentru orice indicator de tip «Capitol»: nivelele «Subcapitol» şi «Paragraf» se completează cu valoarea «00», iar denumirea indicatorului din clasificatia functională este preluată de la nivel de capitol. Această modalitate este valabilă în cazul capitolelor de venituri bugetare care nu au aprobate subcapitole în cadrul clasificaţiei funcţionale;
- pentru orice indicator de tip «Subcapitol», asociat unui «Capitol»: nivelul «Paragraf» se completează cu valoarea «00», iar denumirea indicatorului din clasificaţia funcţională este preluată de la nivel de subcapitol. Această modalitate este valabilă în cazul subcapitolelor de venituri bugetare care nu au aprobate paragrafe în cadrul clasificaţiei funcţionale;
- pentru orice indicator de tip «Paragraf», asociat unui «Capitol» şi «Subcapitol»: denumirea indicatorului din clasificaţia funcţională este preluată de la nivel de paragraf;

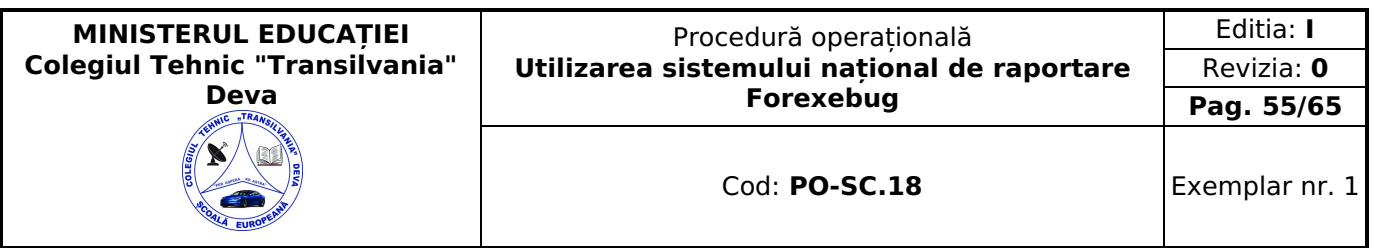

i)rubrica «Drepturi constatate din anii anteriori» se completează cu sume preluate din soldurile din anii precedenți ale conturilor de creante aferente veniturilor bugetului general consolidat (conturile 463, 464, 411, 461, 51807 etc.), după caz;

j)rubrica «Drepturi constatate în anul curent» se completează cu sume preluate din rulajele curente ale conturilor de creanţe aferente veniturilor bugetului general consolidat (conturile 463, 464, 411, 461, 51807 etc.), după caz.

Pentru veniturile încasate fără evidentiere anticipată a drepturilor constatate (fără debit) ca urmare a nedeclarării și neînregistrării în contabilitate a creantelor potrivit legii, drepturile constatate din anul curent se completează cu sume la nivelul încasărilor realizate; în mod similar se completează şi pentru sumele încasate necuvenit care urmează a fi restituite;

k)rubrica «Încasări pe structura clasificaţiei» se completează cu toate încasările realizate în trezorerie şi la instituţii de credit, în structura în care a fost aprobat bugetul, precum şi cu sumele restituite pe structura clasificaţiei, cu semnul minus;

l)rubrica «Stingeri drepturi pe alte căi decât încasări» se completează cu sume care au în vedere anularea sau prescripția, conversia în acțiuni etc., precum și diminuarea încasărilor ca urmare a restituirii sumelor încasate necuvenit, restituirea subventiilor rămase neutilizate la finele anului, diferente de curs valutar și alte diminuări de disponibilități în condiţiile legislației în vigoare;

m) după completarea de către unitatea de învățământ a formularului «Alte anexe» potrivit precizărilor de la lit. a) -l), se selectează butonul «Validare şi generare XML» în scopul validării datelor introduse;

m1) în situatia în care sistemul nu identifică erori în completarea formularului «Alte anexe» și se afișează mesajul de confirmare a corectitudinii datelor introduse, conducătorul unității de învățământ sau persoana căreia i-au fost delegate atribuţii în acest sens, în condiţiile legislației în vigoare, semnează electronic în rubrica «Semnătură entitate publică»;

m2) în situația în care sistemul identifică erori în completarea formularului «Alte anexe», se afisează o listă de erori pe care unitatea de învățământ urmează a le corecta. După corectarea acestora se procedează potrivit lit. m1).

Unitataea de învățământ, dacă, după depunerea şi validarea ultimului formular «Alte anexe» în sistem, doresc să transmită un alt formular cu eventuale modificări şi completări vor depune un formular având bifată rubrica «Situaţie financiară rectificativă», efectuând următoarele operațiuni:

a)în ultimul formular «Alte anexe» introdus şi validat de sistem utilizează butonul «Export XML», fiind generat un fişier de tip.XML;

b)în scopul completării noului formular «Alte anexe», unitatea de învățământ importă fişierul de tip.XML generat conform lit. a), prin utilizarea butonului «Import XML».

Unitatea de învățământ poate utiliza butonul «Import XML» şi în situaţia în care se doreşte completarea formularului «Alte anexe» cu informațiile corespunzătoare existente în aplicațiile informatice proprii, cu condiția de a fi respectată structura sub formă de fişiere XSD care se poate descărca prin accesarea Punctului Unic de Acces de pe site-ul Ministerului Finanţelor Publice - sistemul naţional de raportare Forexebug.

Principalele reguli de completare a formularului sunt următoarele:

a)unitatea de învățământ completează sumele aferente indicatorilor de cheltuieli bugetare pe structura clasificaţiei bugetare COFOG 3. Prin exceptie, pentru unitatea de învătământ care apartine sectorului special și are selectat rubrica «Sector special», va fi permisă completarea sumelor aferente indicatorilor de cheltuieli bugetare pe structura clasificaţiei bugetare COFOG1;

b)totalurile pe nivelele superioare ale clasificaţiei bugetare sunt realizate automat după completarea indicatorilor bugetari de nivel inferior;

c)pentru sectorul bugetar 02 «Bugetul local», dacă a fost selectată o secţiune (de exemplu: «Funcţionare»), se va permite selectarea numai a indicatorilor bugetari pentru care atributul «Secţiune» are valoarea selectată;

d)«SECŢIUNEA B: Modul Buget» se completează în lei, fără zecimale;

e)suma coloanelor «Drepturi constatate din anii anteriori» şi «Drepturi constatate din anul curent» trebuie să fie mai mare sau egală cu suma coloanelor «Încasări pe structura clasificației» și «Stingeri drepturi pe alte căi decât încasări».

#### <span id="page-54-0"></span>**Depunerea formularului «Alte anexe»**

Unitatea de învățământ, prin intermediul persoanelor care s-au înrolat, depune on-line, trimestrial, formularul «Alte anexe» completat potrivit prevederilor de la cap. II subcap. II.17, prin accesarea Punctului Unic de Acces de pe site-ul Ministerului Finanţelor Publice - sistemul naţional de raportare Forexebug.

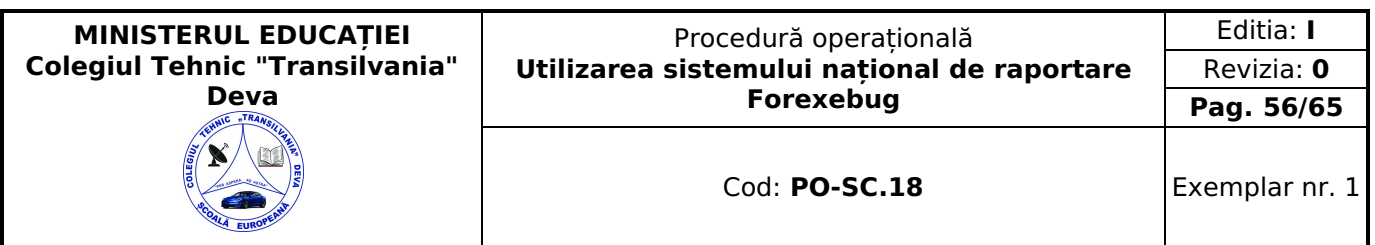

După accesarea Punctului Unic de Acces de pe site-ul Ministerului Finanţelor Publice - sistemul naţional de raportare Forexebug, se selectează optiunea «Transmitere documente electronice» și se depune formularul «Alte anexe» în format .PDF inteligent (cu.XML asociat), cu semnătură electronică calificată.

Formularul «Alte anexe» depus de unitatea de învățământ parcurge următoarele etape în vederea validării automate de către sistem:

a) validarea formală a formularului: formularul «Alte anexe» va fi supus unui prim set de validări (format, conţinut standard de identificare declarant și tip formular etc.):

a1) în cazul în care nu există erori de validare, va fi afișat «Indexul» de înregistrare a formularului în sistem, iar procesul continuă cu pasul următor de validare;

a2) în cazul în care există neconformităţi, sistemul notifică instituţia publică referitor la eroarea identificată ce urmează a fi corectată de aceasta;

b) în cazul în care formularul «Alte anexe» a fost validat potrivit lit. a1), sistemul procedează automat la validarea conţinutului formularului şi a regulilor specifice aplicabile, astfel:

b1) în cazul în care nu există erori de validare, sistemul generează un document electronic semnat (Recipisă) care atestă că unitatea de învățământ a depus formularul «Alte anexe» şi că urmează etapa de validare prevăzută la lit. c). Unitatea de învățământ poate vizualiza recipisa prin accesarea opţiunii «Vizualizare rapoarte» - «Notificări»;

b2) în cazul în care există erori la validare, sistemul generează un document electronic semnat (Recipisă) cu erorile identificate. Unitatea de învătământ poate vizualiza recipisa prin accesarea opțiunii «Vizualizare rapoarte» - «Notificări»;

c)în cazul în care formularul «Alte anexe» a fost validat potrivit lit. b1), acesta este preluat în sistemul Forexebug. Sistemul generează un document electronic semnat (Recipisă) prin care unitatea de învățământ este informată referitor la înregistrarea formularului depus. Unitatea de învățământ poate vizualiza recipisa prin accesarea opţiunii «Vizualizare rapoarte» - «Notificări»;

În situația în care unitatea de învătământ a identificat erori materiale în formularul «Alte anexe» care a fost depus și înregistrat în sistemul Forexebug, acesta poate fi transmis din nou în sistem, cu rubrica «Situaţie financiară rectificativă» bifată, până la termenul-limită al lunii de raportare.

După corectarea erorilor identificate de sistem, unitatea de învățământ reia procesul de depunere a formularului «Alte anexe».

#### <span id="page-55-0"></span>**Specificații cu privire la "Generarea rapoartelor de situaţii financiare ale instituţiilor publice"**

Rapoartele privind situaţiile financiare individuale şi consolidate ale unității de învățământ sunt generate automat, trimestrial și anual din Sistemul național de raportare - Forexebug. Acestea sunt întocmite în moneda națională, respectiv în lei cu două zecimale, iar în rapoarte sunt editate rândurile care prezintă valori.

Unitatea de învățământ poate vizualiza rapoartele generate prin accesarea opţiunii "Vizualizare rapoarte" - "Rapoarte situații financiare".

Pe prima pagină a fiecărui raport se regăsesc datele de identificare pentru unitatea de învătământ (denumire raport, perioada de raportare, denumirea unității de învățământ, codul de identificare fiscală, sectorul bugetar şi sursele de finantare)

Periodicitatea generării rapoartelor privind situațiile financiare, a notelor la situațiile financiare, precum și a altor rapoarte care sunt generate pentru trimestrele I, II, III și IV ale exercițiul financiar este prezentată în tabelele de mai jos:

#### 1.Tabel 1: Generarea rapoartelor privind situatiile financiare

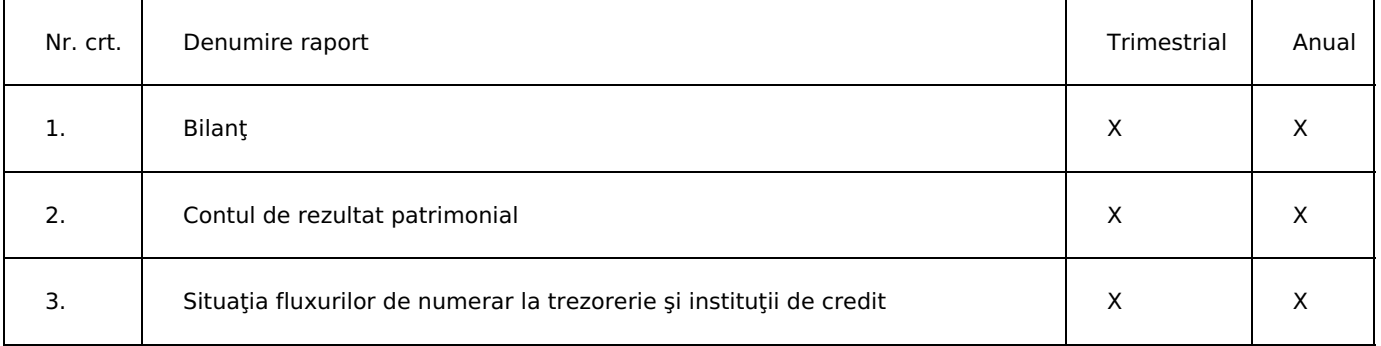

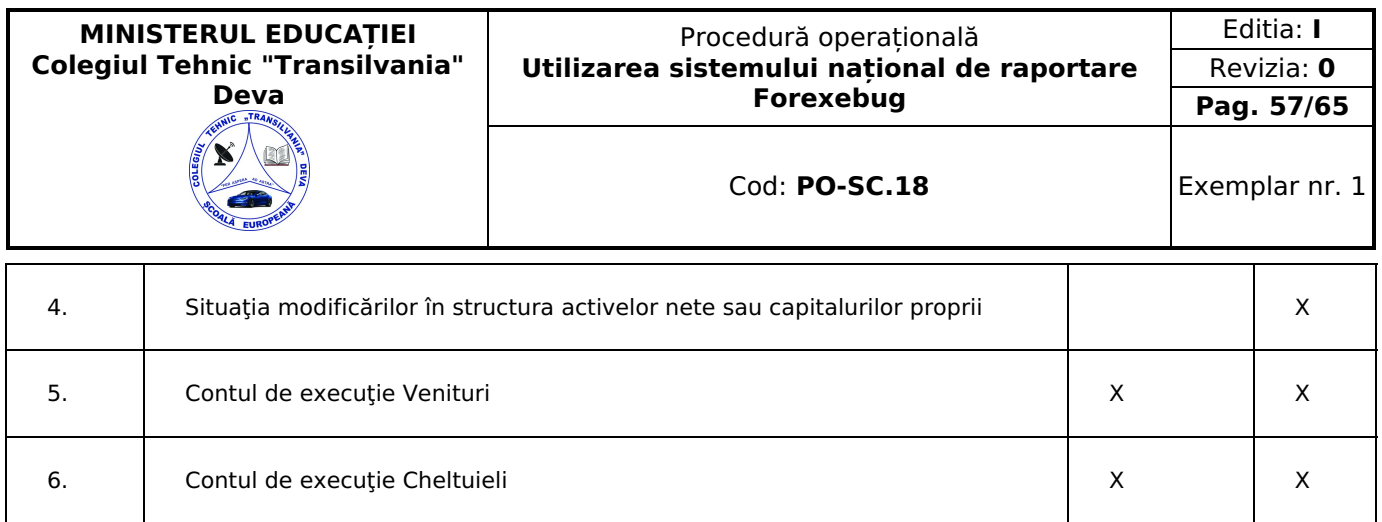

# 2. Tabel 2: Generarea rapoartelor privind notele la situaţiile financiare

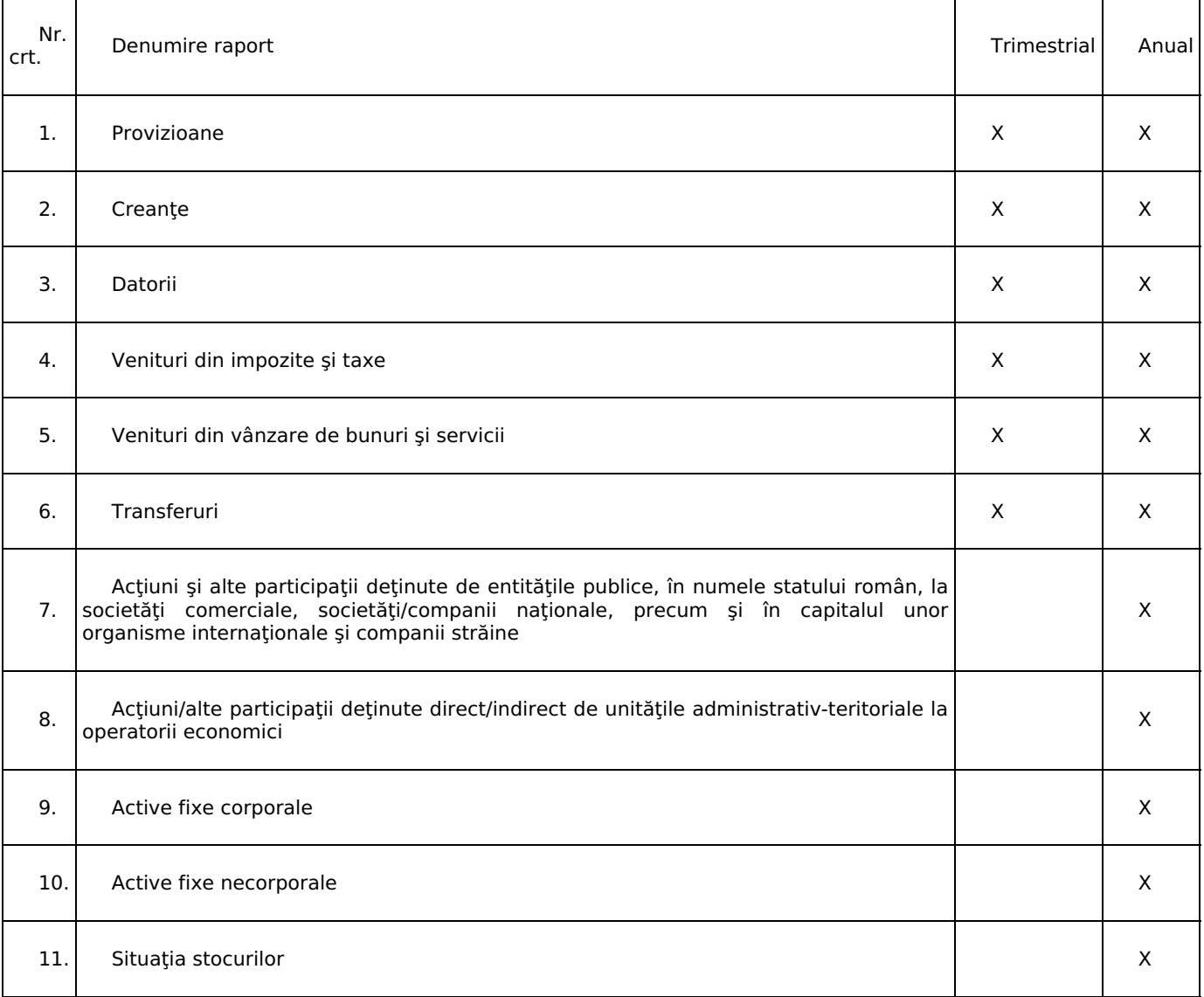

# 3. Tabel 3: Generarea altor rapoarte

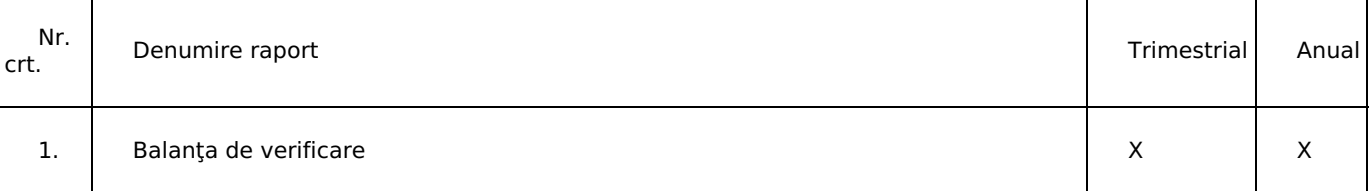

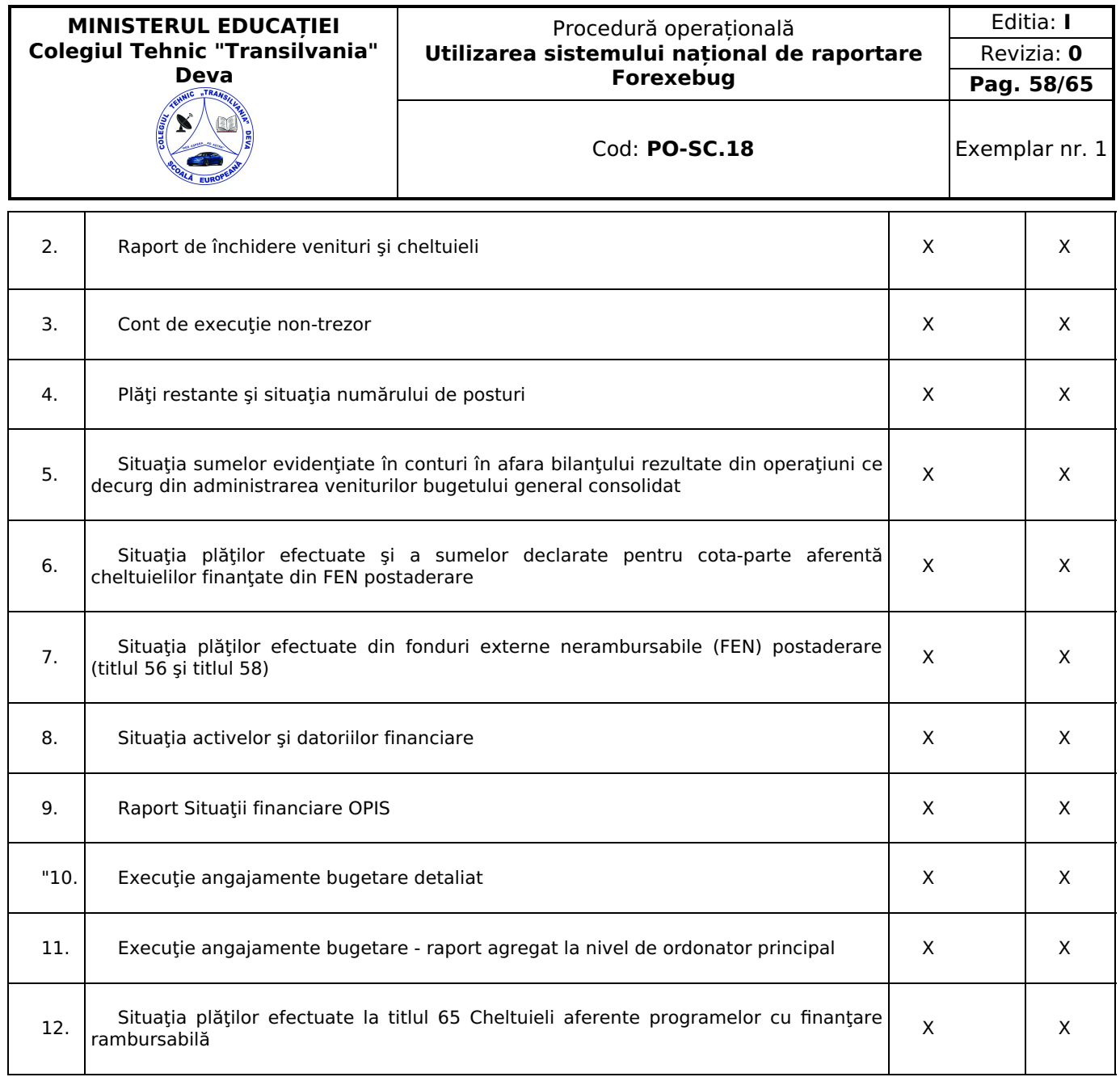

Modelele rapoartelor privind situațiile financiare, ale notelor la situațiile financiare, precum și ale altor rapoarte pot fi descărcate prin accesarea "Punctului Unic de Acces" de pe site-ul Ministerului Finanţelor Publice - Sistemul naţional de raportare Forexebug sau pot fi puse la dispoziție de către unitatea teritorială a Trezoreriei Statului la care este arondată unitatea de învățământ. Conturile contabile sunt înscrise în modelele rapoartelor afişate pe site-ul Ministerului Finanţelor Publice privind situaţiile financiare, ale notelor la situaţiile financiare, precum şi ale altor rapoarte în scop de verificare a acestora de către unitatea de învățământ.

Unitatea de învătământ are obligația să se asigure că soldurile din formularele raportate în sistemul național de raportare - Forexebug corespund cu cele raportate în formularele întocmite pe suport hârtie pentru fiecare perioadă de raportare (lună, trimestru şi an).

#### <span id="page-57-0"></span>**Specificații cu privire la depunerea on-line, validarea şi procesarea "Ordinului de plată multiplu electronic (OPME)**

Formularul «Ordin de plată multiplu electronic (OPME) » poate fi descărcat de pe site-ul Ministerului Finantelor (secţiunea Sistemul naţional de raportare Forexebug - Informaţii publice - Formulare sau secţiunea Domenii - Datorie Publică - Titluri de stat pentru populație - Tezaur Online) sau de pe portalul Agenției Naționale de Administrare Fiscală (ANAF) (secţiunea Servicii online - Declaraţii electronice - Descărcare declaraţii) sau poate fi pus la dispoziţie de către unităţile teritoriale ale Trezoreriei Statului. Formularul «Ordin de plată multiplu electronic (OPME) » se completează şi se depune on-line prin Sistemul naţional de raportare Forexebug de către unitatea de învțământ şi, respectiv, prin intermediul serviciului «Depunere declarații» de către operatorii economici și de alte entități decât instituțiile publice. Persoanele fizice, pentru operațiuni aferente titlurilor de stat destinate populației în cadrul Programului Tezaur, pot completa şi depune formularul «Ordin de plată multiplu electronic (OPME) » prin accesarea:

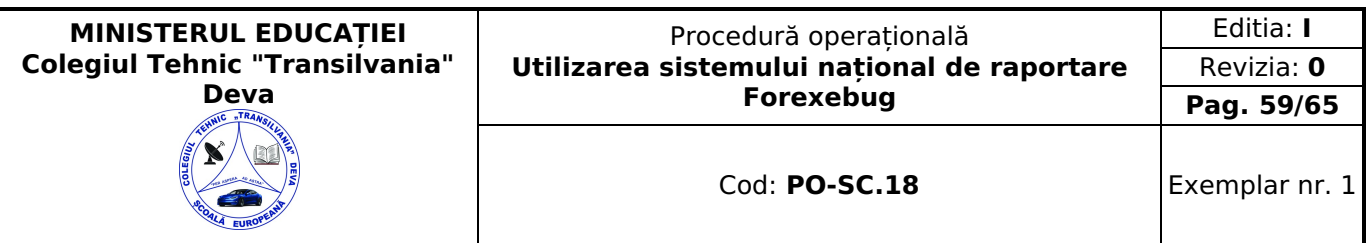

a) www.anaf.ro (SPV), butonul «Depunere declarație unică și alte formulare SPV-PF», sau www.mfinante.ro (secțiunea Tezaur Online - Depunere formulare), în cazul persoanelor fizice înregistrate în nume propriu (ca persoane fizice) în Spațiul privat virtual (SPV) cu utilizator și parolă; sau

b) www.e-guvernare.ro, butonul «Depunere declaraţii ANAF» şi prin serviciul «Depunere declaraţii» din cadrul «Spaţiului privat virtual» - SPV, în cazul persoanelor fizice înregistrate în nume propriu (ca persoane fizice) în Spaţiul privat virtual (SPV) cu certificat digital calificat."

### <span id="page-58-0"></span>**Depunerea formularului "Ordin de plată multiplu electronic (OPME)"**

Formularul "Ordin de plată multiplu electronic (OPME)" se completează electronic respectând următoarele prevederi:

a)în rubrica «Data Document» se înscrie data (zi/lună/an) emiterii ordinului de plată multiplu electronic (OPME);

a1)în rubrica «Nr Document» se înscrie un număr unic atribuit de plătitor documentului electronic, care nu poate fi repetat pe parcursul celor 24 de ore ale zilei completate în rubrica «Data Document»

a2)în rubrica «Tip entitate» unitatea de învățământ selectează opțiunea «Entitate publică» sau «Alte entități», după caz, corespunzător opţiunii selectate în formularul «Fişa Entităţii»;

b)în rubrica «Total Document» se afişează automat totalul sumelor completate în rubrica «Suma»;

c)în rubrica «LEI, adică» se afişează automat suma în litere;

d)în rubrica «Nr. Înregistrări» se afişează automat numărul total de operaţiuni de plată înscrise în ordinul de plată multiplu electronic (OPME);

e)în rubrica «Denumire Plătitor» se înscrie denumirea plătitorului;

f)în rubrica «CIF Plătitor» se înscrie codul de identificare fiscală al plătitorului;

g)în rubrica «Adresa Plătitor» se înscrie adresa plătitorului;

h)în rubrica «NR. OP» se înscrie numărul ordinului de plată atribuit de către plătitor;

i)în rubrica «Cod IBAN Plătitor» se înscrie codul IBAN al contului care trebuie debitat, deschis la unitatea Trezoreriei Statului;

j)rubrica «Denumire Trezorerie» se completează automat în funcție de informația înscrisă la lit. i);

j1)în rubrica «Cod program» se înscrie codul de program pentru care se dispun plăţile de către unitatea de învățământ care are cuprinse programe în bugetele aprobate potrivit prevederilor legale în vigoare. În cazul plăţilor aferente unor cheltuieli bugetare pentru care nu sunt aprobate programe, rubrica «Cod program» se completează cu «0000000000»;

j2)rubricile «Cod angajament» şi «Indicator angajament» se completează de către entităţile publice înrolate în sistemul «Controlul angajamentelor bugetare», conform prevederilor Ordonantei de urgentă a Guvernului nr. [88/2013](https://idrept.ro/00158454.htm) privind adoptarea unor măsuri fiscal-bugetare pentru îndeplinirea unor angajamente convenite cu organismele internaţionale, precum și pentru modificarea și completarea unor acte normative, aprobată cu modificări prin Legea nr. [25/2014,](https://idrept.ro/00162337.htm) cu modificările şi completările ulterioare, cu codificările generate de aplicaţia informatică de control al angajamentelor bugetare;

k)rubrica «Denumire Beneficiar» se completează potrivit următoarelor precizări:

1.pentru obligaţiile bugetare achitate la bugetul de stat care se declară, cu excepţia celor prevăzute la pct. 5-7 de mai jos, se înscrie: «buget de stat», iar pentru obligaţiile de plată la bugetul asigurărilor sociale de stat şi la bugetele fondurilor speciale care se declară, se înscrie «bugetele asigurărilor sociale şi fondurilor speciale»;

2.pentru obligaţiile bugetare achitate la bugetele locale se înscrie denumirea unităţii administrativ-teritoriale în contul căreia se achită suma;

3.pentru obligatiile bugetare prevăzute în anexa nr. 4 la normele metodologice aprobate prin Ordinul ministrului finanțelor publice nr. [1.644/2003](https://idrept.ro/00069425.htm) se înscrie denumirea casei de asigurări sau a agenției pentru ocuparea forței de muncă în contul căreia se achită suma;

4.pentru obligațiile de plată către instituții publice se înscrie denumirea instituției publice beneficiare;

5.pentru taxe şi alte obligaţii achitate în vamă se înscrie denumirea unităţii vamale;

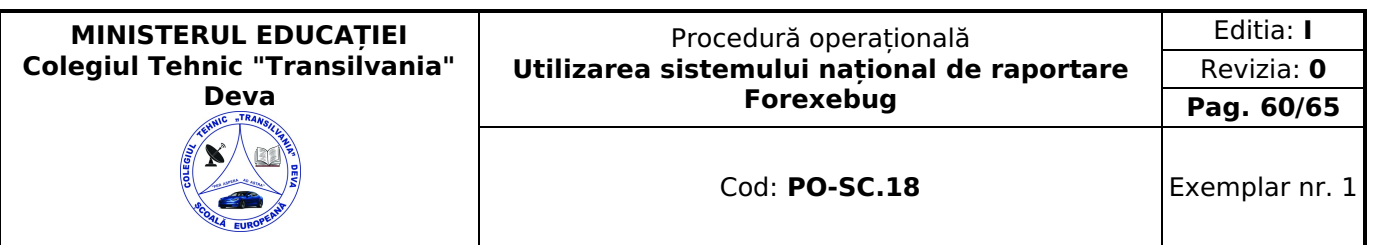

6.pentru accize la uleiuri minerale plătite anticipat livrării, de către client în numele furnizorului, se înscrie denumirea agentului economic furnizor producător/ procesator;

7.pentru impozitul pe venituri din salarii se înscrie denumirea unităţii pentru care se achită impozitul, fie aceasta persoană juridică sau sucursală/punct de lucru, după caz;

8.pentru amenzi achitate, rubrica "Beneficiar" se completează astfel:

8.1.pentru amenzile datorate bugetelor locale se înscrie denumirea unității administrativ-teritoriale în contul căreia se achită suma;

8.2.pentru amenzile datorate bugetului de stat se înscrie:

8.2.1.denumirea unității din care face parte agentul constatator care a aplicat amenda/buget de stat, în situația în care în procesul-verbal de constatare a contravenției s-a consemnat codul fiscal al acestuia;

8.2.2.buget de stat, în situaţia în care în procesul-verbal de constatare a contravenţiei nu s-a consemnat codul fiscal al unității din care face parte agentul constatator;

9.pentru plăți dispuse din conturi deschise la Trezoreria Statului pentru alte destinații (de exemplu: achitarea în conturile agenţilor economici deschise la Trezoreria Statului a sumelor reprezentând contravaloarea bunurilor achizitionate, serviciilor prestate sau lucrărilor executate instituțiilor publice; virarea soldurilor conturilor de disponibilități ale agenţilor economici în conturi bancare; transferul sumelor aferente drepturilor salariale în conturile de cârd deschise la bănci pe numele salariaţilor instituţiilor publice; plăţi privind distribuirea sumelor încasate prin valorificarea bunurilor mobile şi imobile din procesul de executare silită etc.) se înscrie denumirea beneficiarului sumei;

10.pentru celelalte obligaţii bugetare se înscrie denumirea bugetului căruia i se cuvin sumele respective;

l)rubrica «CIF Beneficiar» se completează potrivit precizărilor lit. k):

m)în rubrica «Cod IBAN Beneficiar» se înscrie codul IBAN aferent contului de venituri ori de cheltuieli bugetare sau contului de disponibilități, contului de subscriere sau contului deschis la o institutie de credit din România, după caz, în care se înscrie suma;

n)rubrica «Denumire Banca/Trezorerie» se completează automat denumirea instituției de credit/unității Trezoreriei Statului în funcţie de informaţia înscrisă la lit. m);

o)în rubrica «Suma» se înscrie, suma în cifre;

p)în rubrica «Nr. de evidenţă a plăţii» se completează potrivit prevederilor legale în vigoare la data întocmirii ordinului de plată multiplu electronic (OPME);

q)rubrica «Reprezentând» se completează potrivit precizărilor de la lit. p):

r)în rubrica "Semnătura 1", după validarea şi generarea fişierului XML fără erori se aplică semnătura electronică calificată a persoanei care, potrivit legislaţiei în vigoare, are competenţa de a efectua plăţi şi este înrolată la funcţionalităţile Sistemului naţional de raportare Forexebug, în cazul instituţiilor publice, sau este înregistrată în Spaţiul privat virtual (SPV), în cazul operatorilor economici și altor entități decât instituții publice sau este înregistrată în nume propriu (ca persoană fizică) în spațiul privat virtual cu certificat calificat, în cazul persoanelor fizice pentru operațiuni aferente titlurilor de stat destinate populației în cadrul Programului Tezaur;

s)în rubrica "Semnătura 2" se aplică, numai de către entităţile publice, semnătura electronică calificată a uneia dintre persoanele înrolate la functionalitățile sistemului național de raportare Forexebug, alta decât cea de la lit. r), doar după aplicarea Semnăturii 1. Semnăturile se aplică de către persoanele care potrivit legislatiei în vigoare au competenta de a efectua plăţi;

t) prin excepție de la lit. r) și s), în rubricile "Semnătura1" și "Semnătura 2" nu se aplică semnături de către plătirorii persoane fizice înregistrate în SPV pentru operațiuni aferente tituțurilor de stat destinate populației în cadrul Programului Tezaur; după ce sistemul validează automat conținutul formularului și regulile specifice aplicabile, generează un document imagine a rdinului de plată multiplu electronic (OPME) depus, care la rubrica "Semnătura 1" are completate numele de utilizator și adresa de e-mail a persoanei fizice cu care acesta este înregistrată în SPV. Acest document semnat cu certificat digital calificat al Ministerului Finanțelor Publice este transmis pe SPV persoanei fizice care a efectuat depunerea OPME.

Unitatea de învățământ, prin intermediul persoanelor care s-au înrolat, depun on-line formularul "Ordin de plată multiplu electronic (OPME)" prin accesarea "Punctului Unic de Acces" de pe site-ul Ministerului Finanţelor Publice - Sistemul naţional de raportare Forexebug.

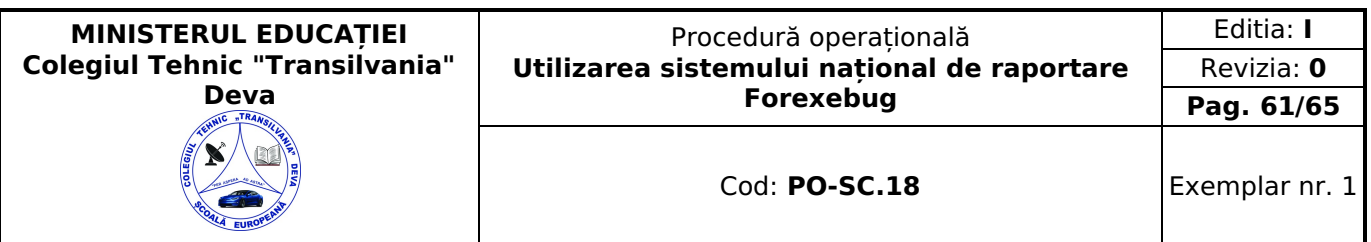

După accesarea "Punctului Unic de Acces" de pe site-ul Ministerului Finanţelor Publice - Sistemul naţional de raportare Forexebug, se selectează opţiunea "Transmitere documente electronice" şi se depune formularul "Ordin de plată multiplu electronic (OPME)" completat în format.pdf inteligent (cu.xml ataşat), semnat cu semnătura electronică calificată.

#### <span id="page-60-0"></span>**Depunerea formularului "Ordin de plată multiplu electronic (OPME)"**

Formularul "Ordin de plată multiplu electronic (OPME)" completat şi depus parcurge următoarele etape în vederea validării automate de către sistem:

a)validarea formală a formularului: formularul va fi supus unui prim set de validări (format, conţinut standard de identificare și tip formular etc.):

a1) în cazul în care nu există erori de validare, va fi afişat "Indexul" de înregistrare a formularului în sistem, iar procesul continuă cu pasul următor de validare;

a2) în cazul în care există neconformități, sistemul notifică plătitorul referitor la eroarea identificată ce urmează a fi corectată de acesta;

b)în cazul în care formularul "Ordin de plată multiplu electronic (OPME)" a fost validat potrivit lit. a1), sistemul validează automat conţinutul formularului şi regulile specifice aplicabile şi se procedează astfel:

b1) în cazul în care nu există erori de validare, formularul depus este înregistrat în sistem. Sistemul generează un document electronic semnat (Recipisa) prin care unitatea de învățământ este informată referitor la validarea formularului "Ordin de plată multiplu electronic (OPME)" depus. Unitatea de învățământ poate vizualiza recipisa prin accesarea opţiunii "Vizualizare rapoarte" - "Notificări";

b2) în cazul în care există erori de validare, formularul depus este declarat invalid de sistem şi nu este înregistrat. Sistemul generează un document electronic semnat (Recipisa) cu erorile identificate. Unitatea de învățământ poate vizualiza recipisa prin accesarea opţiunii "Vizualizare rapoarte" - "Notificări";

c)în cazul în care formularul "Ordin de plată multiplu electronic (OPME)" a fost validat potrivit lit. b1), acesta este preluat în aplicaţia informatică a Trezoreriei Statului, unde, în urma validărilor specifice procesării plăţilor, se procedează astfel:

c1) în cazul în care nu există erori de validare, formularul depus este procesat şi înregistrat conform următoarelor prevederi:

- Ordinele de plată multiple electronice (OPME) depuse până la ora limită, stabilită prin ordin al preşedintelui Agenţiei Nationale de Administrare Fiscală și care se publică pe site-ul direcțiilor generale regionale ale finanțelor publice și se afişează la sediile unităţilor Trezoreriei Statului, se procesează şi se înregistrează în contabilitate de către unităţile trezoreriei statului în aceeaşi zi lucrătoare, în măsura în care în procesul de validare nu sunt identificate erori.
- Ordinele de plată multiple electronice (OPME) depuse după ora-limită se procesează şi se înregistrează în contabilitate de către unitățile trezoreriei statului cu data următoarei zile lucrătoare, în măsura în care în procesul de validare nu sunt identificate erori.

Sistemul generează un document electronic semnat (Recipisa) prin care unitatea de învățământ este informată referitor la validarea formularului "Ordin de plată multiplu electronic (OPME)" depus. Entitatea poate vizualiza recipisa prin accesarea opţiunii "Vizualizare rapoarte" - "Notificări";

c2) în cazul în care există erori de validare, formularul depus este declarat invalid de sistem şi nu este înregistrat. Sistemul generează un document electronic semnat (Recipisa) cu erorile identificate. Unitatea de învățământ poate vizualiza recipisa prin accesarea opţiunii "Vizualizare rapoarte" - "Notificări".

## <span id="page-60-1"></span>**Validarea și procesarea formularului "Ordin de plată multiplu electronic (OPME)"**

Ordinele de plată multiple electronice (OPME) depuse on-line în sistem şi validate sunt verificate din punctul de vedere al concordanţei cu informaţiile din ordinele de plată pentru Trezoreria Statului (OPT) aferente.

În cazul în care în urma verificărilor se constată că informatiile din ordinul de plată multiplu electronic (OPME) corespund cu cele din ordinele de plată pentru Trezoreria Statului (OPT), ordinul de plată multiplu electronic (OPME) este procesat în aplicaţia informatică a Trezoreriei Statului şi se procedează astfel:

- în cazul îndeplinirii, ordinele de plată pentru Trezoreria Statului (OPT) aferente nu se mai procesează;
- în cazul lit. c2) se procesează ordinele de plată pentru Trezoreria Statului (OPT) aferente ordinului de plată multiplu electronic (OPME) declarat invalid.

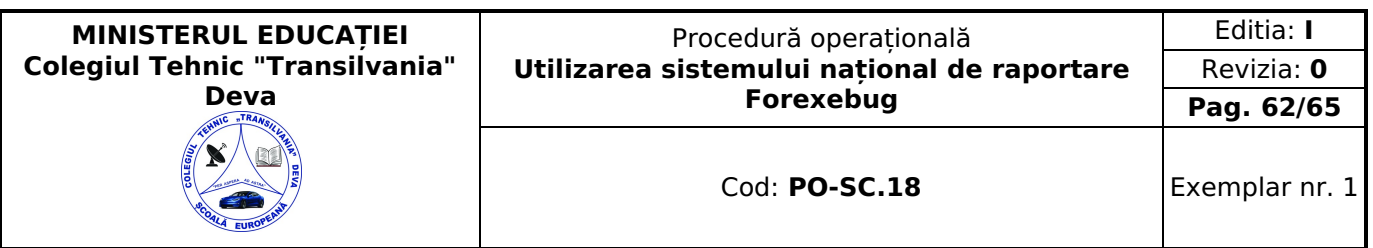

În cazul în care în urma verificărilor se constată diferenţe între ordinul de plată multiplu electronic (OPME) şi ordinele de plată pentru Trezoreria Statului (OPT) aferente, unitatea Trezoreriei Statului nu procesează ordinul de plată multiplu electronic (OPME), acesta considerându-se respins. Unitatea de învățământ pilot primeşte o recipisă prin care se comunică mesajul: "OPME nr. ..... nu a fost procesat". În această situaţie unitatea Trezoreriei Statului procedează la procesarea ordinelor de plată pentru Trezoreria Statului (OPT) depuse pe suport hârtie, aferente ordinului de plată multiplu electronic (OPME) respins.

#### <span id="page-61-0"></span>**Specificații cu privire la arhivarea documentelor electronice generate de sistemul naţional de raportare – Forexebug**

Unitatea de învătământ are obligația păstrării și arhivării pe suport electronic sau hârtie a formularelor cu semnătură electronică calificată transmise în sistemul naţional de raportare - Forexebug, a recipiselor aferente acestora, precum şi a tuturor rapoartelor generate de sistem, pe durata prevăzută de legislația în vigoare.

Păstrarea documentelor pe suport electronic, pe durata termenelor prevăzute de legislația în vigoare, trebuie să permită listarea în orice moment, în funcție de necesitățile instituției publice sau la cererea organelor de control.

Răspunderea privind păstrarea şi arhivarea documentelor electronice generate de sistemul naţional de raportare - Forexebug revine ordonatorului de credite.

Conducătorul unității de învătământ stabilește prin procedurile proprii modul de descărcare și arhivare a formularelor cu semnătură electronică calificată transmise în sistemul național de raportare - Forexebug, a recipiselor aferente acestora, precum şi a tuturor rapoartelor generate de sistem.

#### <span id="page-61-1"></span>**Specificații privind accesul temporar al instituţiilor publice la funcţionalităţile sistemului naţional de** raportare - Forexebug, în cazul în care acestea au fost limitate, ca urmare a netransmiterii în termen a **formularelor din sfera raportării situaţiilor financiare**

Unitatea de învățământ aflată în una dintre situaţiile de forţă majoră sau de caz fortuit, aşa cum acestea sunt definite în legislaţia în vigoare (de exemplu: cutremur, inundaţii, grevă generală, război, revoluţie, pandemie, virusarea echipamentelor de tehnică de calcul sau a bazei de date, sechestru asupra bunurilor cu care se desfăşoară activitatea de transmitere în sistem a formularelor etc.), i se poate permite accesul temporar la funcţionalităţile sistemului care au fost limitate, ca urmare a netransmiterii în termen a formularelor din sfera raportării situațiilor financiare.

Unitatea de învățământ procedează la înştiinţarea direcţiei de specialitate cu atribuţii în domeniul administrării sistemului național de raportare - Forexebug din Ministerul Finanțelor, prin mijloacele de comunicare avute la dispoziție (de exemplu, prin e-mail, telefon, adresă, fax etc.).

Cu avizul conducerii direcţiei de specialitate se creează posibilitatea instituţiei publice să reia funcţionalităţile care i-au fost limitate, respectiv înregistrarea angajamentelor legale şi efectuarea plăţilor prin Trezoreria Statului.

În situația în care unitatea de învătământ se află în imposibilitatea de a semna și transmite formularele din sfera raportării situaţiilor financiare, responsabilitatea semnării şi transmiterii acestora revine instituţiei ierarhic superioare.

În situația în care din motive independente de unitatea de învătământ, altele decât cele prevăzute mai sus, acestea nu pot transmite formularele din sfera de raportare a situaţiilor financiare, cu avizul conducerii Ministerului Finanţelor, se poate prelungi termenul de transmitere a formularelor din sfera raportării situaţiilor financiare şi/sau deblocarea unității de învățământ.

# <span id="page-61-2"></span>**9. Responsabilităţi**

## <span id="page-61-3"></span>**Comisia de Monitorizare**

- menține evidența și înregistrează procedurile de sistem și operaționale;
- analizează Procedurile de sistem și după caz, pe cele operaționale;
- distribuie compartimentelor copii sau fișiere în format electronic ale procedurilor;
- îndosariază originalul procedurilor de sistem și copiile retrase.

## <span id="page-61-4"></span>**Conducătorul unității de învățământ**

- aprobă cererea privind înrolarea/modificarea accesului/ revocarea accesului la funcționalitățile sistemului național de raportare (Forexebug);
- monitorizează procesul de raportare a situațiilor financiare ale instituției.

#### <span id="page-61-5"></span>**Secretariatul**

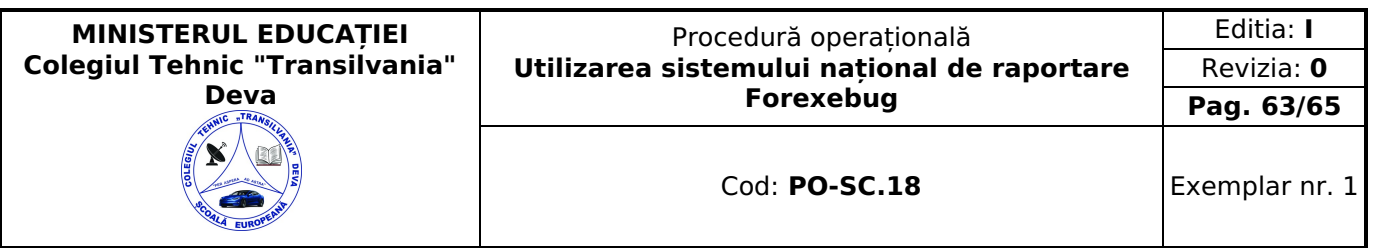

- completează cererea privind înrolarea/modificarea accesului/ revocarea accesului la funcționalitățile sistemului național  $\bullet$ de raportare (Forexebug);
- transmite cererea către Director pentru aprobare;
- depune la unitatea Trezoreriei Statului cererea, fişierul ce conţine certificatul digital calificat exportat, salvat pe suport electronic și copie a actului de identitate a persoanei pentru care se solicită înrolarea;
- recompletează cererea și o redepune la unitatea Trezoreriei Statului atunci când situația o impune.

### <span id="page-62-0"></span>**Persoana înrolată/Contabilul**

- întocmește situațiile financiare necesar a fi raportate;
- accesează aplicația CAB, precum și vizualizează informațiile din această aplicație;
- semnează şi transmite documentele în format electronic;
- semnează și transmite documentele în format electronic pentru entitățile publice direct subordonate (dacă este cazul);
- aplică și respectă prezenta procedură în utilizarea sistemului național de raportare Forexebug.

# <span id="page-62-1"></span>**10. Formulare**

## <span id="page-62-2"></span>**10.1 Formular evidență modificări**

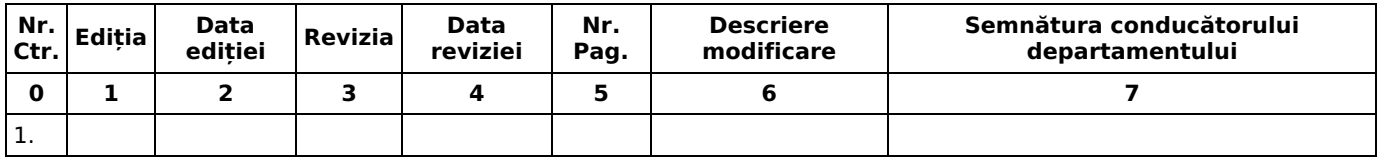

## <span id="page-62-3"></span>**10.2 Formular analiză procedură**

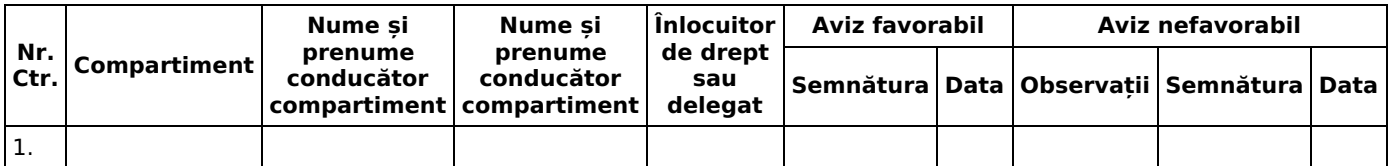

#### <span id="page-62-4"></span>**10.3 Formular distribuire procedură**

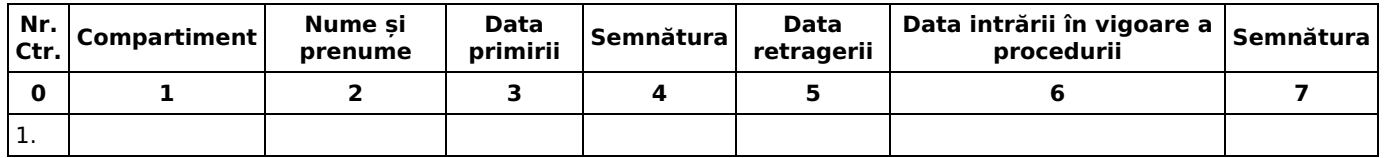

# <span id="page-62-5"></span>**11. Anexe**

- F-01-PO-SC.18 Cerere privind înrolarea modificarea accesului revocarea accesului la funcţionalităţile sistemului naţional de raportare (Forexebug)
- F-02-PO-SC.18 Periodicitatea (calendarul de depunere) depunerii (transmiterii) formularelor din sfera raportării situaţiilor financiare
- F-03-PO-SC.18 Notă contabilă corecție CAB
- F-04-PO-SC.18 ORDIN DE PLATĂ MUTIPLU ELECTRONIC
- F-05-PO-SC.18 Diagrama de proces

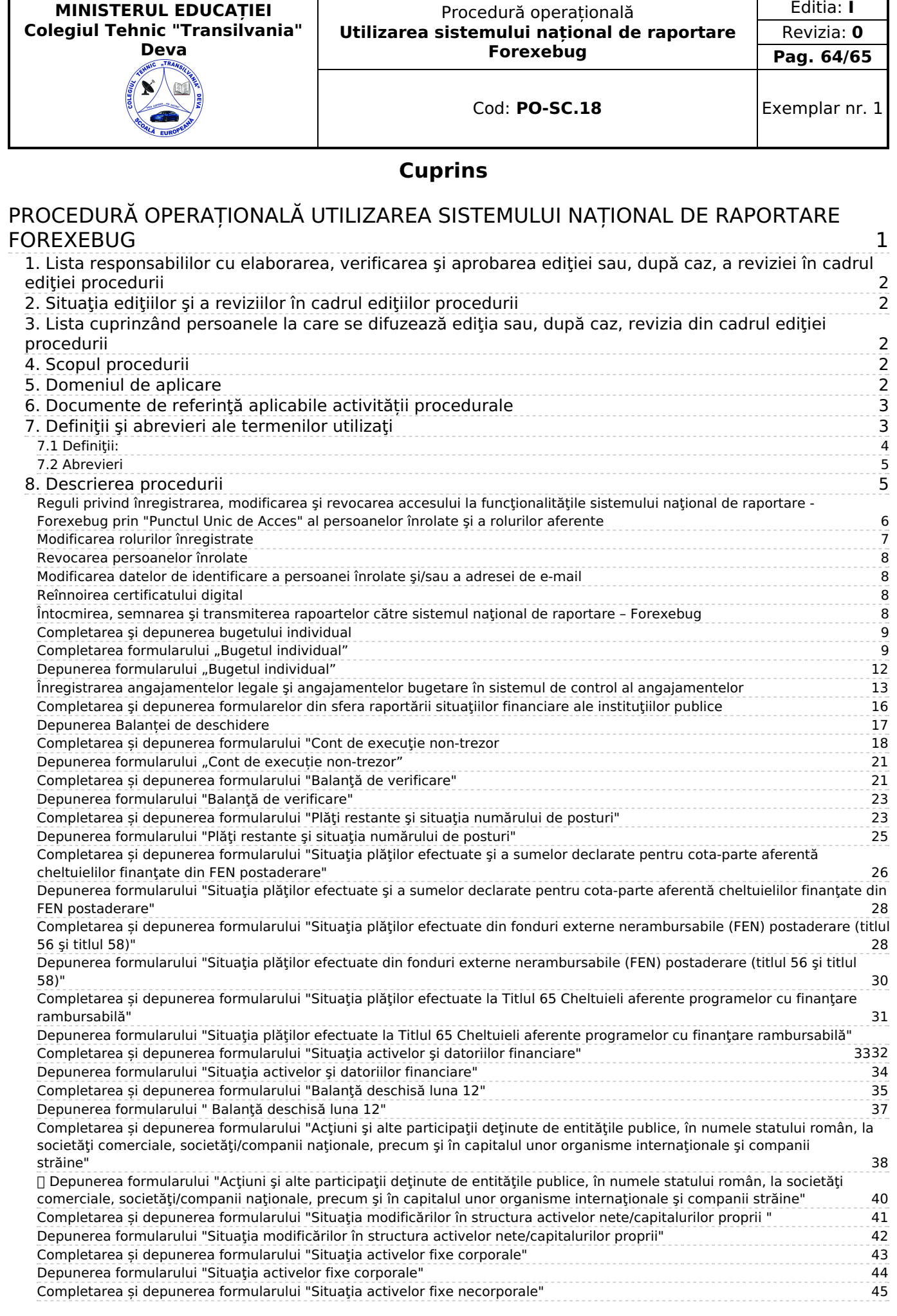

r

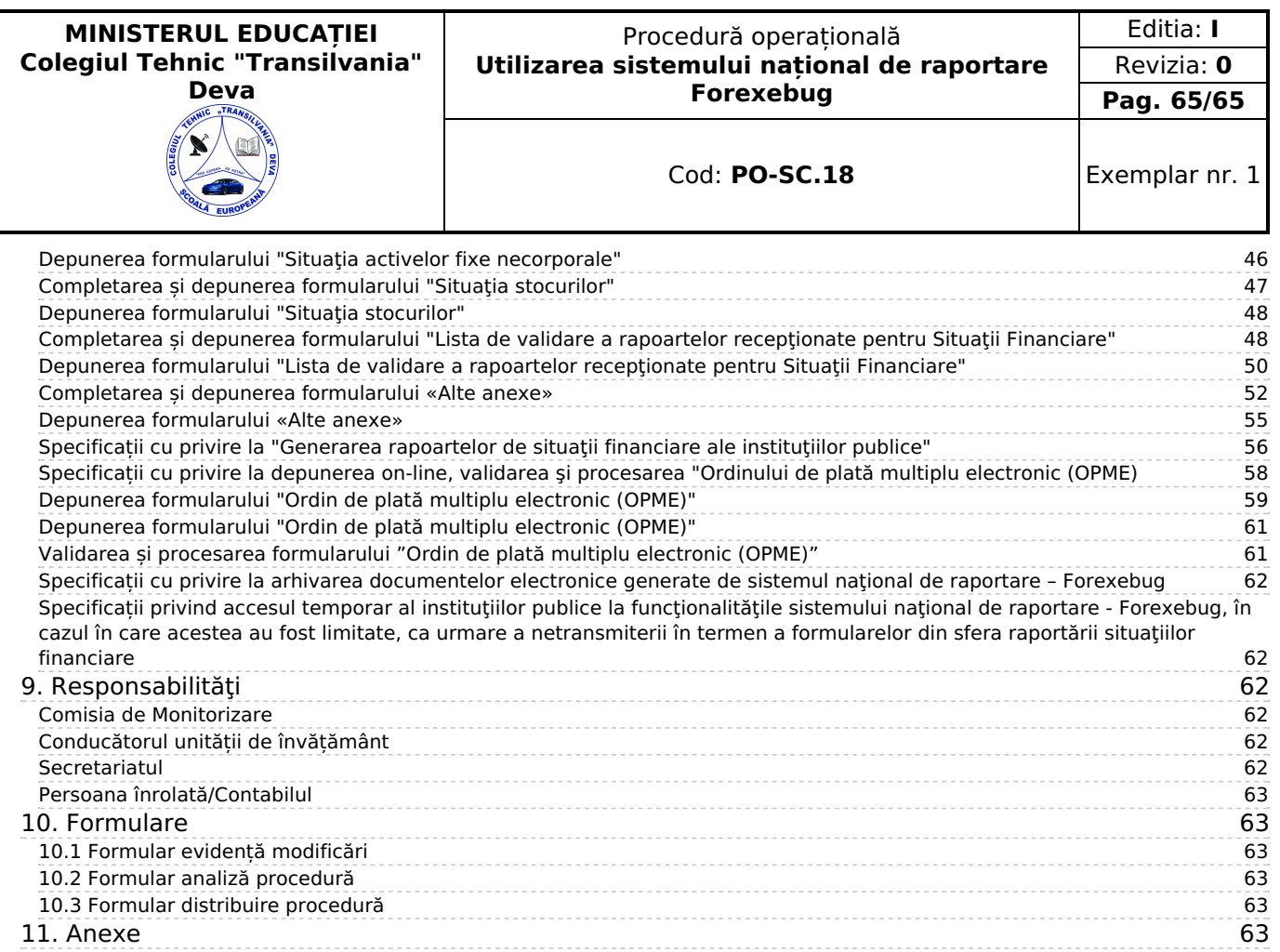